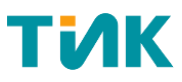

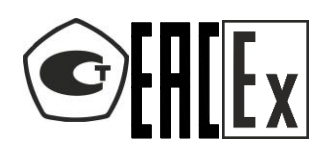

Общество с ограниченной ответственностью Научно-производственное предприятие «ТИК»

## **АППАРАТУРА TIK-PLC КОНТРОЛЛЕР TIK-PLC.896.21**

Руководство пользователя

ЛПЦА.426489.015 РП

Пермь 2024

#### Оглавление

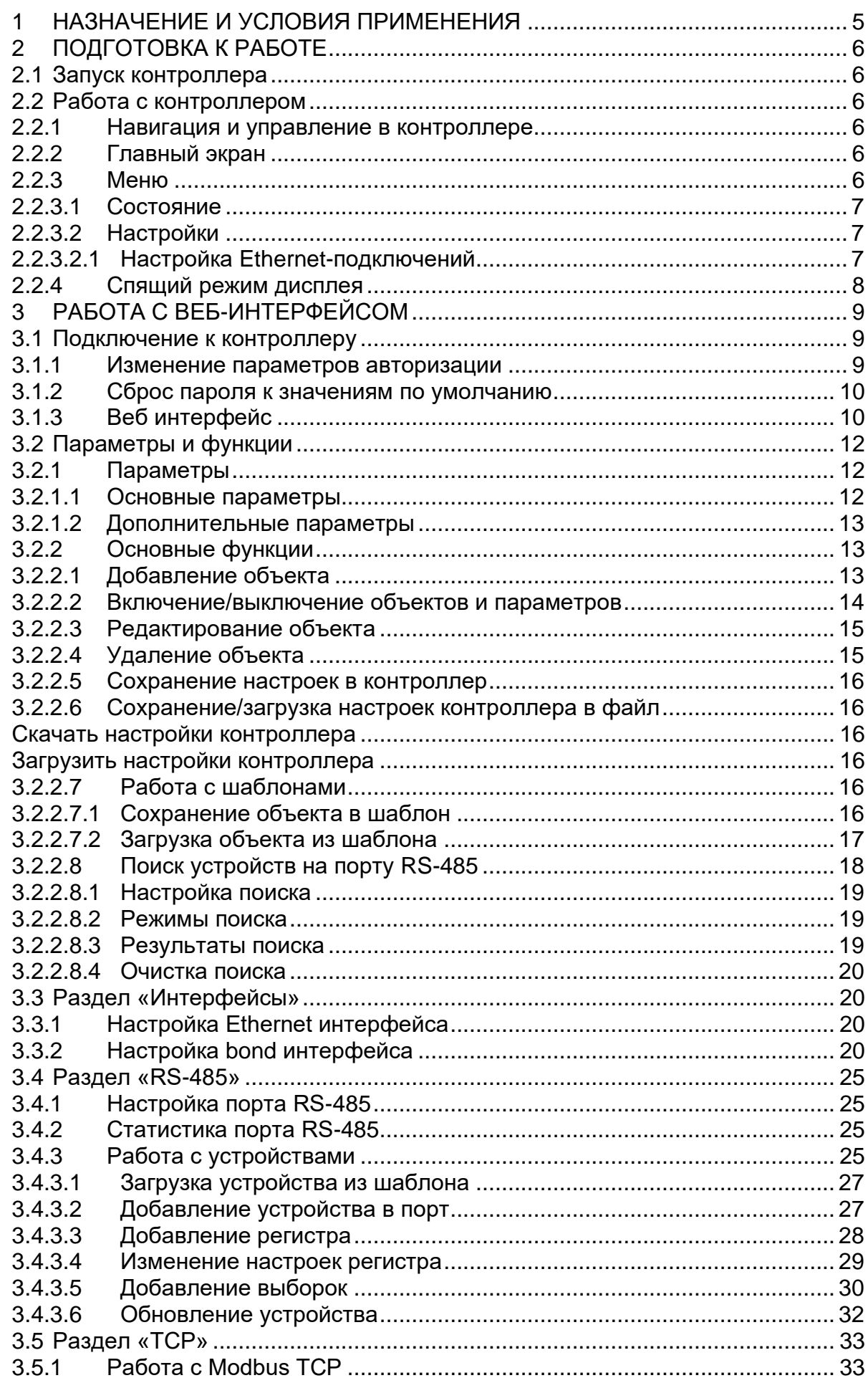

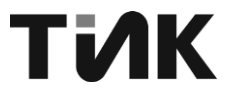

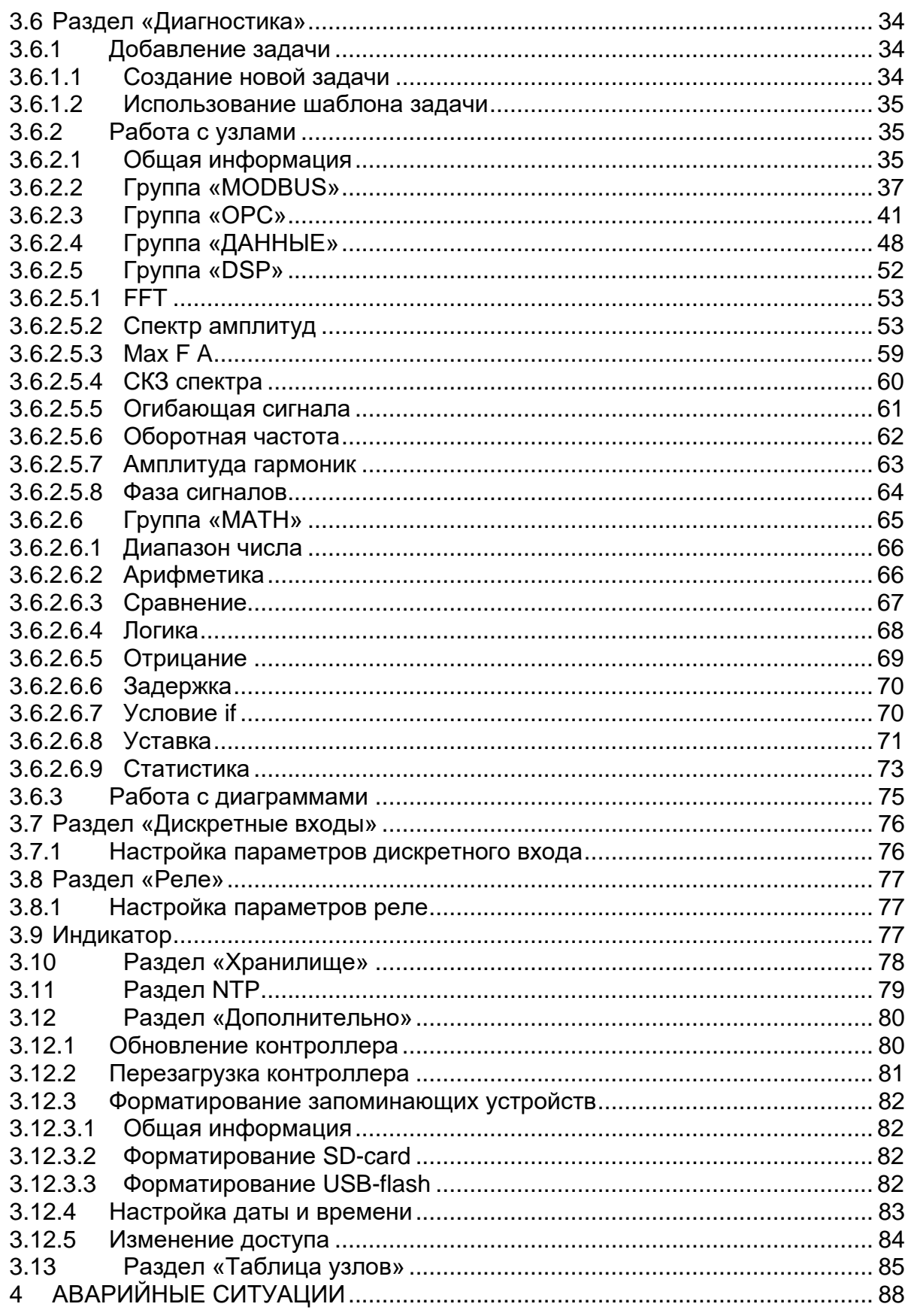

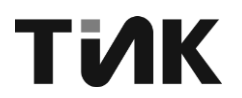

#### **Термины и сокращения**

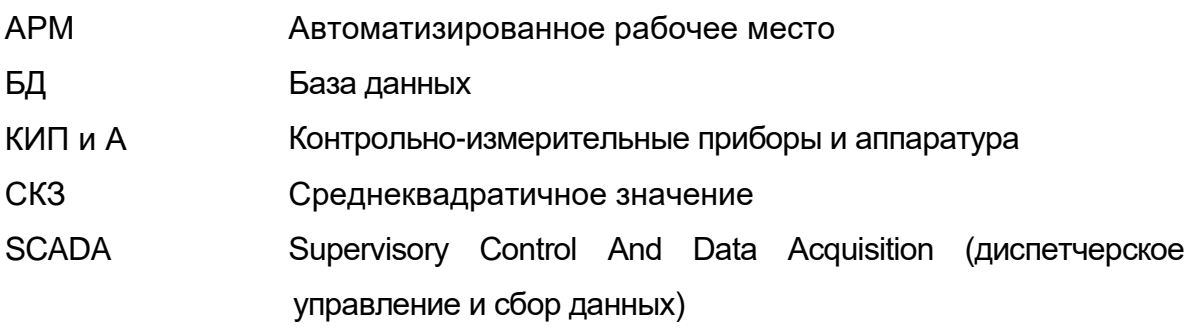

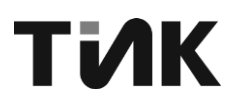

#### **1 НАЗНАЧЕНИЕ И УСЛОВИЯ ПРИМЕНЕНИЯ**

<span id="page-4-0"></span>Контроллер ТIК-PLC.896.21 (далее - контроллер), входящий в состав аппаратуры TIK-PLC, предназначен для регистрации сигналов, поступающих от внешних датчиков, их обработки и передачи получаемой информации во внешнюю систему телемеханики или управления.

Основные характеристики контроллера:

• 2 входа для подключения к сети Ethernet со скоростью 10/100 Мбит/с.

• Контроллер TIK-PLC.896.21 осуществляет сбор и обработку данных с первичных преобразователей, подключенных к 6 входам с интерфейсом RS-485.

- Вход для подключения питания.
- 4 дискретных входа.
- 4 релейных выхода.
- Разъем USB.
- OLED дисплей.
- Светодиодная индикация.

• Пятипозиционный переключатель (джойстик) для местного контроля и настройки параметров.

Таким образом, контроллер TIK-PLC.896.21 обеспечивает сбор, обработку и передачу данных от различных первичных преобразователей, а также возможность местного управления и настройки параметров.

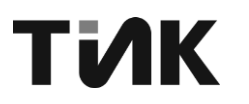

## <span id="page-5-0"></span>**2 ПОДГОТОВКА К РАБОТЕ**

#### **2.1 Запуск контроллера**

<span id="page-5-1"></span>При включении питания контроллер проходит процесс запуска, который занимает 20-30 секунд.

После завершения запуска на дисплее контроллера отображается информация о состоянии сетевого интерфейса eth0.

Одновременно с этим, на корпусе контроллера индикатор "инф." начинает поочередно загораться зеленым, синим и красным цветом. Это является визуальным индикатором успешного запуска устройства.

> CPU 9.3 % Mem 137/493 eth0 192.168.5.210

Рисунок 1 – Включение контроллера

#### <span id="page-5-2"></span>**2.2 Работа с контроллером**

2.2.1 Навигация и управление в контроллере

<span id="page-5-3"></span>Перемещение и управление в контроллере осуществляется при помощи пятипозиционного переключателя (джойстика), расположенного на корпусе устройства.

• Движение джойстика вверх и вниз позволяет перемещаться по списку пунктов меню.

• Для выбора нужного пункта из списка, необходимо переместить джойстик вправо или нажать на него.

• Чтобы выйти из выбранного пункта меню, переместите джойстик влево.

2.2.2 Главный экран

<span id="page-5-4"></span>На главном экране контроллера отображается информация о состоянии системы:

Загруженность ресурсов

• CPU – процент загрузки центрального процессора контроллера.

• Mem – объем используемой оперативной памяти контроллера в мегабайтах.

• Состояние сетевых интерфейсов (eth0, eth1, bond0)

• «Имя» – название интерфейса (eth0, eth1, bond0).

• «IP-адрес» – текущий ip-адрес интерфейса в формате X.X.X.X.

<span id="page-5-5"></span>2.2.3 Меню

В меню контроллера содержаться следующие пункты:

• Состояние – содержит пункты, с информацией о подключениях (eth0, eth1, bond0, Порт1-6);

• Настройки – позволяет вносить изменения в настройки подключений (eth0, eth1, bond0).

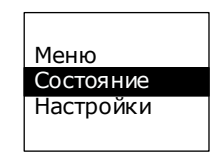

#### Рисунок 2 – Меню

2.2.3.1 Состояние

Пункт «Состояние», включает в себя следующие пункты:

<span id="page-6-0"></span>− eth0 и eth1 – содержат информацию о Ethernet-подключениях, количестве принятых/переданных пакетов и статус выкл/вкл/вкл.резерв (показывает что агрегирование каналов включено);

− bond0 – содержит информацию о агрегированном подключении, количестве принятых/переданных пакетов и статус выкл/вкл;

− Порт1-6 – содержат информацию о портах интерфейса RS-485:

- a) Rx показывает скорость приема данных (Б/c);
- b) Tx показывает скорость передачи данных (Б/c).

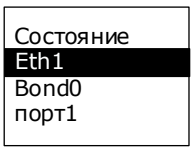

Рисунок 3 – Состояние

#### 2.2.3.2 Настройки

Пункт «Настройки», включает в себя следующие пункты:

<span id="page-6-1"></span>eth0 и eth1 – содержат параметры для настройки Ethernetподключений;

− bond0 – содержит параметры для настройки агрегированного подключения.

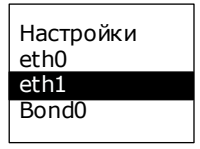

Рисунок 4 – Настройки

#### 2.2.3.2.1 Настройка Ethernet-подключений

<span id="page-6-2"></span>Контроллер имеет 2 входа, позволяющие осуществлять передачу данных по сети Ethernet. Для их использования, необходимо заполнить параметры соответствующего Ethernet-подключения, располагающиеся в пункте «Настройки» (Меню→Настройки→eth0, eth1, bond0):

− ip, Маска, Шлюз, dns – задаются параметры IP-адреса, при режиме STATIC;

− Режим ip – выбирается тип определения IP-адреса:

a) STATIC – статический IP-адрес;

b) DHCP – протокол назначения динамического IP-адреса.

− Статус – выбирается включено или выключено подключение;

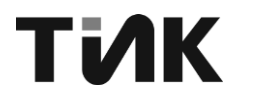

− Режим PTP (только для eth0 и eth1) – выбирается режим работы PTPпротокола:

c) MASTER – передает данные о текущем времени и эталоне синхронизации;

d) SLAVE – использует полученные данные о текущем времени и эталоне синхронизации.

− Статус PTP (только для eth0 и eth1) – выбирается включен или выключен протокол точного времени, для синхронизации часов.

После ввода всех данных, необходимо при помощи джойстика выйти из настраиваемого подключения и подтвердить сохранение.

Подсоединив кабель к Ethernet-гнезду, начнется процесс подключения контролера к сети, что сопровождается прерываемым горением первого светодиода оранжевого цвета. Как только контроллер подключится к сети, первый светодиод начнет мигание в момент передачи данных.

2.2.4 Спящий режим дисплея

<span id="page-7-0"></span>Контроллер оснащен функцией перехода в спящий режим дисплея. Это сделано для сохранения работоспособности и продления срока службы дисплея, предотвращая выгорание пикселей.

Спящий режим активируется, если в течение 30 секунд не производится никаких действий с джойстиком. При этом, на дисплее начинает плавать надпись «ТИК», указывая что дисплей находится в спящем режиме.

Важно отметить, что переход в спящий режим дисплея может произойти в любом месте меню контроллера.

Для вывода дисплея из спящего режима, необходимо совершить любое действие с джойстиком - нажать, переместить вверх, вниз, влево или вправо. После этого дисплей вернется к отображению предыдущего состояния меню.

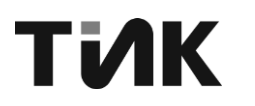

#### <span id="page-8-0"></span>РАБОТА С ВЕБ-ИНТЕРФЕЙСОМ 3

#### $3.1$ Подключение к контроллеру

<span id="page-8-1"></span>Для работы с контроллером через веб-интерфейс, необходимо выполнить следующие действия:

Определите IP-адрес контроллера. Этот адрес может быть указан  $1.$ в документации, назначен автоматически по протоколу DHCP или настроен вручную.

Запустите веб-браузер на компьютере, с которого вы будете  $2.$ подключаться к контроллеру.

В адресной строке браузера введите IP-адрес контроллера, 3. определенный в первом пункте. Например: http://192.168.1.100

Нажмите клавишу "Enter" или кнопку "Перейти". Браузер установит 4. соединение с контроллером и отобразит веб-интерфейс.

5. Для входа на веб интерфейс контроллера необходимо авторизоваться. По умолчанию:

• Имя пользователя: plc

• Пароль: 896

Введите указанные учетные данные в соответствующие поля и 6. нажмите кнопку "Войти". Если учетные данные правильны, вы будете авторизованы и сможете работать с контроллером через веб-интерфейс.

Убедитесь, что компьютер и контроллер находятся в одной сети и имеют совместимые сетевые настройки. В случае возникновения проблем с подключением, проверьте сетевые параметры устройств и обратитесь к документации контроллера.

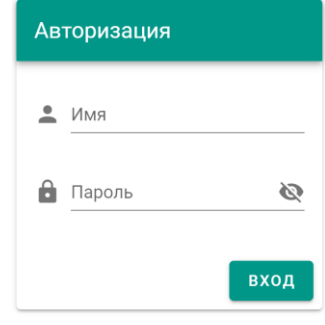

Рисунок 5 - Авторизация

 $3.1.1$ Изменение параметров авторизации

<span id="page-8-2"></span>Изменить параметры авторизации можно на странице web интерфейса Дополнительно->Изменение доступа

| ПОИСК<br>←     | TIK-PLC.896.21<br>$\equiv$                                                    | 團<br>$\blacksquare$<br>÷    |
|----------------|-------------------------------------------------------------------------------|-----------------------------|
| Π<br>контролер | ОБНОВЛЕНИЕ ПО<br><b>ПЕРЕЗАГРУЗКА</b><br><b>ФОРМАТИРОВАНИЕ</b><br>ДАТА И ВРЕМЯ | <b>ИЗМЕНЕНИЕ</b><br>ДОСТУПА |
| Дополнительно  |                                                                               |                             |
| таблица узлов  | $H$ OBOe $M$ MR                                                               |                             |
|                | Α<br>Новый пароль                                                             | Ø                           |
|                | Α<br>Повторите пароль                                                         | Ø                           |
|                |                                                                               | ИЗМЕНИТЬ                    |

Рисунок 6 - Изменение доступа

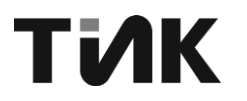

#### 3.1.2 Сброс пароля к значениям по умолчанию

<span id="page-9-0"></span>Если вы забыли или хотите изменить пароль для доступа к вебинтерфейсу контроллера, его можно сбросить к значениям по умолчанию:

> Найдите на корпусе контроллера джойстик.  $1<sub>1</sub>$

 $2.$ Используя ДЖОЙСТИК, перейдите  $\mathsf{B}$ главное меню контроллера. Для этого:

Нажмите на джойстик, чтобы открыть меню

Выберите пункт "Настройки"  $\bullet$ 

Найдите и выберите опцию "Сбросить пароль"

Подтвердите действие, следуя инструкциям на дисплее 3. контроллера.

После выполнения этих шагов пароль будет сброшен к значению по умолчанию:

> Имя пользователя: plc  $\bullet$

Пароль: 896

Теперь вы сможете войти в веб-интерфейс контроллера, используя эти учетные данные.

3.1.3 Веб интерфейс

<span id="page-9-1"></span>Веб-интерфейс для работы с контролером имеет следующий вид, представленный на Рисунок 7.

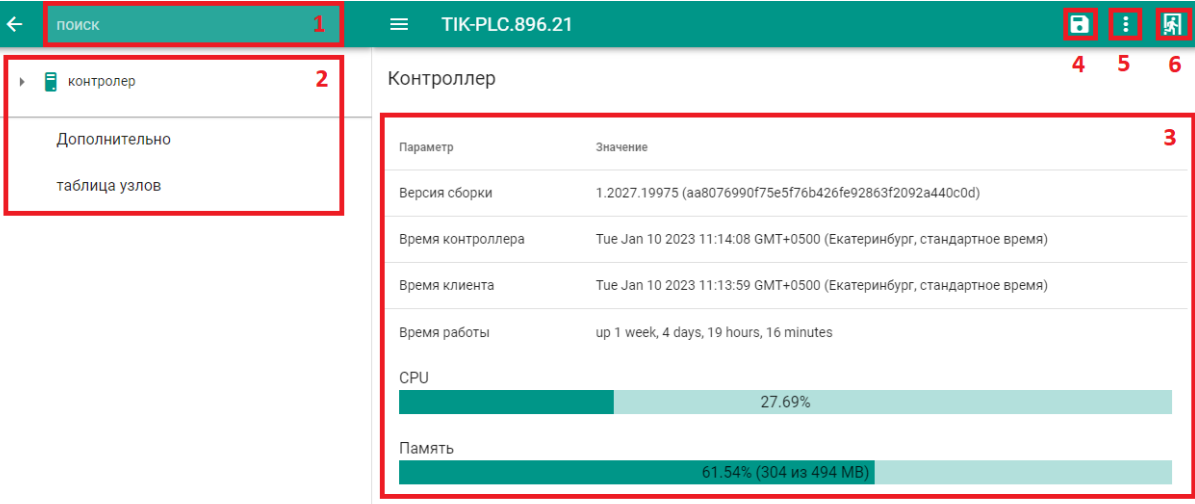

Рисунок 7 - Веб-страница контроллера

<span id="page-9-2"></span>Для работы с контроллером на странице расположены следующие элементы:

 $\mathbf{1}$ . Строка поиска - позволяет быстро обратится к нужному разделу или объекту, при наличии точного названия;

Основное меню - меню, состоящее из следующих разделов:  $2.$ 

Контроллер - меню разделов, содержащее все имеющиеся a) функции и объекты для работы с данными,

Дополнительно - содержит настройки b) ДЛЯ самого контроллера:

Таблица узлов - содержит информацию о всех имеющихся C) объектах на контроллере.

Рабочая область - часть веб-странницы, в которой производится 3. работа с данными, их редактирование и просмотр;

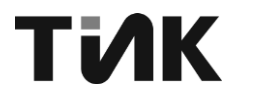

На главной странице контроллера показывается следующая информация:

• Версия сборки – показывается версия программного обеспечения контроллера;

• Время контроллера – показывается текущее время контроллера;

• Время клиента – показывается время веб-ресурса, через который ведется работа с контроллером;

• Время работы –показывается время работы контроллера, с последнего запуска;

• CPU – показывается загруженность центрального процессора управления в контроллере (%);

• Память – показывается загруженность оперативной памяти контроллера (MB).

4. Сохранение настроек в контроллер – сохраняет все внесенные изменения настроек в контроллер;

5. Дополнительное меню – меню, содержащее дополнительные функции для работы с контроллером.

6. Выйти – производит разавторизацию на web интерфейсе

Раздел «**Контроллер»** [\(Рисунок 8\)](#page-11-3), позволяющий выполнять основные действия, для работы с контролером, включает в себя следующее:

• Интерфейсы – раздел, отвечающий за подключения по передаче данных (2 подключения Ethernet, агрегирование Ethernet-портов)

RS-485 – раздел, отвечающий за порты для подключения устройств по интерфейсу RS-485;

• TCP – раздел, отвечающий за сетевые порты для подключения устройств по протоколу Modbus TCP;

• Диагностика – раздел, отвечающий за работу с текущими задачами;

• Дискретные входы – раздел, отвечающий за дискретные входы контроллера;

• Реле – раздел, отвечающий за реле контроллера;

• Хранилище – раздел, отвечающий за место хранения данных.

• NTP – раздел отвечающий за настройку синхронизации времени по протоколу NTP.

# **TIAK**

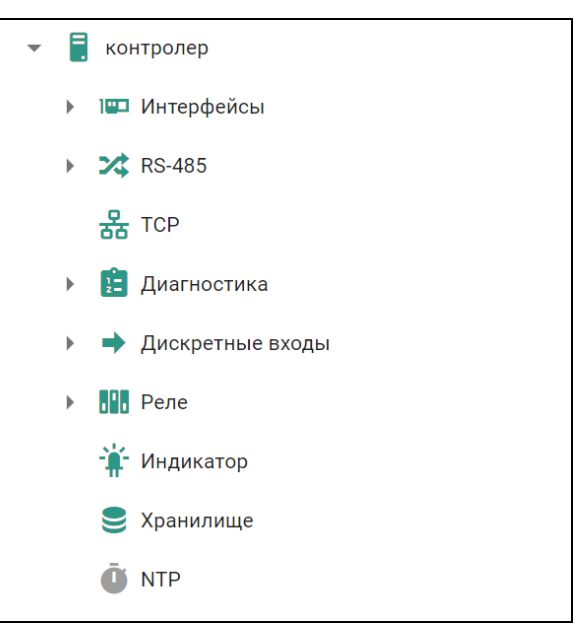

Рисунок 8 - Меню функциональных разделов

#### <span id="page-11-3"></span><span id="page-11-0"></span> $3.2$ Параметры и функции

<span id="page-11-1"></span> $3.2.1$ Параметры

> $3.2.1.1$ Основные параметры

<span id="page-11-2"></span>У объектов (устройства, задачи, узлы и т.д.) имеются следующие повторяющиеся основные параметры:

Название: название, задающиеся объекту при создании, для простоты ориентирования. При создании объекта, по-умолчанию задается стандартное имя, которое можно изменить при необходимости;

краткое описание назначения Описание: создаваемого объекта, задающиеся при его создании. При создании объекта, по-умолчанию задается стандартное описание, которое можно изменить при необходимости;

NodeID: уникальный идентификатор объекта в адресном пространстве ОРС-сервера, который не может повторятся. Если при создании, NodelD не будет задан вручную, то он присвоится автоматически после подтверждения создания объекта;

Сигнал: выбирается объект, из которого будут взяты данные, для дальнейшего использования;

Значение: задается значение необходимой величины, для дальнейшего использования;

Тип данных ОРС: выбирается тип, который будет иметь величина на ОРСcepBepe:

- INT16 представляет 16-разрядное целое число со знаком;
- UINT16 представляет 16-разрядное целое число без знака;
- INT32 представляет 32-разрядное целое число со знаком;
- UINT32 представляет 32-разрядное целое число без знака;
- INT64 представляет 64-разрядное целое число со знаком;  $\qquad \qquad -$
- UINT64 представляет 32-разрядное целое число без знака;
- FLOAT представляет числа с плавающей запятой;
- BOOLEAN представляет логическое значение (true или false);  $\equiv$

DATETIME - представляет текущее время, обычно выраженное как дата и время суток.

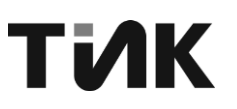

#### 3.2.1.2 Дополнительные параметры

<span id="page-12-0"></span>У объектов (устройства, задачи, узлы и т.д.) имеются следующие повторяющиеся дополнительные параметры:

*Исторические данные*: сохраняет все изменения, внесенные в параметры объекта, можно выбрать «Количество записей» от 1 до 1000000 шт.;

*Комплексные числа*: представляет данные спектра в комплексной форме;

*Разрешить запись*: позволяет вносить изменения в объект подключенным клиентам;

*Писать изменения*: значения записываются в исторические данные только в том случае если они изменились.

<span id="page-12-1"></span>*Сохранять значение*: после изменения значение сохраняется в конфигурацию контроллера.

3.2.2 Основные функции

3.2.2.1 Добавление объекта

<span id="page-12-2"></span>Работа с объектом начинается с его добавления, которое происходит при нажатии на элемент добавления (+) (исключение, добавление «Узлы», см. раздел [3.6.2\)](#page-34-1).

| $\equiv$ | <b>TIK-PLC.896.21</b> |          |                      |                     | å<br>Ы       |
|----------|-----------------------|----------|----------------------|---------------------|--------------|
|          | Диагностика           |          | Список объектов      |                     |              |
|          | nodeid                | Название | описание             | Вкл.                | действия     |
|          | 100068                | Задача 1 | Выполняет действие 1 |                     | ∕ ≏          |
|          | 100434                | Задача 2 | Выполняет действие 2 |                     | ≏            |
|          | 100691                | Задача 3 | Выполняет действие 3 |                     | ≏            |
|          |                       |          | Строк на странице:   | $Bce$ $\rightarrow$ | $1-3$ из $3$ |

Рисунок 9 – Добавление объекта

<span id="page-12-3"></span>Далее необходимо заполнить поля параметров объекта (часто встречающиеся см. раздел [3.2.1\)](#page-11-1) и подтвердить добавление, нажатием на элемент подтверждения ( $\checkmark$ ) (на примере добавления задачи, [Рисунок 10\)](#page-13-1). В списке объектов [\(Рисунок 9\)](#page-12-3) и/или основном меню должен появится новый добавленный объект.

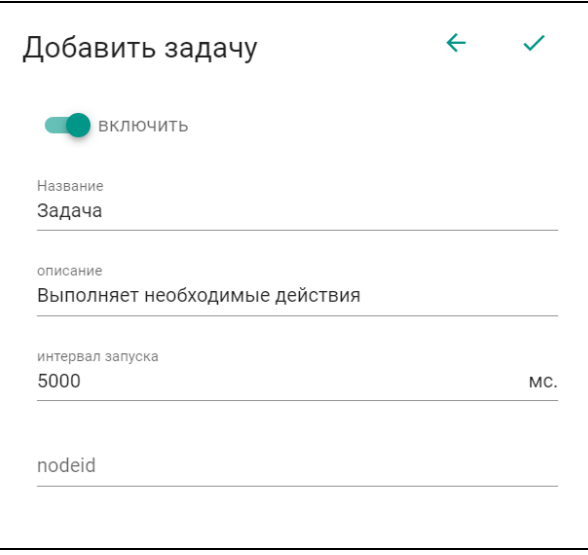

Рисунок 10 – Окно добавления

3.2.2.2 Включение/выключение объектов и параметров

<span id="page-13-1"></span>Включение осуществляется несколькими способами:

<span id="page-13-0"></span>1 способ. Переводом кнопки-слайдера включения ( **Веключить**) в правое положение (на примере добавления задачи);

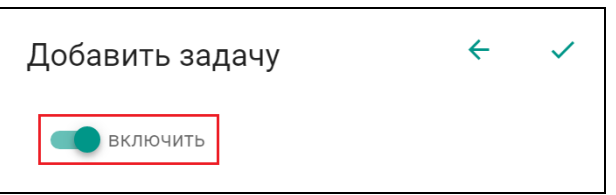

Рисунок 11 – Включение при добавлении объекта

*2 способ*. Нажатием элемента выбора ( ) в графе «**Вкл.**» в списке объектов [\(Рисунок 9\)](#page-12-3), после чего элемент примет следующий вид • (на примере списка задач).

| $\equiv$ | <b>TIK-PLC.896.21</b> |          |                    |                     | a<br>ŧ             |
|----------|-----------------------|----------|--------------------|---------------------|--------------------|
|          | Диагностика           |          |                    |                     | o                  |
|          | nodeid                | Название | описание           | Вкл.                | действия           |
|          | 100068                | задача1  |                    | ▽                   | $\lambda$ $\Omega$ |
|          | 100434                | задача2  |                    |                     | $\lambda$ $\Omega$ |
|          |                       |          | Строк на странице: | $Bce$ $\rightarrow$ | $1 - 2$ из 2       |

Рисунок 12 – Включение в списке созданных объектов

При этом цвет значка объекта в основном меню должен сменится с серого на зеленый (на примере задач).

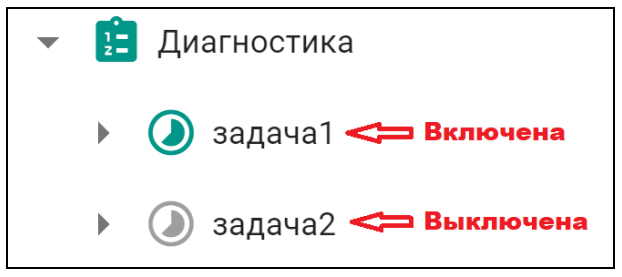

Рисунок 13 – Отображение активных объектов

Для выключения объектов, все вышеперечисленные действия необходимо проводить строго наоборот.

<span id="page-14-0"></span>Завершив все действия, сохраняем новые настройки контроллера (см. раздел [3.2.2.5\)](#page-15-0).

3.2.2.3 Редактирование объекта

В ранее созданный объект можно внести изменения двумя способами:

*1 способ.* Необходимо в списке объектов [\(Рисунок 9\)](#page-12-3), в графе «**Действия**», нажать на элемент редактирования (\*) [\(Рисунок 14\)](#page-14-2) у нужного нам объекта и произвести изменение полей параметров. После внесения всех данных и нажатия элемента подтверждения ( $\checkmark$ ), объект будет измен.

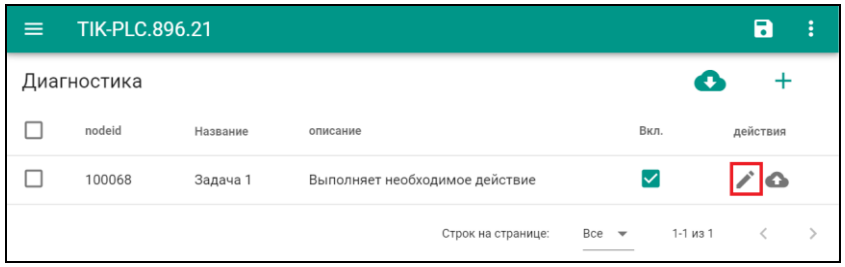

Рисунок 14 – Редактирование объекта

<span id="page-14-2"></span>*2 способ*. Необходимо зайти в нужный нам объект, через основное меню, в нем перейти в раздел «**Настройки**» и произвести изменение полей параметров (на примере задачи).

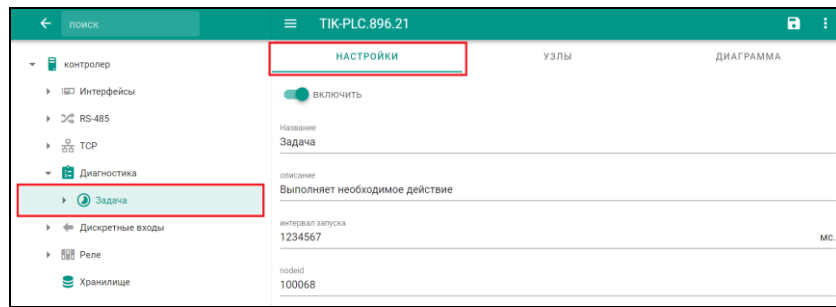

Рисунок 15 – Редактирование объекта

Завершив все действия, сохраняем новые настройки контроллера (см. раздел [3.2.2.5\)](#page-15-0).

#### 3.2.2.4 Удаление объекта

<span id="page-14-1"></span>Удаление объекта осуществляется в списке объектов [\(Рисунок 9\)](#page-12-3). Для этого необходимо в левой части списка выбрать соответствующие объекты, после чего, в правой верхней части появится элемент удаления **•** [\(Рисунок 16,](#page-14-3) на примере удаления задач).

<span id="page-14-3"></span>

| $\equiv$ | <b>TIK-PLC.896.21</b> |          |          |                    |                                        | 8<br>H |
|----------|-----------------------|----------|----------|--------------------|----------------------------------------|--------|
|          | Диагностика           |          |          |                    | Ω                                      |        |
|          | nodeid                | Название | описание | Вкл.               | действия                               |        |
| ∨        | 100068                | задача1  |          | ☑                  | $\lambda$ $\Omega$                     |        |
| ∨        | 100434                | задача2  |          | □                  | $\lambda$ $\Omega$                     |        |
|          |                       |          |          | Строк на странице: | $1-2$ из 2<br>$Bce$ $\rightarrow$<br>- |        |

Рисунок 16 – Удаление объекта

Нажатие на первый элемент выбора  $(\square)$  в левом столбце, выбирает сразу все объекты в списке, и меняет свой вид  $(\vee)$ .

Завершив все действия, сохраняем новые настройки контроллера (см. раздел [3.2.2.5\)](#page-15-0).

3.2.2.5 Сохранение настроек в контроллер

<span id="page-15-0"></span>При внесении каких-либо изменений в контролер, необходимо чтобы он их запомнил и применил, для этого имеется функция «Сохранить настройки в контроллер».

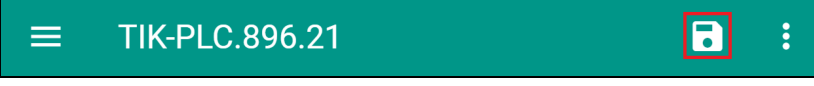

Рисунок 17 – Сохранение настроек в контроллер

Сохранение происходит нажатием на соответствующий элемент сохранения (**•)**, находящийся в верхнем правом углу страницы.

3.2.2.6 Сохранение/загрузка настроек контроллера в файл

<span id="page-15-2"></span><span id="page-15-1"></span>Для сохранения определенных настроек контроллера и их дальнейшего использования, доступны специальные функции в «Дополнительном меню»:

#### **Скачать настройки контроллера**

- 1. Нажмите на соответствующую функцию в меню.
- 2. Контроллер начнет скачивать файл текущих настроек.

<span id="page-15-3"></span>3. Файл будет загружен в назначенное по умолчанию место на вашем оборудовании.

#### **Загрузить настройки контроллера**

1. Нажмите на соответствующую функцию в меню.<br>2. В открывшемся окне выберите заранее скача

2. В открывшемся окне выберите заранее скачанный файл настроек контроллера.

3. Файл будет загружен в контроллер.

После загрузки настроек, нажмите на функцию «Сохранить настройки в контроллер». Контроллер сохранит загруженные настройки.

Таким образом, вы можете скачать и загрузить настройки контроллера для их последующего использования. Это полезно для сохранения изменений и для восстановления настроек в случае необходимости.

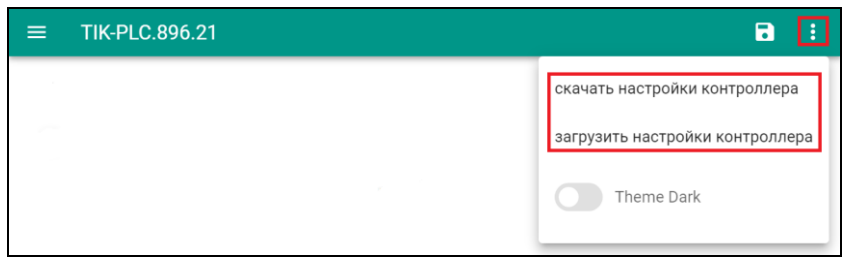

Рисунок 18 – Скачивание/загрузка настроек в контроллер

#### 3.2.2.7 Работа с шаблонами

#### 3.2.2.7.1 Сохранение объекта в шаблон

<span id="page-15-5"></span><span id="page-15-4"></span>Созданный ранее объект можно сохранить в шаблоны, и при необходимости быстро добавить новый объект, с уже готовыми настройками.

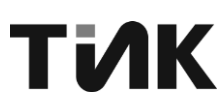

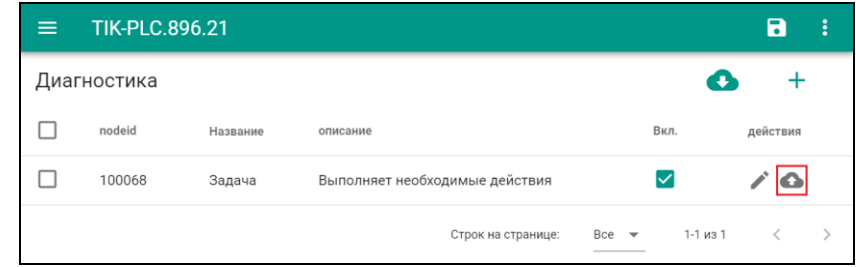

Рисунок 19 – Создание шаблона

Для сохранения в шаблон, необходимо в списке объектов [\(Рисунок 9\)](#page-12-3) в графе «**Действия**» нажать на элемент добавления в шаблоны (•) и заполнить появившееся окно [\(Рисунок 20,](#page-16-1) на примере сохранения шаблона задачи).

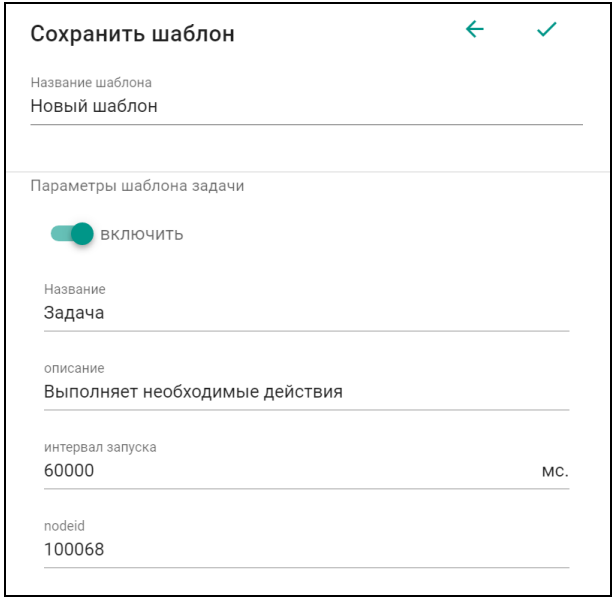

Рисунок 20 – Сохранение шаблона

<span id="page-16-1"></span>В строке «Название шаблона», необходимо указать название, которое будет дано шаблону после сохранения.

Далее необходимо проверить и при необходимости скорректировать «**Параметры шаблона**», которые полностью повторяют настройки объекта. После внесения всех данных и нажатия элемента подтверждения ( $\checkmark$ ), шаблон будет сохранен.

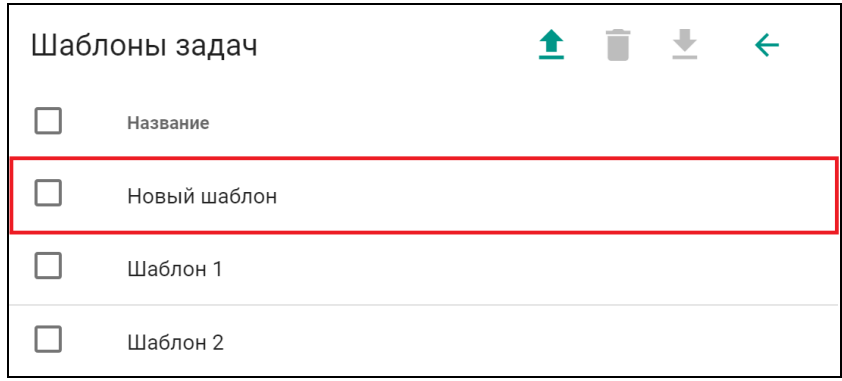

Рисунок 21 – Новый шаблон в общем списке

3.2.2.7.2 Загрузка объекта из шаблона

<span id="page-16-0"></span>Быстрое добавление нового объекта, с уже готовыми настройками, осуществляется при помощи загрузки объекта из шаблона.

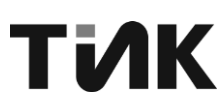

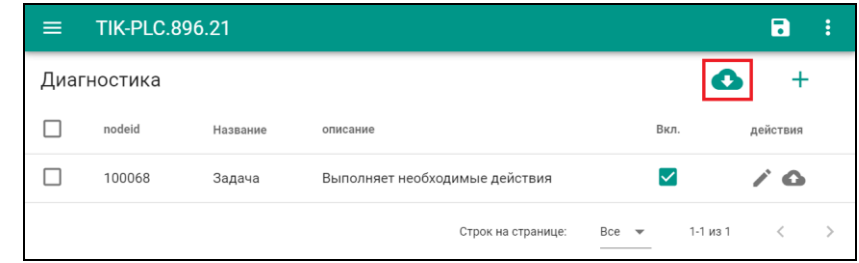

Рисунок 22 – Загрузка из шаблона

<span id="page-17-1"></span>Для добавления объекта из шаблона, необходимо перейти в раздел добавления нужного объекта (задача, устройство и т.д.) и в правом верхнем углу нажать на элемент добавления из шаблона (<sup>6</sup>, [Рисунок 22\)](#page-17-1) и выбрать необходимый шаблон в появившемся окне списка шаблонов, представленное на [Рисунок 23](#page-17-2) (на примере списка шаблонов задач).

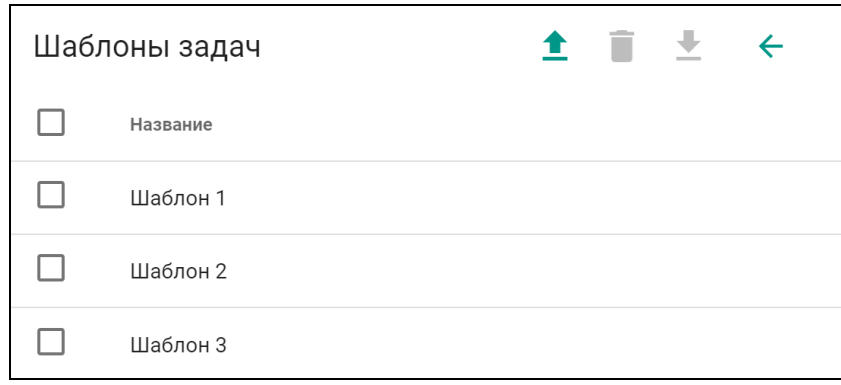

Рисунок 23 – Список шаблонов

<span id="page-17-2"></span>После выбора нужного шаблона, появится окно добавления объекта, со всеми его параметрами. После возможной корректировки и проверки всех данных, нажатие элемента подтверждения ( $\checkmark$ ) добавит новый объект, который должен появится в списке объектов [\(Рисунок 9\)](#page-12-3) и основном меню.

В списке шаблонов доступны следующие функции:

Загрузить шаблоны из файла – добавляет шаблон из внешнего файла в контроллер;

**В**Удалить выбранные – удаляет выбранный шаблон контроллера;

 $\blacktriangleright$ Скачать выбранные – сохраняет выбранный шаблон из контроллера в файл, на выбранное устройство.

3.2.2.8 Поиск устройств на порту RS-485

<span id="page-17-0"></span>Функция поиска устройств позволяет найти устройства, подключенные к порту RS-485 контроллера.

<span id="page-17-3"></span>

| $\equiv$ |                   | <b>TIK-PLC.896.21</b> |                                       |              |                      |        | $\blacksquare$     |  |
|----------|-------------------|-----------------------|---------------------------------------|--------------|----------------------|--------|--------------------|--|
|          | <b>СТАТИСТИКА</b> |                       | <b>УСТРОЙСТВА</b><br><b>НАСТРОЙКИ</b> |              |                      |        |                    |  |
|          | Порт 1            |                       |                                       |              |                      |        | o                  |  |
|          | С                 | nodeid                | Название                              | Modbus адрес | описание             | Вкл.   | действия           |  |
|          | ш                 | 55622                 | Устройство 1                          | 123          | Выполняет действие 1 | $\Box$ | $\lambda$ $\Omega$ |  |
|          | г                 | 55623                 | Устройство 2                          | 321          | Выполняет действие 2 | $\Box$ | $\lambda$ $\Omega$ |  |
|          | ш                 | 55624                 | Устройство 3                          | 213          | Выполняет действие 3 | $\Box$ | $\lambda$ $\Omega$ |  |
|          |                   |                       |                                       |              | Строк на странице:   | $15 -$ | $1-3$ из $3$       |  |

Рисунок 24 – Поиск устройств

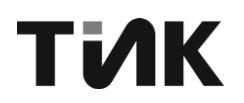

Для поиска устройств, необходимо перейти в раздел устройства и в правом верхнем углу нажать на элемент поиска ( $\mathbb Q$ , [Рисунок 24\)](#page-17-3).

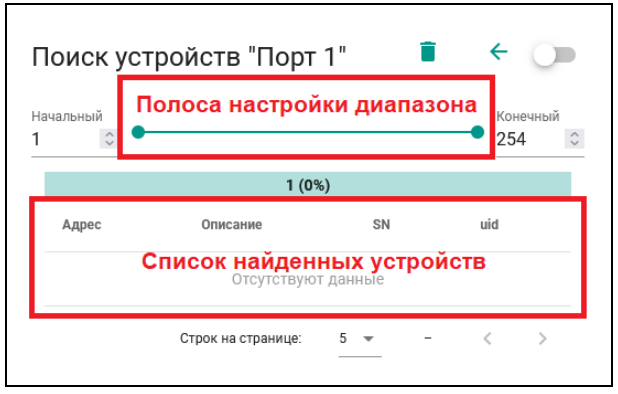

Рисунок 25 – Окно поиска

<span id="page-18-3"></span><span id="page-18-0"></span>Откроется окно поиска [\(Рисунок 25\)](#page-18-3).

3.2.2.8.1 Настройка поиска

1. Задайте диапазон Modbus-адресов:

• Введите значения вручную:

o В поле "Начальный" укажите минимальный адрес устройства, которое хотите найти.

o В поле "Конечный" укажите максимальный адрес устройства, которое хотите найти.

• Переместите ползунки:

Перетащите ползунки в полосе настройки диапазона, чтобы задать границы поиска.

2. Запустите поиск:

Переведите кнопку-слайдер (●) в правое положение.

3.2.2.8.2 Режимы поиска

<span id="page-18-1"></span>• **Первый запуск:** Поиск осуществляется в **обычном режиме** по заданному диапазону Modbus-адресов.

• **Второй запуск:** Поиск осуществляется в **широковещательном режиме**, обнаруживая все подключенные устройства.

• **Далее:** Поиск чередуется между **обычным** и **широковещательным** режимами.

3.2.2.8.3 Результаты поиска

<span id="page-18-2"></span>Все найденные устройства отображаются в списке найденных устройств [\(Рисунок 25\)](#page-18-3):

- Адрес: Modbus-адрес устройства.
	- Описание: Краткая информация об устройстве:
		- o VendorName: Имя производителя устройства.
		- o ProductCode: Идентификатор продукта.
		- o MajorMinorRevision: Последняя версия ПО устройства.
- SN: Серийный номер устройства.
- UID: Уникальный идентификатор устройства.

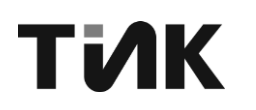

3.2.2.8.4 Очистка поиска

<span id="page-19-0"></span>Для очистки списка найденных устройств нажмите кнопку ■.

#### <span id="page-19-1"></span> $3.3$ Раздел «Интерфейсы»

<span id="page-19-2"></span> $3.3.1$ Настройка Ethernet интерфейса

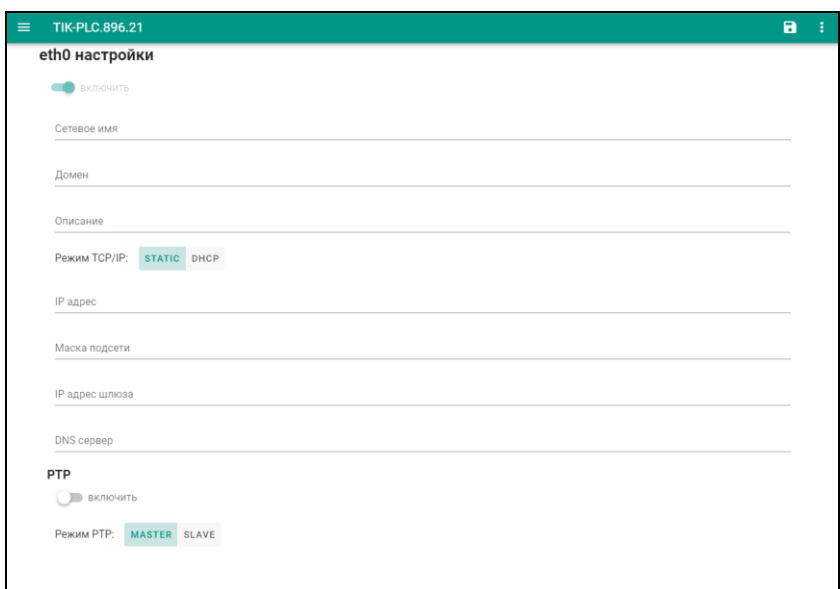

Рисунок 26 - Настройка Ethernet-подключения

Для включения и настройки Ethernet интерфейсов, необходимо перейти в разделы «eth0» или «eth1», и заполнить следующие поля:

- Сетевое имя имя устройства в сети;
- Домен уникальный идентификатор контроллера;
- Режим TCP/IP выбирается тип определения адреса:
	- е) STATIC статический IP-адрес;
	- f) DHCP протокол назначения динамического IP-адреса.
	- При выборе режима STATIC необходимо заполнить следующие свойства: IP-адрес, Маска подсети, IP-адрес шлюза и DNS сервер.

РТР - протокол точного времени для синхронизации часов, с двумя режимами работы:

а) MASTER - передает данные о текущем времени и эталоне синхронизации;

b) SLAVE - использует полученные данные о текущем времени и эталоне синхронизации.

Заполнив все настройки порта, внесенные изменения необходимо сохранить (см. раздел 3.2.2.5).

 $3.3.2$ Настройка bond интерфейса

<span id="page-19-3"></span>**Bonding** - это технология, позволяющая объединить несколько сетевых логический интерфейс обеспечения интерфейсов  $\mathbf{B}$ ОДИН ДЛЯ отказоустойчивости и балансировки нагрузки.

Включение и настройка данной функции осуществляется в разделе «bond0». При включенном агрегировании, Ethernet интерфейсы в разделах «eth0» и «eth1» невозможно отключить, а изменение настроек никак не повлияет на работу.

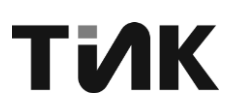

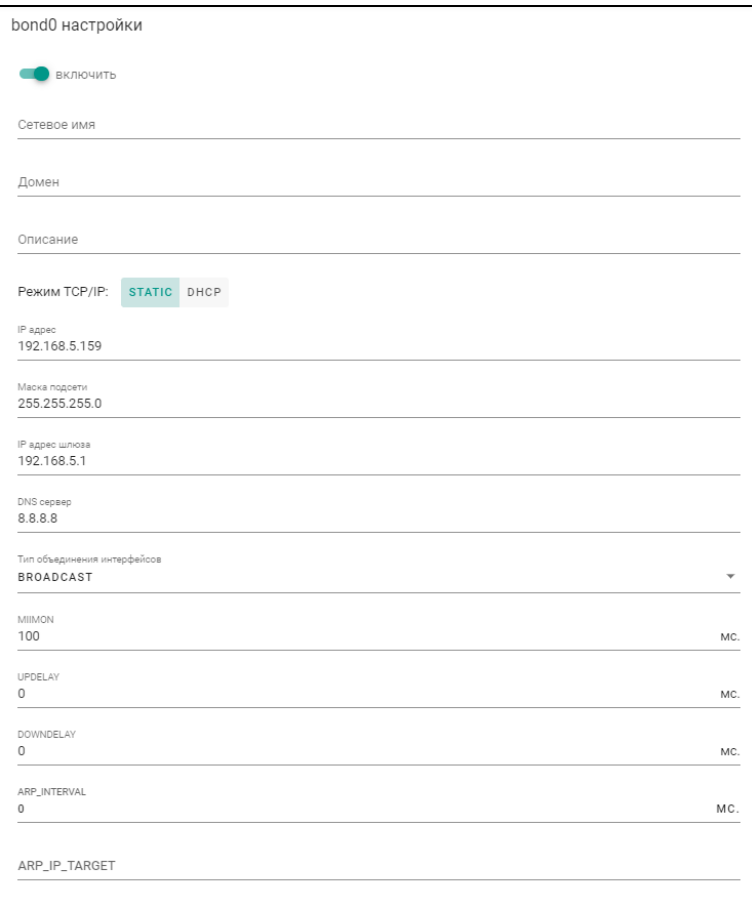

Рисунок 27 – Настройка агрегированного подключения

−Режим TCP/IP – выбирается тип определения адреса:

- a) STATIC статический IP-адрес
- b) DHCP протокол назначения динамического IP-адреса

При выборе режима STATIC необходимо заполнить следующие свойства: IP-адрес, Маска подсети, IP-адрес шлюза и DNS сервер.

−Тип объединения интерфейсов

**BROADCAST** - Происходит передача во все объединенные интерфейсы, обеспечивая отказоустойчивость.

**802.3AD** - Link Agregation — IEEE 802.3ad, требует от коммутатора настройки.

**ACTIVE-BACKUP** - При active-backup один интерфейс работает в активном режиме, остальные в ожидающем. Если активный падает, управление передается одному из ожидающих. Не требует поддержки данной функциональности от коммутатора.

**BALANCE-XOR** - Передача пакетов распределяется между объединенными интерфейсами по формуле ((MAC-адрес источника) XOR (MAC-адрес получателя)) % число интерфейсов. Один и тот же интерфейс работает с определённым получателем. Режим даёт балансировку нагрузки и отказоустойчивость.

**BALANCE-RR** - Обеспечивает балансировку нагрузки и отказоустойчивость. В данном режиме пакеты отправляются "по кругу" от первого интерфейса к последнему и сначала. Если выходит из строя один из интерфейсов, пакеты отправляются на остальные оставшиеся. При подключении портов к разным коммутаторам, требует их настройки.

## ТИК

**BALANCE-TLB** - Адаптивная балансировка нагрузки. При balance-tlb входящий трафик получается только активным интерфейсом, исходящий распределяется в зависимости от текущей загрузки каждого интерфейса. Обеспечивается отказоустойчивость и распределение нагрузки исходящего трафика. Не требует специальной поддержки коммутатора.

**BALANCE-ALB** - Адаптивная балансировка нагрузки (более совершенная). Обеспечивает балансировку нагрузки как исходящего (TLB, transmit load balancing), так и входящего трафика (для IPv4 через ARP). Не требует специальной поддержки коммутатором, но требует возможности изменять MACадрес устройства.

−MIIMON - Устанавливает периодичность MII мониторинга в миллисекундах. Определяет как часто будет проверяться состояние линии на наличие отказов. Значение по умолчанию 0 — отключает MII мониторинг. Если нужно использовать такой мониторинг, рекомендуется сперва попробовать значение 100. Параметр use carrier указывает и каким образом будет определяться состояние канала.

−UPDELAY - Задает время задержки в миллисекундах, перед тем как поднять линк при обнаружении восстановления канала. Этот параметр возможен только при MII мониторинге . Значение параметра должно быть кратным значениям miimon. Если оно не кратно, то округлится до ближайшего кратного значения. Значение по умолчанию 0.

−DOWNDWLAY — Определяет время (в миллисекундах) задержки перед отключением интерфейса, если произошел сбой соединения. Эта опция действительна только для мониторинга MII (miimon). Значение параметра должно быть кратным значениям miimon. Если оно не кратно, то округлится до ближайшего кратного значения. Значение по умолчанию 0.

−ARP\_INTERVAL — определяет ARP мониторинг канала (задаётся в миллисекундах). Значение по умолчанию 0 (выключен). ARP мониторинг периодически проверяет на сетевых картах возможность приёма и передачи трафика. Обычно для проверки генерируются ARP запросы отправляемые на адрес, указанный в параметре «arp\_ip\_target«. Такое поведение может быть изменено параметром «arp\_validate«. Если ARP мониторинг используется в режиме balance-rr или balance-xor, тогда коммутатор должен быть сконфигурирован на режим, в котором равномерно распределяются пакеты по всем линкам. Если коммутатор сконфигурирован передавать пакеты по политике XOR, тогда все ответы с arp\_ip\_target будут получены через один и тот же линк, что вызовет падение на остальных интерфейсах в объединении. ARP мониторинг не может использоваться одновременно с мониторингом MII (miimon).

−ARP\_IP\_TARGET — Указывает IP адреса для ARP мониторинга (используется, если arp\_interval >0). На эти адреса будут отправляться ARP запросы, для определения возможности приёма-передачи через интерфейсы, входящие в bonding. IP адрес задаётся в формате ddd.ddd.ddd.ddd (прим. 192.168.0.1). Для указания нескольких IP адресов, их нужно разделить запятой. Максимально можно использовать 16 IP адресов. Значение по умолчанию: без IP адреса.

−XMIT\_HASH\_POLICY — Определяет хэш политику передачи пакетов через объединенные интерфейсы в режиме balance-xor или 802.3ad. Возможные значение:

**LAYER2** — Использует только MAC адреса для генерации хэша. При этом алгоритме трафик для конкретного сетевого хоста будет отправляться всегда через один и тот же интерфейс. Алгоритм совместим с 802.3ad. Формула

хэша:

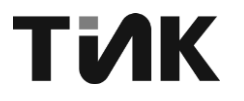

расчёта

 $\equiv$ 

(source MAC XOR destination MAC) modulo slave count

LAYER2+3 — Использует как МАС адреса так и IP адреса для генерации хэша. Алгоритм совместим с 802.3ad. Формула расчета хэша: (((source IP XOR dest IP) AND 0xffff) XOR (source MAC XOR destination MAC)) modulo slave count

LAYER3+4 - Используется IP адреса и протоколы транспортного уровня (TCP или UDP) для генерации хэша. Алгоритм не всегда совместим с 802.3ad, так как в пределах одного и того же TCP или UDP взаимодействия может передаваться как фрагментированные так и не фрагментированнные пакеты. В фрагментированных пакетах порт источника и порт назначения отсутствуют. В результате в рамках одной сессии пакеты могут дойти до получателя не в том порядке (так как отправляются через разные интерфейсы). Некоторое оборудование, совместимое с 802.3ad может некорректно отработать такую ситуацию.

Формула расчета хэша: ((source port XOR dest port) XOR ((source IP XOR dest IP) AND 0xffff) modulo slave count

-LACP RATE Определяет  $\mathbf{C}$ каким интервалом будут LACPDU пакеты в режиме 802.3а. Возможные передаваться партнёром значения:

SLOW - Запрос партнёра на передачу LACPDU пакетов каждые 30 секунд (Значение по умолчанию)

**FAST** - Запрос партнёра на передачу LACPDU пакетов каждую 1 секунду

-AD\_SELECT - определяет логику выбора для агрегации по стандарту IEEE 802.3ad (эта опция добавлена в bonding начиная с версии 3.4.0.). Возможные значения:

**STABLE** — Это значение по умолчанию. Активный агрегатор выбирается по наибольшей объединённой полосе пропускания. Перевыбор активного агрегатора осуществляется, только, когда упадут линки на всех сетевых картах в активном агрегаторе, либо если активный агрегатор не имеет сетевых карт.

**BANDWIDTH** — Активный агрегатор выбирается по наибольшей полосе пропускания. Перевыбор активного объединённой агрегатора происходит если:

сетевой интерфейс добавился или удалился из объединения

на любом интерфейсе изменилось состояние линка

любой интерфейс изменил состояние ассоциации 802.3ad 

административно перевели состояние интерфейса bond **B** поднятое (up)

**COUNT** — Активный агрегатор выбирается по наибольшему числу портов. Перевыбор происходит при таких же условиях, как и для значения bandwidth.

-PRIMARY - Указывает какой интерфейс будет первичным. Этот интерфейс будет всегда активным, пока он доступен, переключение произойдет только в том случае, если интерфейс упадёт или выключится. Этот параметр используется, когда один интерфейс имеет преимущество перед другим, например по полосе пропускания. Параметр только для режима active-backup

-PRIMARY SELECT - Определяет как будет производиться возвращение на первичный интерфейс, после возобновления его работоспособности. Возможные значения:

**ALWAYS** — Значение по умолчанию. Первичный интерфейс становится активным всегда, когда возобновляется работоспособность через него

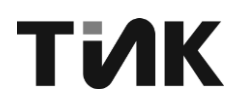

**BETTER** — Первичный интерфейс становится активным, если значение скорости и дуплекса лучше значений текущего активного интерфейса

**FAILURE** — Первичный интерфейс становится активным, только, если на текущем активном интерфейсе произошла ошибка

−FAIL\_OVER\_MAC — Определяет как будут прописываться MAC адреса на объединенных интерфейсах в режиме active-backup при переключении интерфесов. Обычным поведением является одинаковый MAC адрес на всех интерфейсах. Возможные значения:

**NONE** — Отключает fail\_over\_mac. Устанавливает одинаковый MAC адрес на всех интерфейсах во время переключения. Это значение по умолчанию.

**ACTIVE** — MAC адрес на bond интерфейсе будет всегда таким же как и на текущем активном интерфейсе. MAC адреса на резервных интерфейсах не изменяются. MAC адрес на bond интерфейсе меняется во время обработки отказа.

**FOLLOW** — MAC адрес на bond интерфейсе будет таким, как на первом интерфейсе добавленном в объединение. На второй и последующем интерфейсе не устанавливается этот MAC, пока они в резервном режиме. MAC адрес прописывается во время обработки отказа, когда резервный интерфейс становится активным, он принимает новый MAC (тот, что на bond интерфейсе), а старому активному интерфейсу прописывается MAC, который был на текущем активном. (То есть MAC на bond интерфейсе должен быть всегда одним и тем же)

−ARP\_VALIDATE — Определяет будут или нет проверяться ARP запросы и ответы при использовании режима active-backup. При этой опции ARP мониторинг проверяет входящие ARP запросы и ответы , и следит что бы интерфейс был поднят, если он получает соответствующий ARP трафик. Возможные значения:

**NONE –** Проверка не выполняется (значение по умолчанию)

**ACTIVE –** Проверка происходит только на активном интерфейсе

**BACKUP –** Проверка происходит только на резервных интерфейсах

**ALL –** Проверка происходит на всех интерфейсах

Для активного интерфейса производится проверка приходящих ARP ответов, они должны исходить от хоста, указанного в arp\_ip\_target. Резервный интерфейс обычно не получает такие ARP ответы, и проверка на нём выполняется путём ответа на ARP запрос, посланный через активный интерфейс. При определённой конфигурации сети, может возникнуть ситуация, при которой, резервный интерфейс не сможет получать ARP запросы, при возникновении такой ситуации проверку на резервных интерфейсах следует отключить.

−RESEND\_IGMP — Указывает какое количество отчетов о принадлежности группе (IGMP membership) отсылать при возникновении события отказа. Один отчет отсылается немедленно, после возникновения отказа, последующие пакеты отправляются с интервалом в 200 миллисекунд. Возможные значения от 0 до 255. Значение 0 — не посылать отчеты, в случае возникновения отказа.

Заполнив все настройки подключения, внесенные изменения необходимо сохранить (см. раздел [3.2.2.5\)](#page-15-0).

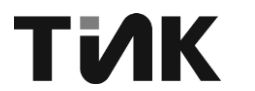

#### <span id="page-24-0"></span>**3.4 Раздел «RS-485»**

#### 3.4.1 Настройка порта RS-485

<span id="page-24-1"></span>Для настройки, параметров порта RS-485 на контроллере, необходимо выполнить следующие действия:

1. Перейдите в раздел «**Настройки**» [\(Рисунок 28\)](#page-24-4), конкретного порта и заполнить следующие поля:

− Скорость:

Задайте скорость передачи данных в диапазоне от 9600 до 5000000 бод.

− Период опроса устройств:

Укажите интервал времени между моментами периодического опроса устройств по протоколу modbus (от 10 до 6000000 мс.);

Синхронизация времени:

Включите синхронизацию времени между контроллером и подключенными устройствами.

> Задайте период синхронизации (оптимально от 500 до 1000 мс.) − Сквозной канал:

Включите функцию сквозного канала для подключения к устройствам через TCP/IP:

Укажите порт для TCP/IP-подключения (от 1000 до 50000).

Задайте время ожидания ответа (от 10 до 360000 мс.).

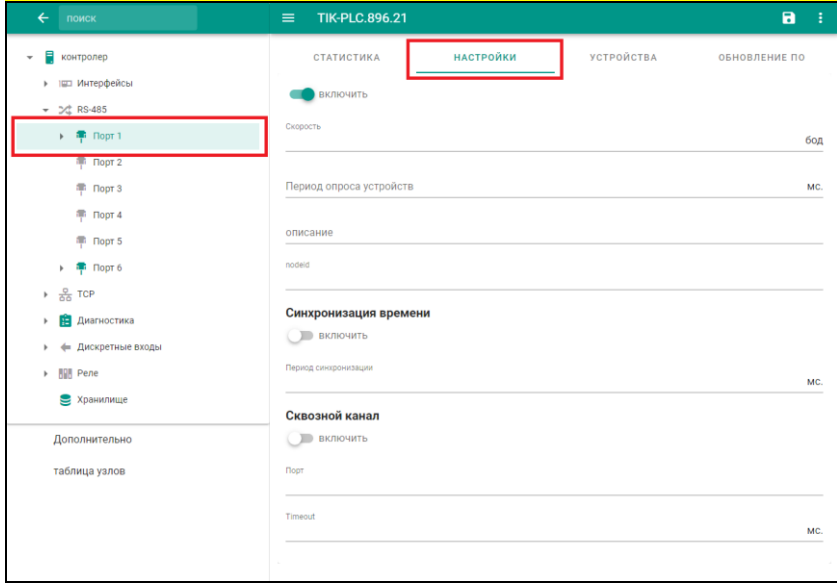

Рисунок 28 – Настройка порта

<span id="page-24-4"></span><span id="page-24-2"></span>Заполнив все настройки, внесенные изменения необходимо сохранить (см. раздел [3.2.2.5\)](#page-15-0).

3.4.2 Статистика порта RS-485

На странице «**статистика**» отображается статистика работы порта.

3.4.3 Работа с устройствами

<span id="page-24-3"></span>Для просмотра и настройки устройств на порту, необходимо перейти в раздел «**Устройства**», конкретного порта [Рисунок 29.](#page-25-0)

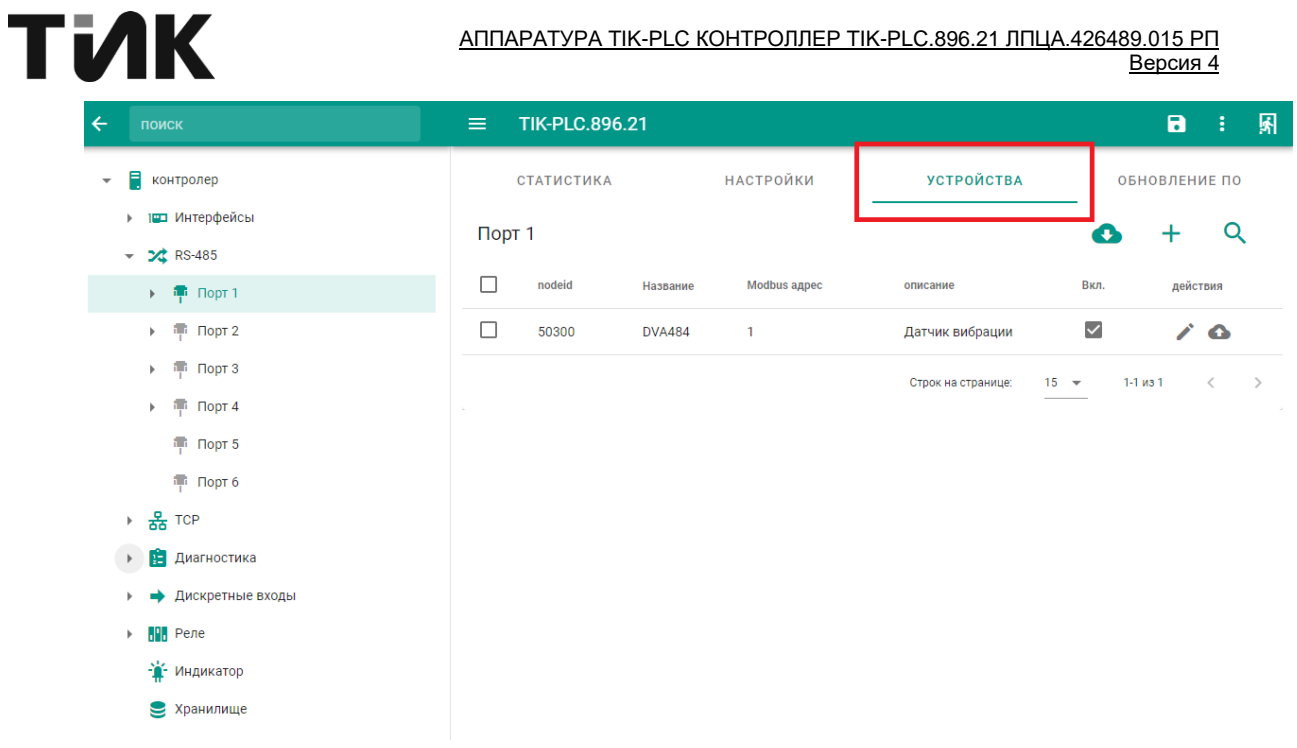

<span id="page-25-0"></span>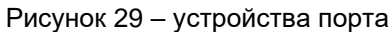

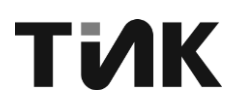

#### 3.4.3.1 Загрузка устройства из шаблона

<span id="page-26-0"></span>Перейдите на страницу устройства [\(Рисунок 29\)](#page-25-0) нажмите •, в открывшемся окне [\(Рисунок 30\)](#page-26-2) отобразится список шаблонов устройств, выберите необходимый шаблон для загрузки.

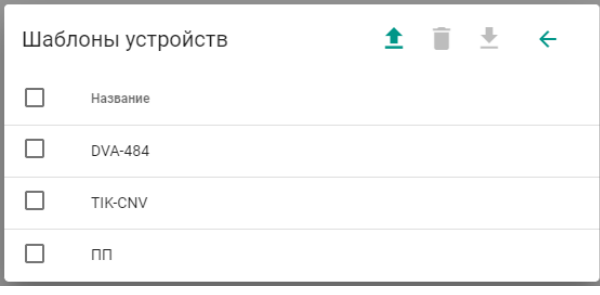

Рисунок 30 – Шаблоны устройств

<span id="page-26-2"></span>После выбора нужного шаблона, появится окно добавления устройства [\(Рисунок 31\)](#page-26-3). Нажатие элемента подтверждения ( $\checkmark$ ) добавит новое устройство.

В списке шаблонов доступны следующие функции:

 $\blacksquare$ Загрузить шаблоны из файла – добавляет шаблон из внешнего файла в контроллер;

Удалить выбранные – удаляет выбранный шаблон в контроллере;

Скачать выбранные – сохраняет выбранный шаблон из контроллера в файл, на выбранное устройство.

3.4.3.2 Добавление устройства в порт

<span id="page-26-1"></span>Перейдите на страницу «устройства» [\(Рисунок 29\)](#page-25-0) нажмите  $+$ , в открывшемся окне [\(Рисунок 31\)](#page-26-3) задайте необходимые параметры. Нажатие элемента подтверждения (  $\checkmark$  ) добавит новое устройство.

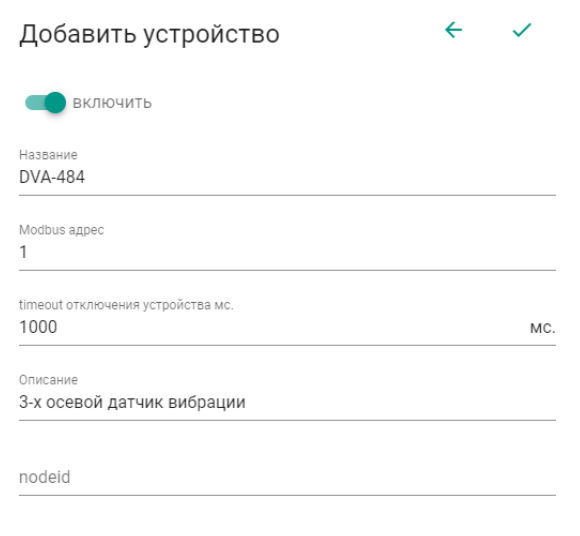

<span id="page-26-3"></span>Рисунок 31 – Добавить устройство

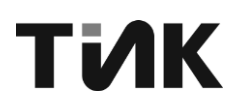

## 3.4.3.3 Добавление регистра

<span id="page-27-0"></span>Перейдите на страницу «**Регистры**» необходимого устройства [\(Рисунок](#page-27-1)  [32\)](#page-27-1) нажмите  $+$ , в открывшемся окне [\(Рисунок 33\)](#page-27-2) задайте необходимые параметры (см. раздел [3.4.3.4\)](#page-28-0). Нажатие элемента подтверждения ( $\checkmark$ ) добавит регистр.

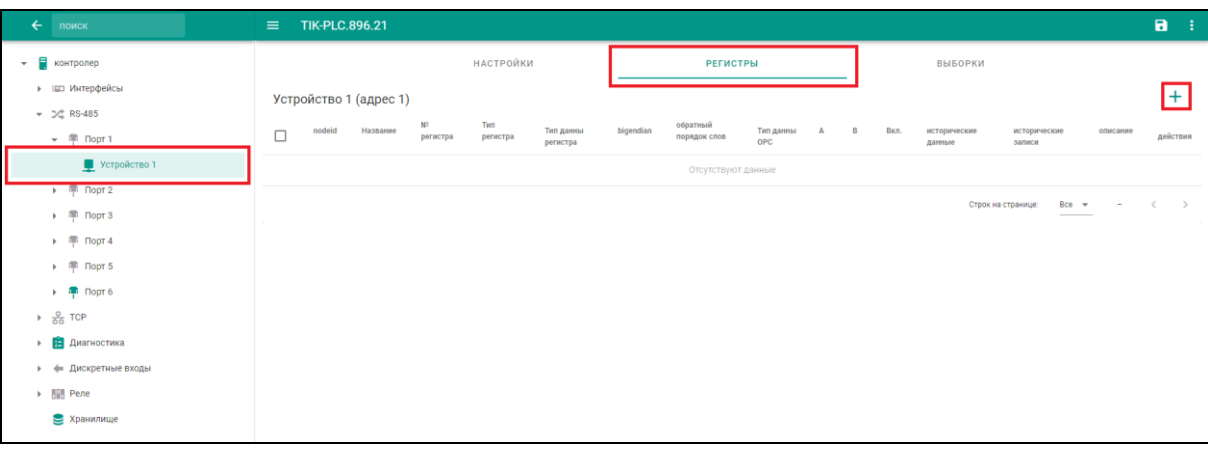

Рисунок 32 – регистры устройства

<span id="page-27-1"></span>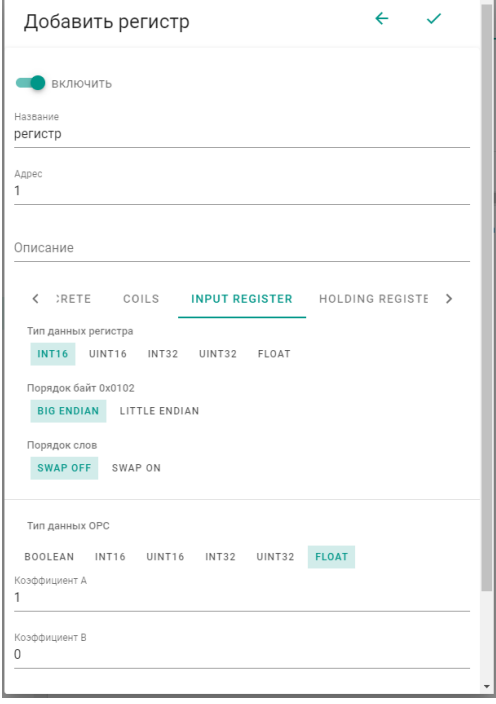

<span id="page-27-2"></span>Рисунок 33 – Добавить регистр

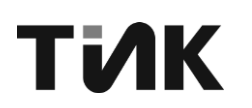

3.4.3.4 Изменение настроек регистра

<span id="page-28-0"></span>Перейдите на страницу регистра [Рисунок 34](#page-28-1) и внесите изменения.

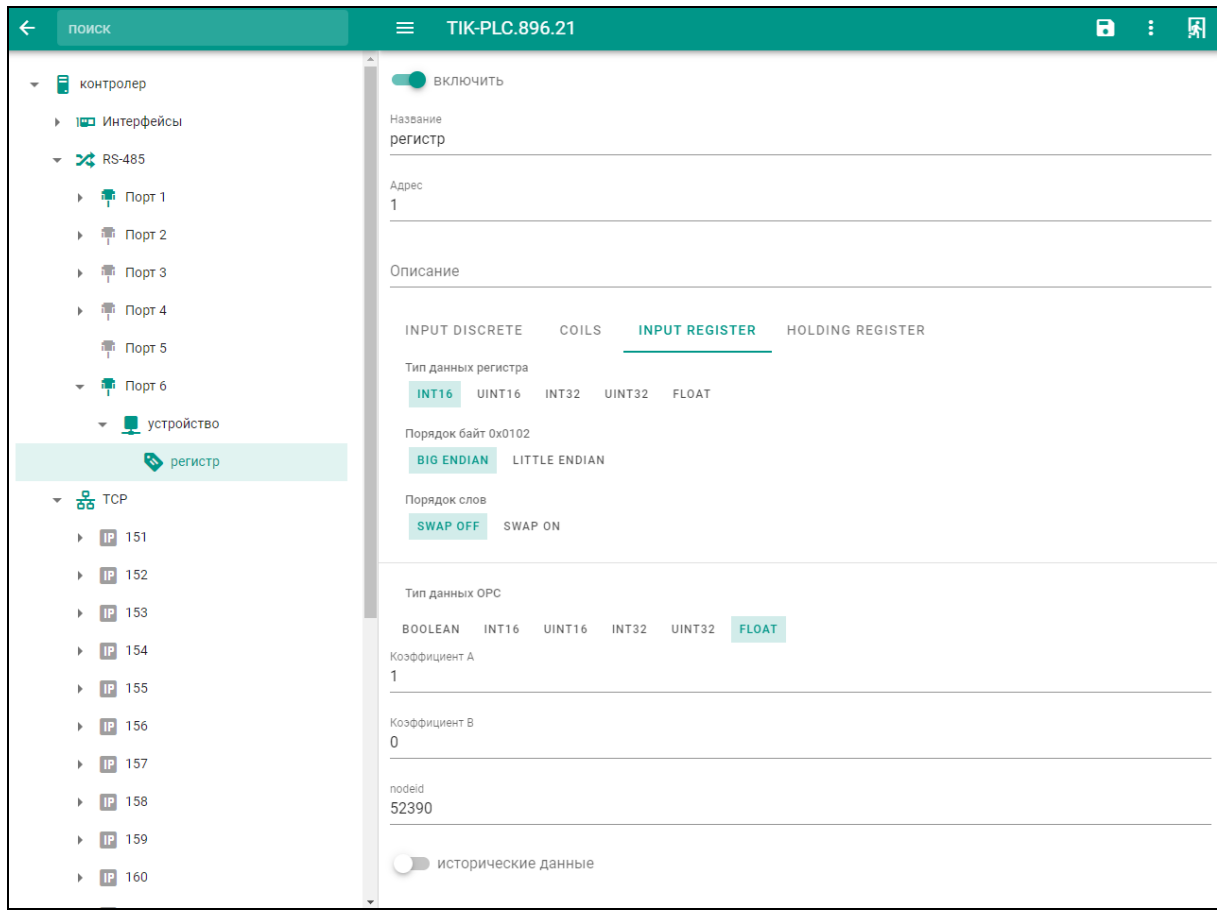

Рисунок 34 – настройки регистра

<span id="page-28-1"></span>− Адрес – адрес регистра modbus в адресном пространстве устройства, с которого будут вычитываться данные (от 0 до 65535).

Тип регистра – выбирается тип регистра из следующих:

a) INPUT DISCRETE – дискретные входы, описывающие состояние входа устройства;

b) COILS – регистры флагов, обозначающие текущее состояние выхода устройства;

c) INPUT REGISTER – регистры ввода, предназначенные для чтения настроек;

d) HOLDING RERISTER – регистры, предназначенные для хранения настроек с возможностью их чтения и записи.

− Тип данных регистра – тип данных находящихся в modbus регистрах устройства

− Порядок байт – порядок следования байтов данных в modbus регистрах устройства:

a) BIG ENDIAN – порядок от старшего к младшему

b) LITTLE ENDIAN – порядок от младшего к старшему

− Порядок слов – порядок регистров modbus, если тип данных состоит из нескольких регистров modbus:

a) SWAP OFF – выключение изменения порядка регистров modbus;

b) SWAP ON – включение изменения порядка регистров modbus.

− Тип данных OPC – см. раздел [3.2.1.1](#page-11-2)

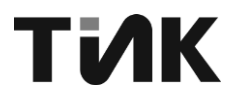

Коэффициент А – задается значение, на которое будут умножены данные регистра;

− Коэффициент В – задается значение, которое будет добавлено к данным регистра после умножения на «Коэффициент А»;

− nodeid – см. раздел [3.2.1.1](#page-11-2)

Настройка исторических данных производится в соответствии с настройками, описанных в разделе [3.2.1.2.](#page-12-0)

3.4.3.5 Добавление выборок

<span id="page-29-0"></span>В контроллере реализован протокол для вычитывания оцифрованного сигнала из устройств.

Для добавления вычитывания выборки перейдите на страницу «**Выборки**» необходимого устройства [\(Рисунок 35\)](#page-29-1) нажмите  $+$ , в открывшемся окне [\(Рисунок 36\)](#page-30-0) задайте необходимые параметры. Нажатие элемента подтверждения ( $\checkmark$ ) добавит выборку.

| $\leftarrow$<br>поиск                                                                                                    | $\equiv$                                 | <b>TIK-PLC.896.21</b> |           |              |                 |        |                         |                                                                            | $\mathbf{a}$<br>÷        |
|----------------------------------------------------------------------------------------------------|------------------------------------------|-----------------------|-----------|--------------|-----------------|--------|-------------------------|----------------------------------------------------------------------------|--------------------------|
| Ħ<br>контролер<br>$\checkmark$<br>▶ 1 Интерфейсы<br>$ \%$ RS-485                                                                                                    | <b>НАСТРОЙКИ</b><br>Устройство (адрес 1) |                       |           |              | <b>РЕГИСТРЫ</b> |        |                         | <b>ВЫБОРКИ</b>                                                             | $\pm$                    |
| $\sqrt{m}$ Порт 1                                                                                                    | $\Box$                                   | nodeid                | Название  | Канал        | тип данны ОРС   | Тест   | Вкл.                    | описание                                                                   | действия                 |
| • Устройство                                                                                                    | $\Box$                                   | 12345                 | Выборка 1 | $\mathbf{1}$ | float           | $\Box$ | $\overline{\smile}$     | Выполняет действие 1                                                       | $\mathcal{L}$            |
| $\rightarrow$ $\frac{1}{1}$ $\sqrt{10}$ $\sqrt{10}$ $\sqrt{2}$<br>$\rightarrow$ $\frac{100}{1}$ Порт 3<br>$\triangleright$ $\frac{100}{1}$ $\blacksquare$ $\blacksquare$<br>$\triangleright$ $\frac{1}{1}$ $\blacksquare$ $\blacksquare$ $\blacksquare$<br>$\rightarrow$ $\frac{1}{1}$ Порт 6<br>$\rightarrow$ $\frac{Q}{\Omega D}$ TCP<br><b>В</b> Диагностика<br>$\blacktriangleright$<br>• • Дискретные входы<br>Pene<br>Уранилище | $\Box$                                   | 54321                 | Выборка 2 | $\mathbf{1}$ | float           | $\Box$ | $\overline{\mathbf{S}}$ | Выполняет действие 2<br>Строк на странице:<br>$1 - 2$ из 2<br>$Bce \equiv$ | $\mathcal{L}$<br>$\,<\,$ |

Рисунок 35 – Добавление выборки

<span id="page-29-1"></span>При добавлении выборки, помимо основных параметров (см. раздел [3.2.1\)](#page-11-1), необходимо заполнить следующие:

−Канал – задается с какого именно канала устройства будут взяты данные (от 1 до 256), номера поддерживаемых каналов необходимо узнавать в документации на подключаемое устройство.

−Размер буфера – определяет количество хранимой информации контроллером в буфере (от 0 до 500000000 байт); оценить необходимый размер можно по формуле T\*F\*R/8

Где:

T – время за которое необходимо хранить данные в буфере

F – частота дискретизации сигнала устройством

R – разрешение сигнала в битах

Пример: для устройства с частотой дискретизации 40кГц разрешением 16 бит для хранения данных за 10 секунд необходим буфер 10\*40000\*16/8 = 800 000 байт.

−Максимальная длина пакета – определяет максимально возможную величину передаваемого пакета устройством (от 20 до 4096 байт).

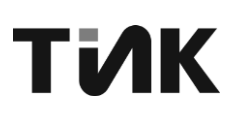

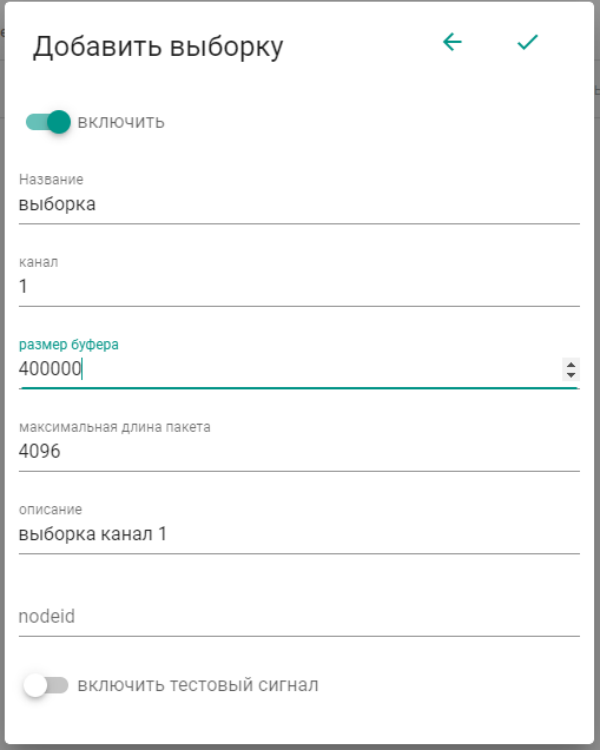

#### Рисунок 36 – Параметры выборки

<span id="page-30-0"></span>Также имеется дополнительная функция «Включить тестовый сигнал», при помощи которой можно формировать сигнал с необходимыми формой и параметрами. Для работы заполняются следующие поля:

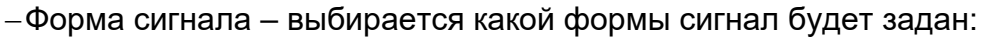

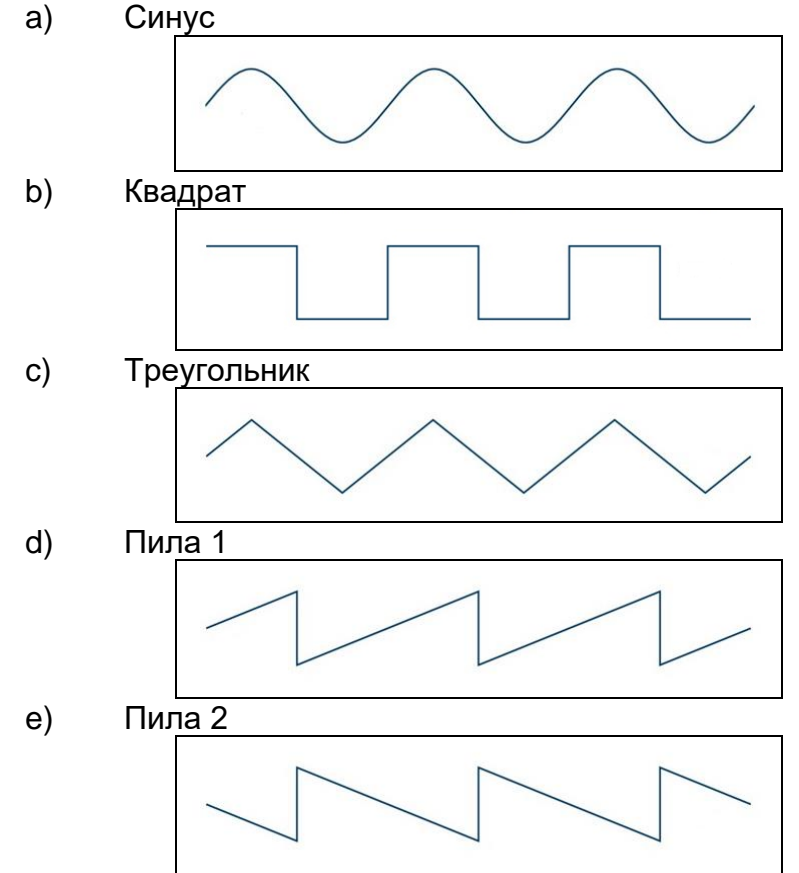

−Фаза сигнала – задается величина сдвига для первоначального значения у сигнала (от -360 до 360 °);

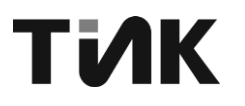

−Частота дискретизации – задается величина частоты взятия отсчётов непрерывного по времени сигнала при его дискретизации (от 1 до 50000 Гц)

−Частота сигнала – задается количество повторений в единицу времени (от 0 до 25000 Гц);

−Амплитуда сигнала – задается величина максимального отклонения сигнала от нулевого порога в область положительных или отрицательных значений;

−Смещение сигнала – задается величина смещения нулевого порога в область положительных или отрицательных значений.

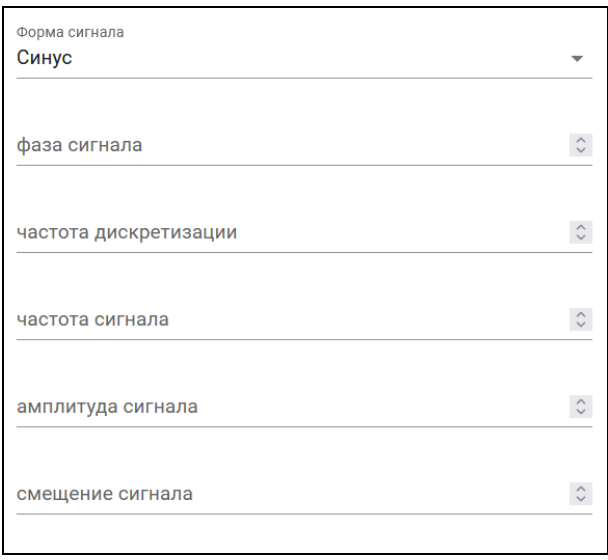

Рисунок 37 – Тестовый сигнал

#### 3.4.3.6 Обновление устройства

<span id="page-31-0"></span>В контроллере реализован протокол для обновления встроенного программного обеспечения подключенного устройства.

Для обновления ПО подключенного устройства перейдите на страницу «**Обновление ПО**» [\(Рисунок 38\)](#page-31-1).

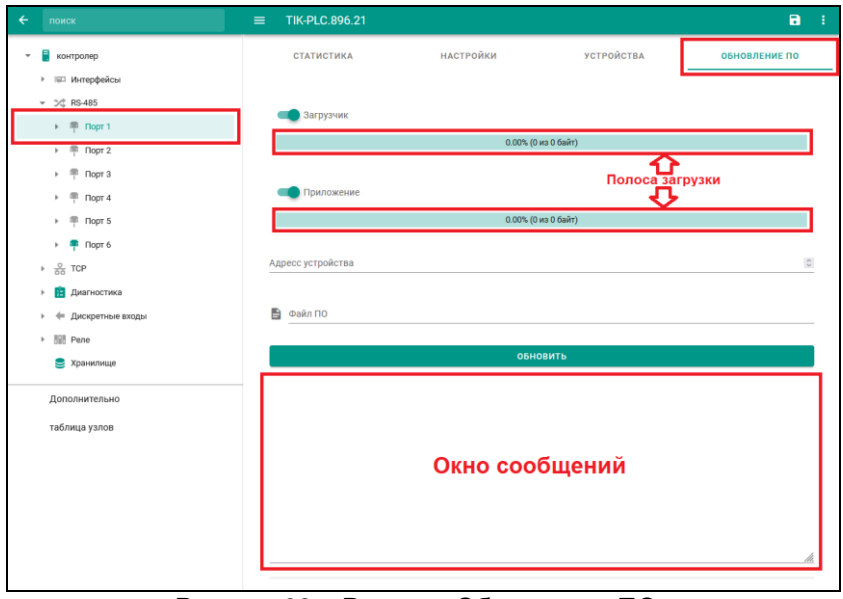

Рисунок 38 – Раздел «Обновление ПО»

<span id="page-31-1"></span>Перед тем как обновить устройство необходимо выбрать и задать следующие параметры:

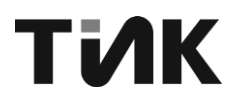

Загрузчик – включение/выключение обновления ПО, отвечающего за загрузку на устройстве;

Приложение – включение/выключение обновления ПО, отвечающего за функциональность на устройстве;

Адрес устройства – задается «Modbus адрес» устройства, которое необходимо обновить;

Файл ПО – выбирается файл, содержащий ПО. файл предоставляется заводом изготовителем.

После завершения работы с параметрами, нажатие элемента запускает процесс обновления, прогресс которого можно наблюдать при помощи «**Полосы загрузки**».

По окончанию загрузки, в окне сообщений [\(Рисунок 38\)](#page-31-1) будет указано, что обновление успешно завершено.

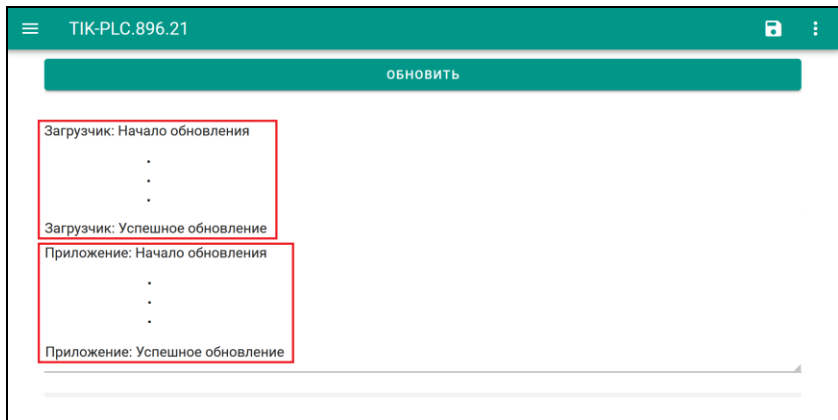

Рисунок 39 – Обн3овление- устройства

### <span id="page-32-0"></span>**3.5 Раздел «TCP»**

### 3.5.1 Работа с Modbus TCP

<span id="page-32-1"></span>Подключение различных устройств измерений (датчиков, преобразователей и т.д.) к контроллеру может осуществляться через протокол Modbus TCP.

| $\leftarrow$<br>поиск                      | $\equiv$ | <b>TIK-PLC.896.21</b>                           |    |      |         |                    |          |      | $\blacksquare$<br>÷ |  |  |
|--------------------------------------------|----------|-------------------------------------------------|----|------|---------|--------------------|----------|------|---------------------|--|--|
| Ξ<br>контролер<br>$\overline{\phantom{a}}$ |          | Modbus TCP f390db7a-0a08-48f3-bd4d-fa0f19789693 |    |      |         |                    |          |      |                     |  |  |
| 10 Интерфейсы<br>ь                         | nodeid   | Название                                        | ip | порт | timeout | wait_connection    | описание | Вкл. | действия            |  |  |
| ▶ 2 RS-485                                 |          |                                                 |    |      |         |                    |          |      |                     |  |  |
| <u>옮</u> TCP                               |          |                                                 |    |      |         | Отсутствуют данные |          |      |                     |  |  |
| В Диагностика                              |          |                                                 |    |      |         | Строк на странице: | $Bce =$  |      |                     |  |  |
| <b>- Дискретные входы</b>                  |          |                                                 |    |      |         |                    |          |      |                     |  |  |
| <b>Hill</b> Pene<br>ь                      |          |                                                 |    |      |         |                    |          |      |                     |  |  |
| <b>Э</b> Хранилище                         |          |                                                 |    |      |         |                    |          |      |                     |  |  |
| Дополнительно                              |          |                                                 |    |      |         |                    |          |      |                     |  |  |
| таблица узлов                              |          |                                                 |    |      |         |                    |          |      |                     |  |  |
|                                            |          |                                                 |    |      |         |                    |          |      |                     |  |  |
|                                            |          |                                                 |    |      |         |                    |          |      |                     |  |  |
|                                            |          |                                                 |    |      |         |                    |          |      |                     |  |  |

Рисунок 40 – Раздел «TCP»

Для этого необходимо добавить и настроить порт TCP (см. раздел [3.2.2.1\)](#page-12-2), заполнив помимо основных параметров (см. раздел [3.2.1\)](#page-11-1), следующие:

−IP – задается IP-адрес сервера, к которому необходимо подключиться по Modbus TCP;

−Порт – задается порт, к которому необходимо подключится для получения данных;

−Период опроса устройства – задается период времени, с которым будет идти опрос регистров устройства;

−Timeout – задается время ожидания ответа от сервера;

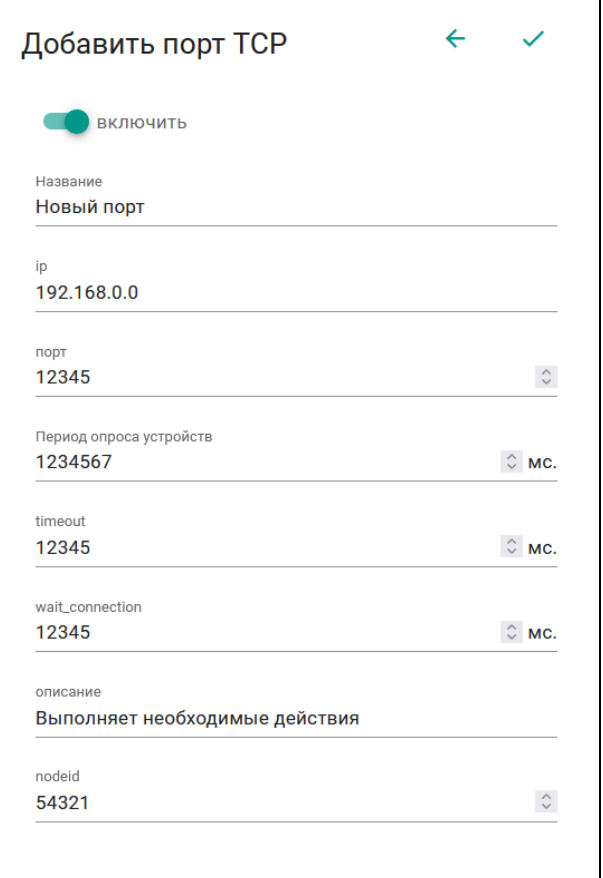

Рисунок 41 – Параметры порта TCP

После того как порт TCP создан, можно выполнять работы с устройствами: добавление устройств (см. раздел [3.4.3.2\)](#page-26-1), добавление регистров (см. раздел [3.4.3.3\)](#page-27-0).

#### <span id="page-33-0"></span>**3.6 Раздел «Диагностика»**

<span id="page-33-2"></span><span id="page-33-1"></span>3.6.1 Добавление задачи

3.6.1.1 Создание новой задачи

1. Перейдите в раздел "Диагностика" интерфейса контроллера.

2. Для создания новой задачи диагностики, выберите пункт "Создать новую" (см. раздел [3.2.2.1\)](#page-12-2).

- 3. Заполните все необходимые параметры задачи:
	- Основные параметры (см. раздел [3.2.1\)](#page-11-1)

• Интервал запуска: Задайте промежуток времени в миллисекундах (от 0 до 6 000 000 мс), через который будет выполняться запуск задачи.

После заполнения всех полей, сохраните созданную задачу диагностики.

<span id="page-34-0"></span>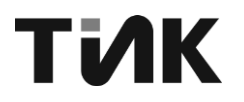

3.6.1.2 Использование шаблона задачи

Вместо создания новой задачи с нуля, вы можете использовать готовый шаблон задачи диагностики (см. раздел [3.2.2.7.2\)](#page-16-0):

1. В разделе "Диагностика" выберите пункт "Добавить задачу из шаблона".

2. Выберите подходящий шаблон из предложенного списка.

3. При необходимости, отредактируйте параметры задачи, заполнив недостающую информацию.

4. Сохраните задачу диагностики, созданную на основе шаблона.

Использование шаблонов позволяет быстро создавать новые задачи диагностики, основываясь на проверенных и типовых конфигурациях.

|              | ←  | поиск                                                   | $\equiv$ | TIK-PLC.896.21 |          |                    |                               |          | $\blacksquare$<br>÷ |
|--------------|----|---------------------------------------------------------|----------|----------------|----------|--------------------|-------------------------------|----------|---------------------|
| $\checkmark$ | Ħ  | контролер                                               |          | Диагностика    |          |                    |                               | J        |                     |
|              | Þ. | Ш Интерфейсы                                            |          | nodeid         | Название | описание           | Вкл.                          | действия |                     |
|              | Þ. | X RS-485<br>$\rightarrow$ $\frac{p}{\overline{00}}$ TCP |          |                |          | Отсутствуют данные |                               |          |                     |
|              |    | <b>В</b> Диагностика                                    |          |                |          |                    | Строк на странице:<br>$Bce =$ |          |                     |
|              | r  | Дискретные входы<br>$\leftarrow$                        |          |                |          |                    |                               |          |                     |
|              | Þ. | ⊪ Реле                                                  |          |                |          |                    |                               |          |                     |
|              |    | <b>• Хранилище</b>                                      |          |                |          |                    |                               |          |                     |

Рисунок 42 – Добавление задачи

<span id="page-34-1"></span>3.6.2 Работа с узлами

3.6.2.1 Общая информация

<span id="page-34-2"></span>В разделе «**Узлы**» происходит добавление узлов, необходимых для чтения, обработки и выдачи данных. Имеются следующие группы узлов:

− MODBUS – содержит узлы для работы с данными по протоколу Modbus-TCP в режиме slave;

− OPC – содержит узлы для работы с OPC ресурсами в режиме client;

ДАННЫЕ – содержит узлы для обращения к данным;

− MATH – содержит узлы для математических операций;

DSP – содержит узлы для цифровой обработки сигналов;

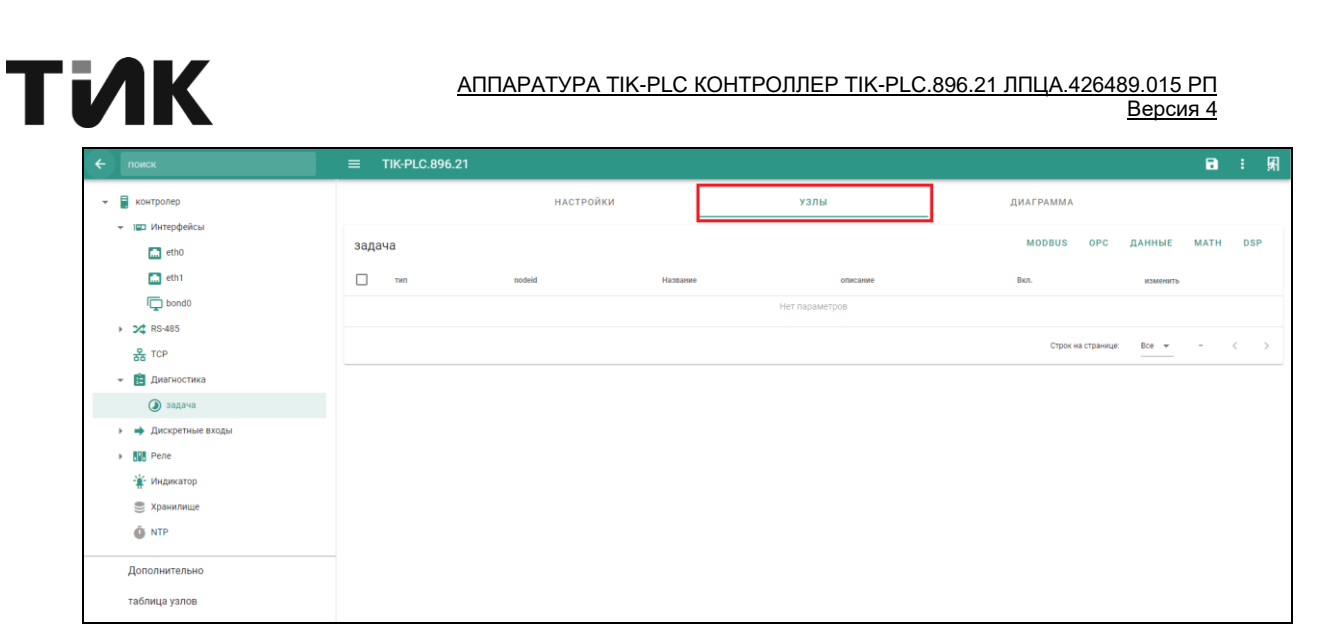

#### Рисунок 43 – Раздел «УЗЛЫ»

Добавление узла осуществляется следующим образом:

1. Из имеющихся групп узлов, нажатием открываем необходимую;

2. В выбранной группе, нажатием на подходящий узел, открываем окно добавления и заполняем все имеющиеся поля параметров;

3. После того как все параметры заполнены, завершаем добавление элементом подтверждения  $(\checkmark)$  в правом верхнем углу окна;

4. В списке узлов и основном меню должен появится новый добавленный узел.

Все узлы, имеющиеся в задаче, выполняются в определенном порядке и фактически могут быть 3 видов. Сперва выполняются все узлы занимающиеся получением и чтением данных. После того как предыдущие узлы успешно закончили свою работу, начинают выполнятся все узлы по обработке данных. И завершают последовательность узлы выдачи данных.

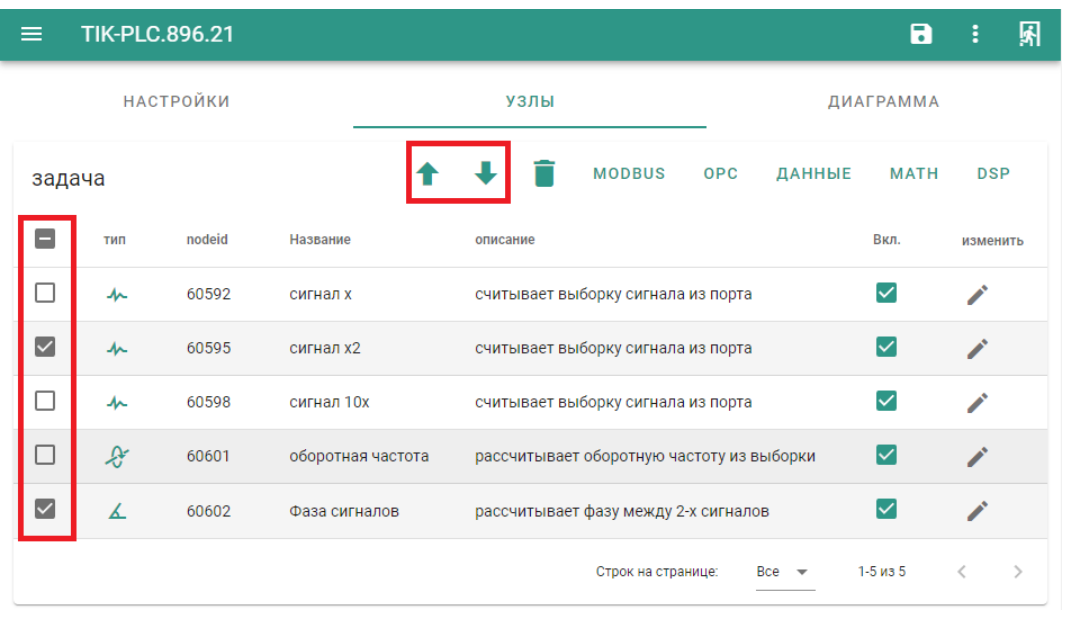

Рисунок 44 – Работа со списком узлов

<span id="page-35-0"></span>При этом, между собой, узлы этих 3 видов, выполняются согласно расположению в общем списке узлов, и чем выше расположен узел, тем раньше он будет выполнен по отношению к другим узлам такого же вида. Для того чтобы изменить порядок следования узлов, имеются следующие элементы [\(Рисунок 44\)](#page-35-0):
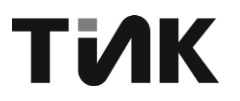

**1 Поднять** – поднимает выбраный узел вверх по списку;

• Опустить – опускает выбраный узел вниз по списку.

#### $3.6.2.2$ Группа «MODBUS»

Данная группа предоставляет возможность для работы с данными по протоколу Modbus, и содержит следующие узлы (Рисунок 45):

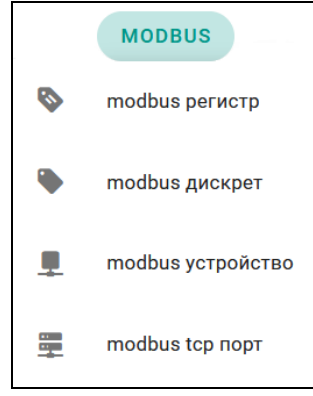

Рисунок 45 - Узлы группы «MODBUS»

### **Modbus peaucmp**

<span id="page-36-0"></span>Данный узел позволяет добавлять 16-битные типы регистров, Input register или Holding register данных. Для создания, помимо основных параметров (см. раздел 3.2.1.1), необходимо заполнить следующие:

Адрес регистра - идентификатор регистра в адресном пространстве устройства (у разных типов регистров может быть одинаковый адрес. От 0 до 65535);

Тип регистра - выбирается тип регистра из следующих:

а) INPUT REGISTER - регистры, предназначенные для чтения;

b) HOLDING RERISTER - регистры, предназначенные для хранения настроек с возможностью их чтения и записи.

Тип данных регистра - выбирается тип данных регистра, определяющий диапазон допустимых значений и операций (описание типов см. раздел 3.2.1.1);

Порядок байта – выбирается порядок следования байта:

a) BIG ENDIAN - порядок от старшего к младшему

b) LITTLE ENDIAN - порядок от младшего к старшему

Порядок слов - порядок регистров modbus, если тип данных состоит из нескольких регистров modbus:

а) SWAP OFF - выключение изменения порядка объектов;

b) SWAP ON - включение изменения порядка объектов.

Разрешить запись, запись изменений и исторических данных производится в соответствии с настройками, описанных в разделе 3.2.1.2.

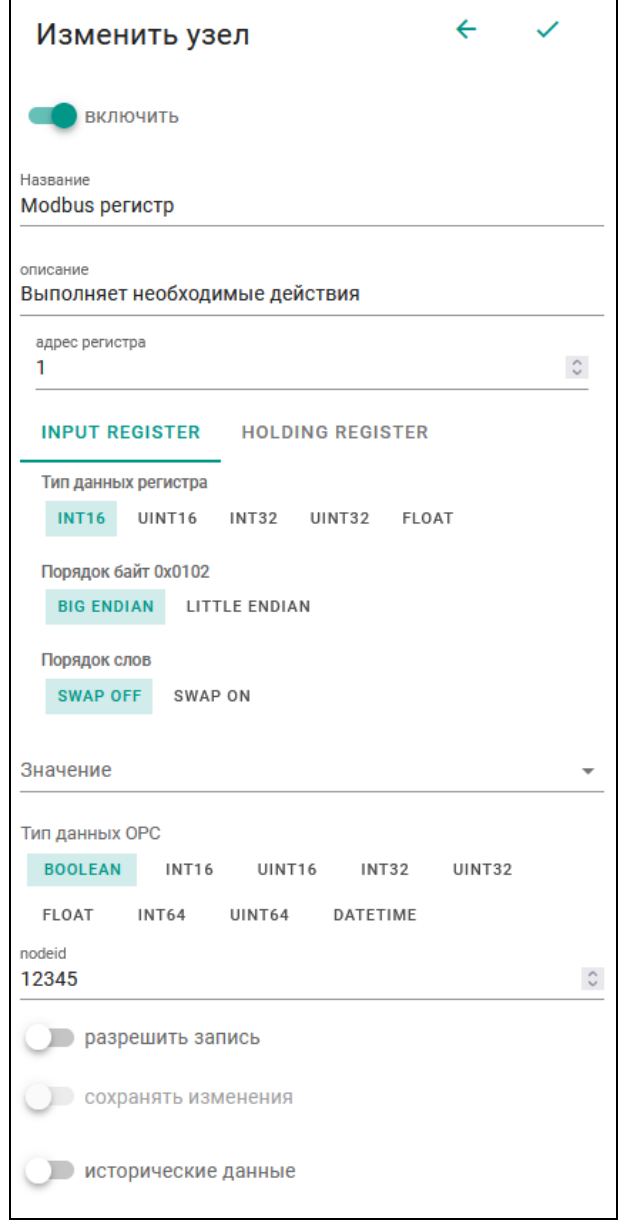

Рисунок 46 – Параметры узла «Modbus регистр»

## *Modbus дискрет*

Данный узел позволяет добавлять 1-битные типы регистров, позволяющие выполнять чтение (Input discrete) или чтение/запись (Coils) данных. Для создания, помимо основных параметров (см. раздел [3.2.1.1\)](#page-11-0), необходимо заполнить следующие:

− Адрес регистра – идентификатор регистра в адресном пространстве устройства (у разных типов регистров может быть одинаковый адрес);

− Тип регистра – выбирается тип регистра из следующих:

a) INPUT DISCRETE – дискретные входы, описывающие состояние входа устройства;

b) COILS – регистры флагов, обозначающие текущее состояние выхода устройства.

− Разрешение записи, запись изменений и исторических данных производится в соответствии с настройками, описанных в разделе [3.2.1.2.](#page-12-0)

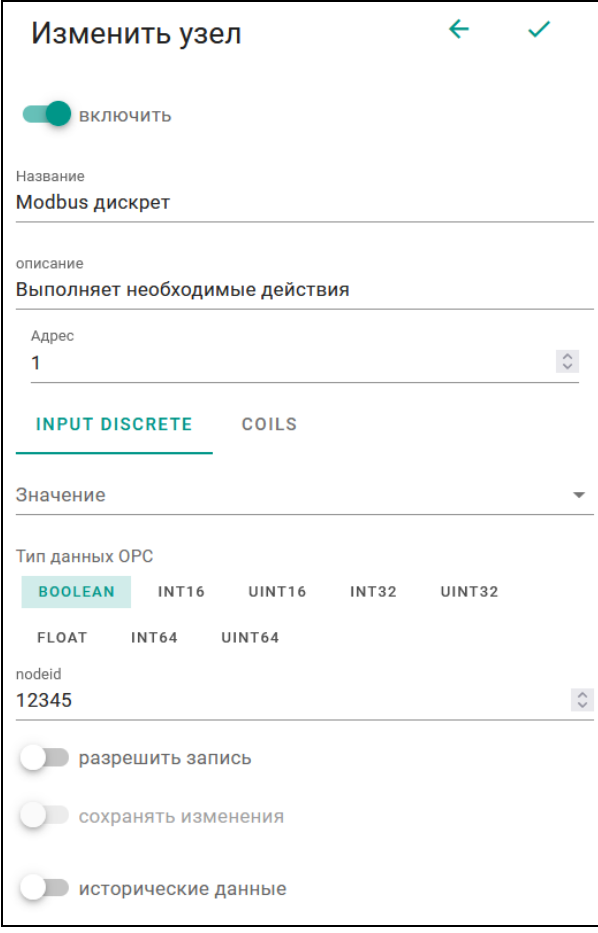

Рисунок 47 – Параметры узла «Modbus дискрет»

### *Modbus устройство*

Данный узел позволяет добавлять Modbus устройство. Для создания, помимо основных параметров (см. раздел [3.2.1.1\)](#page-11-0), необходимо заполнить следующие:

−Modbus адрес – адрес, который будет присвоен созданному устройству;

−Линии связи – включает в себя поля для подключения необходимых регистров;

−Разрешить запись, запись изменений и исторических данных производится в соответствии с настройками, описанных в разделе [3.2.1.2.](#page-12-0)

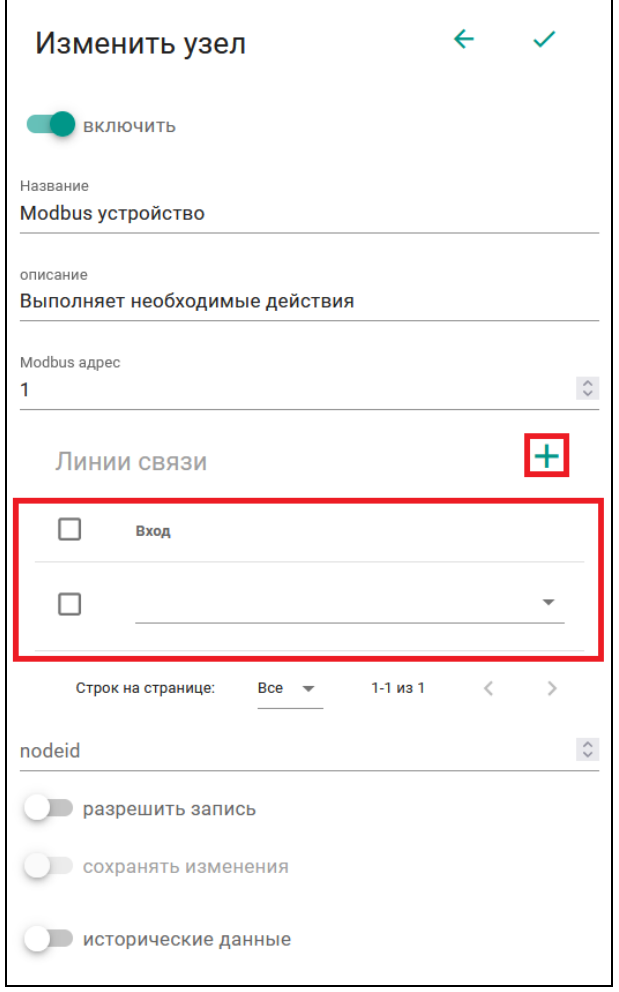

Рисунок 48 – Параметры узла «Modbus устройство»

<span id="page-39-0"></span>Параметр «Линии связи» позволяет добавлять необходимое количество полей «Вход», для подключения заранее созданных регистров различных типов. Подключение регистров осуществляется нажатием на элемент добавления (<sup>+</sup>) и выбором в появившемся поле «**Вход**» доступных регистров [\(Рисунок 48\)](#page-39-0).

### *Modbus tcp порт*

Данный узел позволяет открывать серверный сетевой порт для подключения клиентов которые через протокол Modbus TCP опрашивают регистры устройств. Для создания, помимо основных параметров (см. раздел [3.2.1.1\)](#page-11-0), необходимо заполнить следующие:

−Порт TCP – задается порт, который будет открыт на контроллере с протоколом modbus TCP;

−Линии связи – включает в себя поля для подключения необходимых modbus устройств;

−Разрешить запись, запись изменений и исторических данных производится в соответствии с настройками, описанных в разделе [3.2.1.2.](#page-12-0)

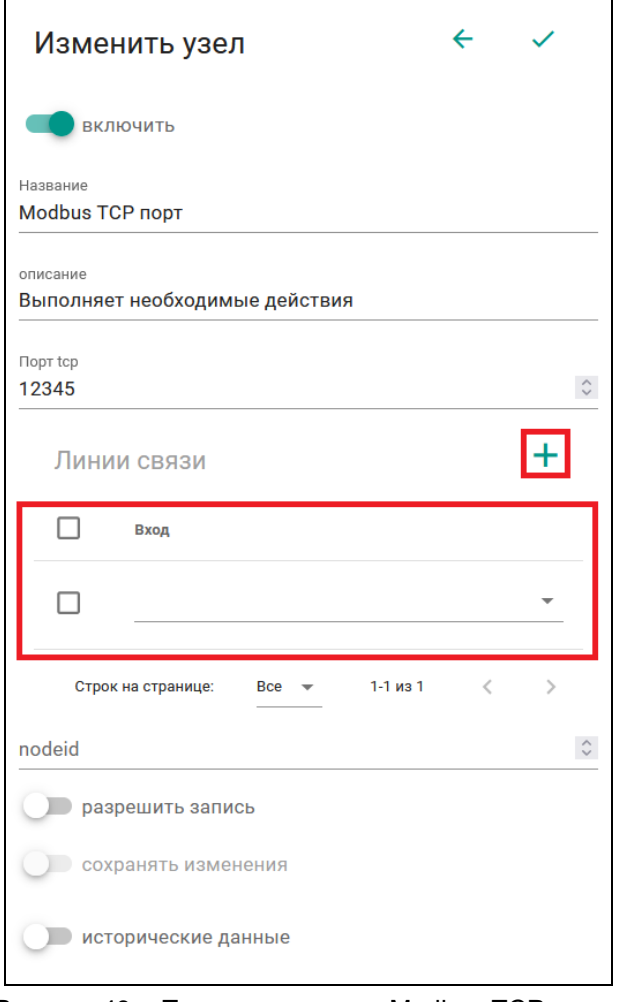

Рисунок 49 – Параметры узла «Modbus TCP порт»

<span id="page-40-0"></span>Параметр «Линии связи» позволяет добавлять необходимое количество полей «**Вход**», для подключения заранее созданных устройств. Подключение устройств осуществляется нажатием на элемент добавления (+) и выбором в появившемся поле «**Вход**» доступных устройств [\(Рисунок 49\)](#page-40-0).

## 3.6.2.3 Группа «OPC»

Данная группа предоставляет возможность для работы с данными через OPC-client, и содержит следующие узлы [\(Рисунок 50\)](#page-40-1):

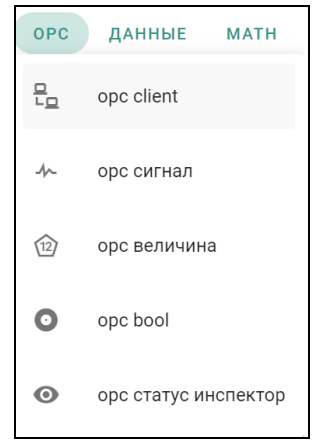

<span id="page-40-1"></span>Рисунок 50 – Узлы группы «OPC»

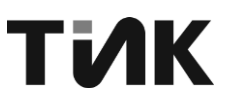

### 3.6.2.3.1 OPC Client

Данный узел позволяет подключаться к имеющимся OPC-серверам и получать с них данные. Для создания, помимо основных параметров (см. раздел [3.2.1.1\)](#page-11-0), необходимо заполнить следующие:

−URL адрес OPC сервера – адрес сервера, к которому будет производится подключение;

−Разрешить запись, запись изменений и исторических данных производится в соответствии с настройками, описанных в разделе [3.2.1.2.](#page-12-0)

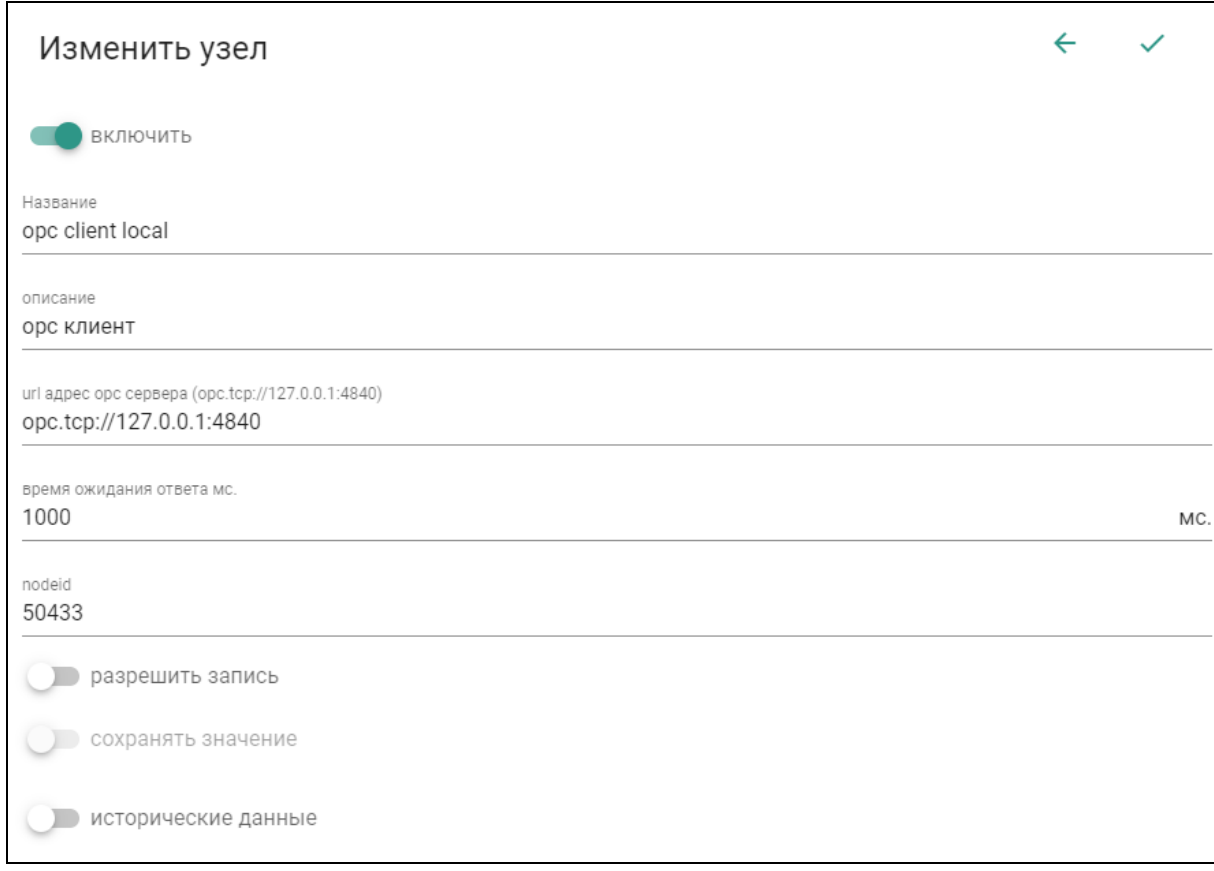

Рисунок 51 – Параметры узла «OPC Client»

## ТИК

#### $3.6.2.3.2$ Орс сигнал

Данный узел позволяет производить считывание исторических данных выборки из ОРС-сервера. Для создания, помимо основных параметров (см. раздел 3.2.1.1), необходимо заполнить следующие:

-OPC Client - клиент с помощью которого идет подключение к серверу (выбирается из ранее созданных для текущей задачи);

-NamespaceIndex - индекс. который OPC-сервер использует для URI пространства имен;

-NodelD выборки – уникальный идентификатор выборки устройства из которой будут взяты данные;

-Длина выборки – количество точек, которые будут взяты из буфера выборки устройства:

-Сдвиг выборки - сдвиг временной точки начала взятия исторических данных из выборки устройства (-60000...60000), относительно начала запуска задачи;

-Timeout - время в течение которого производятся попытки чтения выборки через ОРС Client. Если за это время не удастся вычитать выборку сформируется статус BadTimeout (0x800A0000). Рекомендуется устанавливать минимум 300 мс.

-Время нормализации мс - время, в течении которого должен находится компонент в нормальном (good) состоянии, чтобы выставить статус код Good  $(0x0000000)$ .

-Время аварии мс - время, в течении которого должен находится компонент в аварийном состоянии, чтобы выставить статус аварии.

 $-\Pi$ ри аварии status code good – вместо аварийного состояния всегда будет выставляться статус код Good (0x00000000)

-Значение сигнала при аварии - значение выборки при аварии если включено «При аварии status code good»

-Значение частоты дискретизации при аварии - значение частоты дискретизации выборки если включено «При аварии status code good»

–Использовать время источника выборки – Выборка будет считываться со сдвигом относительно времени сервера, с которого считывается выборка. Сначала вычитывается время сервера через «OPC Client» из узла «CurrentTime» (ns = 0; nodeid = 2258). Затем относительно этого времени запрашивается выборка со сдвигом «Сдвиг выборки».

## **TMK**

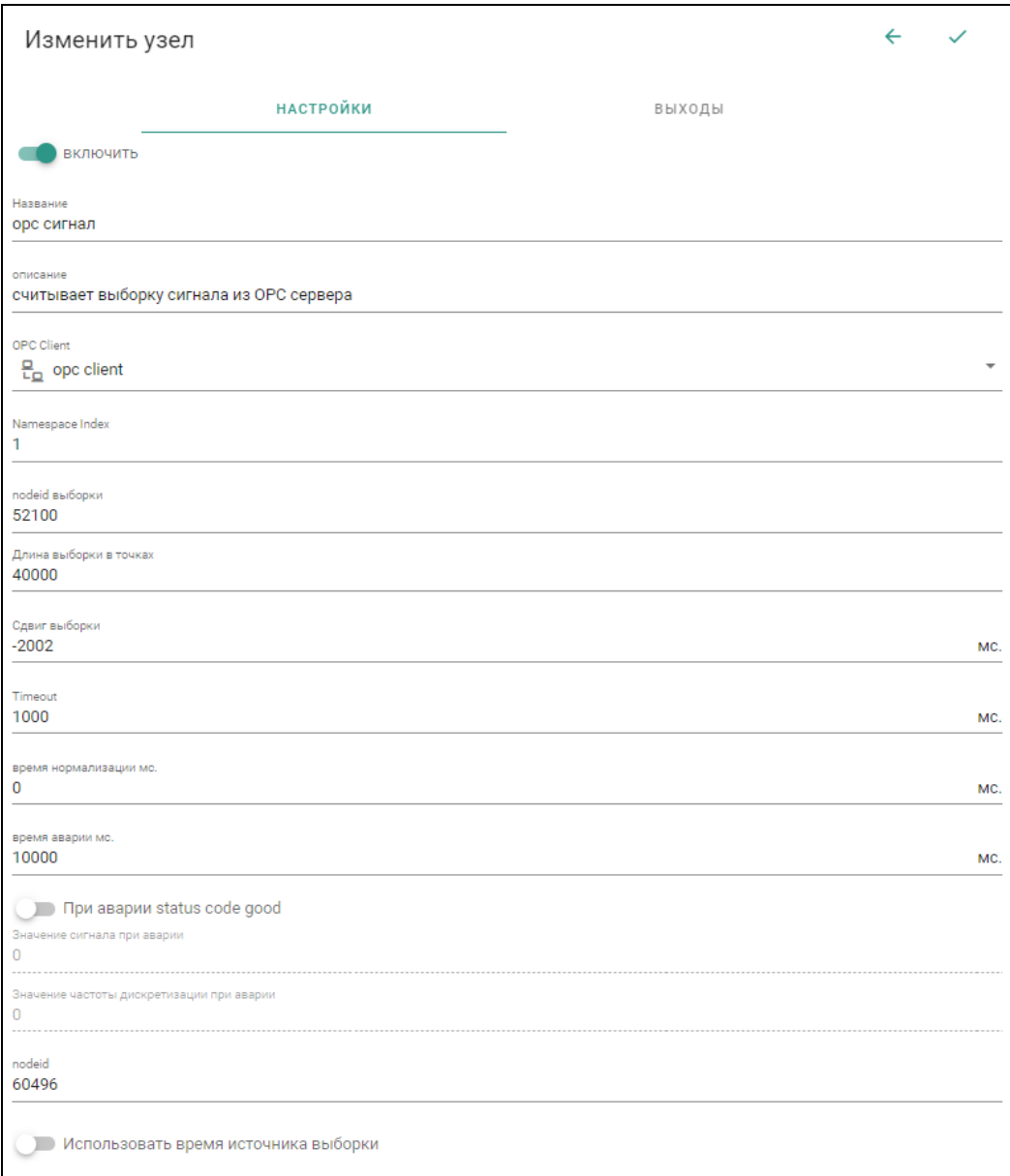

Рисунок 52 – Параметры узла «opc сигнал»

На вкладке «ВЫХОДЫ» настраиваются параметры выходных данных (см. раздел [3.2.1.1\)](#page-11-0), запись изменений и исторических данных производится в соответствии с настройками, описанных в разделе [3.2.1.2.](#page-12-0)

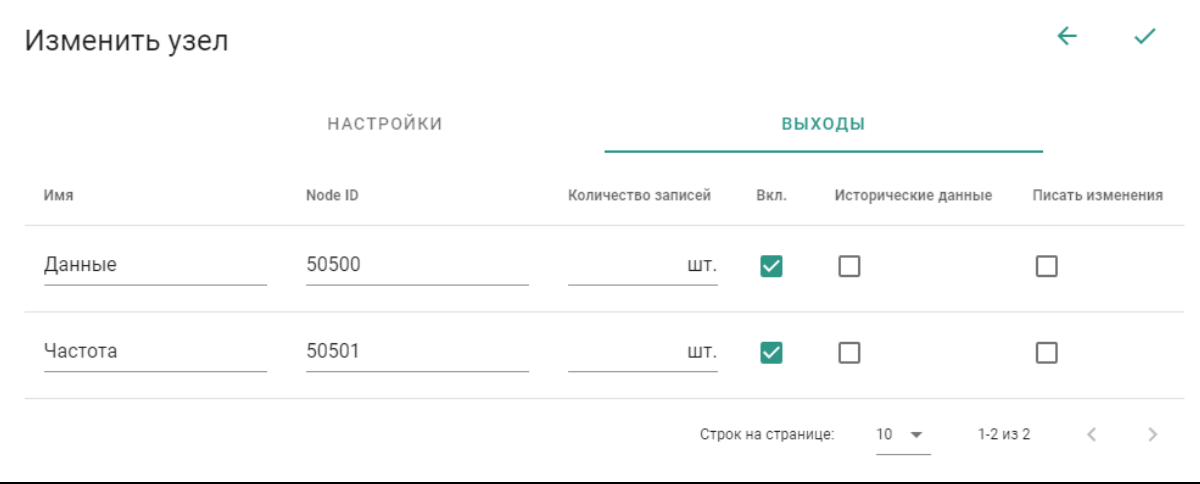

<span id="page-43-0"></span>Рисунок 53 – Выходы узла «opc сигнал»

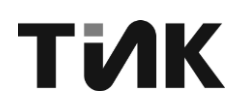

#### ОРС-величина  $3.6.2.3.3$

Данный узел позволяет производить считывание некоторой величины из ОРС-сервера. Для создания, помимо основных параметров (см. раздел 3.2.1.1), необходимо заполнить следующие:

-ОРС-клиент - клиент с помощью которого идет подключения к серверу (выбирается из ранее созданных для текущей задачи);

-NamespaceIndex - индекс, который OPC-сервер использует для URI пространства имен;

-NodeID величины - уникальный идентификатор величины устройства которая будет взята;

-Тип данных ОРС - тип данных, который будет сформирован в ОРС сервере для этого узла;

-Время нормализации мс - время, в течении которого должен находится компонент в нормальном (good) состоянии, чтобы выставить статус код Good  $(0x00000000).$ 

-Время аварии мс - время, в течении которого должен находится компонент в аварийном состоянии, чтобы выставить статус аварии.

 $-\Pi$ ри аварии status code good – вместо аварийного состояния всегда будет выставляться статус код Good (0x00000000)

-Значение при аварии - значение компонента при аварии если включено «При аварии status code good»

-Постобработка - Производятся дополнительные преобразования с результатом компонента.

-Разрешить запись, изменений запись И исторических данных производится в соответствии с настройками, описанных в разделе 3.2.1.2.

### АППАРАТУРА ТІК-PLC КОНТРОЛЛЕР ТІК-PLC.896.21 ЛПЦА.426489.015 PП Версия 4

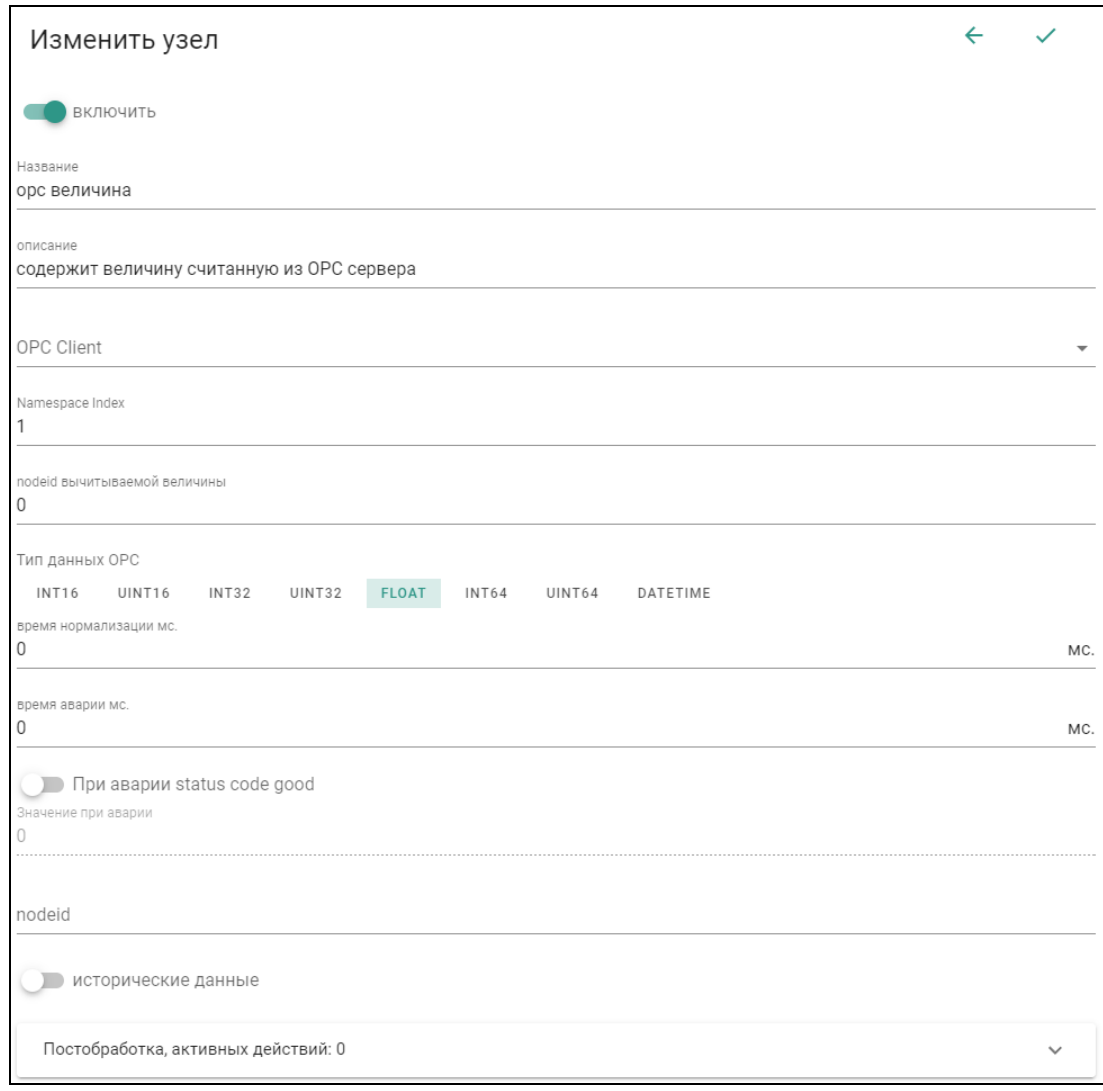

Рисунок 54 - Параметры узла «ОРС величина»

 $3.6.2.3.4$ OPC bool

**TIAK** 

Данный узел позволяет производить считывание величины логического типа (TRUE или FALSE) из OPC-сервера. Для создания, помимо основных параметров (см. раздел 3.2.1.1), необходимо заполнить следующие:

-OPC client - клиент с помощью которого идет подключения к серверу (выбирается из ранее созданных для текущей задачи);

 $-$ NamespaceIndex - индекс пространства имен в ОРС сервере с которого вычитывается значение;

-NodelD величины - уникальный идентификатор величины устройства, которая будет взята;

-Время нормализации - время, в течении которого должен находится компонент в нормальном (good) состоянии, чтобы выставить статус код Good  $(0x00000000).$ 

-Время аварии - время, в течении которого должен находится компонент в аварийном состоянии, чтобы выставить статус аварии.

- При аварии status code good - вместо аварийного состояния всегда будет выставляться статус код Good (0x00000000)

 $-3$ начение – значение компонента при аварии если включено «При аварии status code good»

-Разрешить запись. запись изменений И исторических данных производится в соответствии с настройками, описанных в разделе 3.2.1.2.

## ТИК

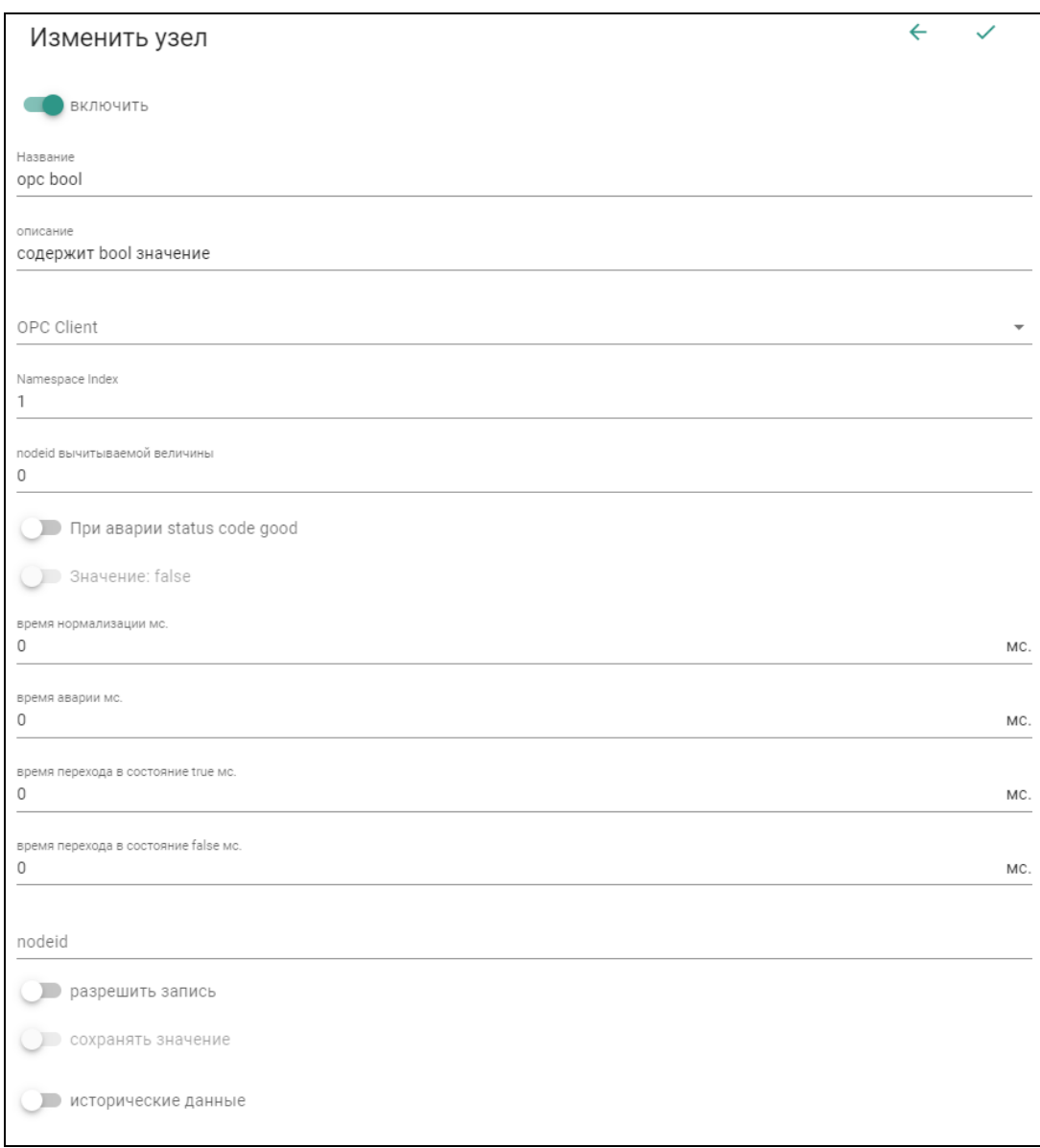

Рисунок 55 - Параметры узла «OPC bool»

 $3.6.2.3.5$ Орс статус инспектор

Данный узел позволяет производить считывание статуса узла из ОРСсервера и сравнивать с контролируемым статусом, в зависимости от типа сравнения данный узел выставляет значение true или false. Для создания, помимо основных параметров (см. раздел 3.2.1.1), необходимо заполнить следующие:

-OPC client - клиент с помощью которого идет подключения к серверу (выбирается из ранее созданных для текущей задачи);

 $-$ NamespaceIndex - индекс пространства имен в ОРС сервере с которого вычитывается значение;

-NodelD величины - уникальный идентификатор величины устройства, которая будет взята;

-Контролируемый статус - значение статуса с которым будет сравниваться статус вычитанного тега;

-Тип сравнения - тип операции сравнения статусов равно (==) или не равно  $(!=):$ 

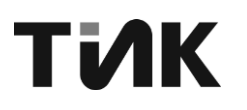

−Время нормализации – время, в течении которого должен находится компонент в нормальном (good) состоянии, чтобы выставить статус код Good  $(0x00000000)$ .

−Время аварии – время, в течении которого должен находится компонент в аварийном состоянии, чтобы выставить статус аварии.

−Запись изменений и исторических данных производится в соответствии с настройками, описанных в разделе [3.2.1.2.](#page-12-0)

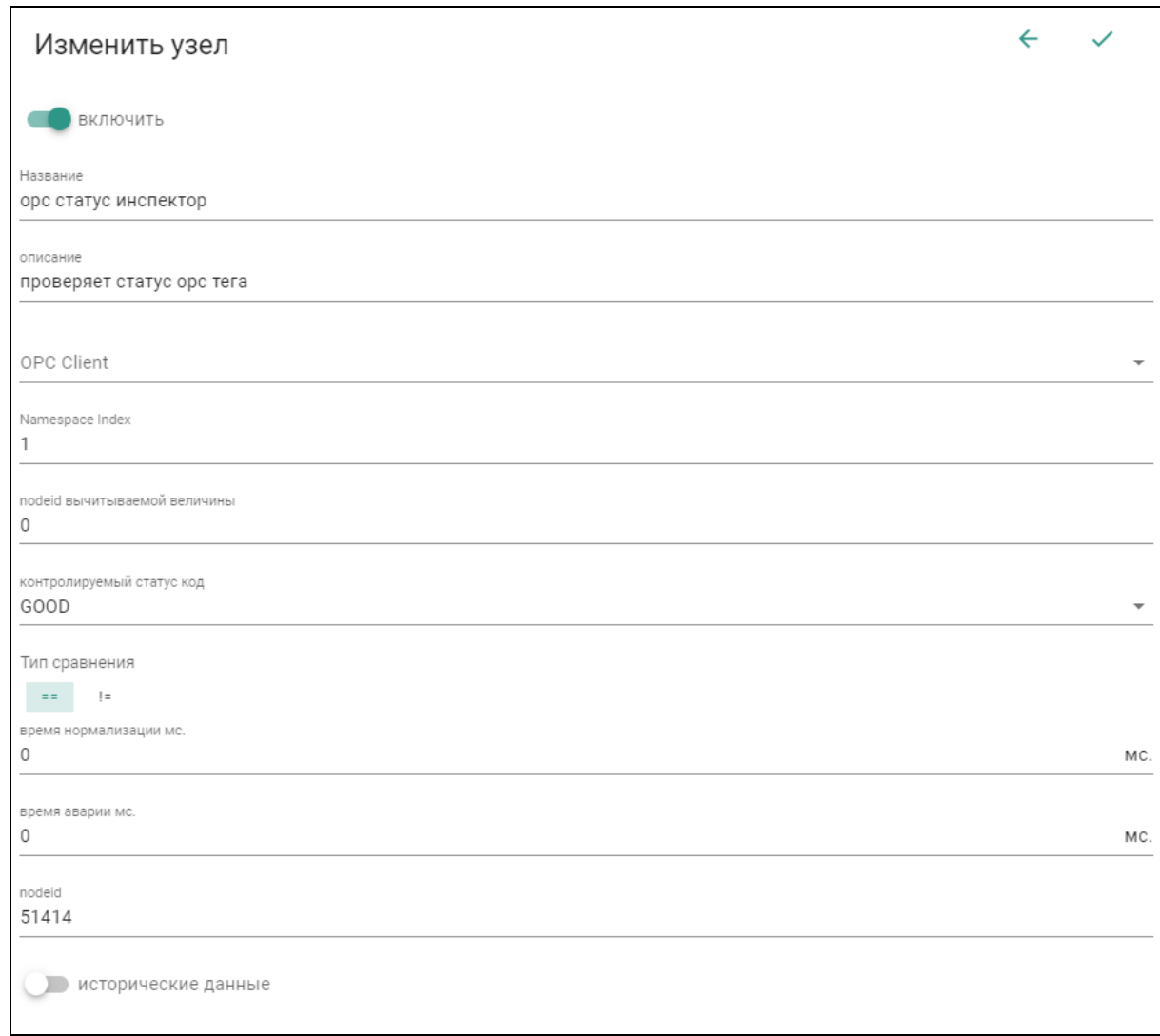

Рисунок 56 – Параметры узла «OPC статус инспектор»

3.6.2.4 Группа «ДАННЫЕ»

Данная группа предоставляет возможность вести обработку данных, извлекая из них отдельную информацию для работы, и содержит следующие узлы:

# ТИК

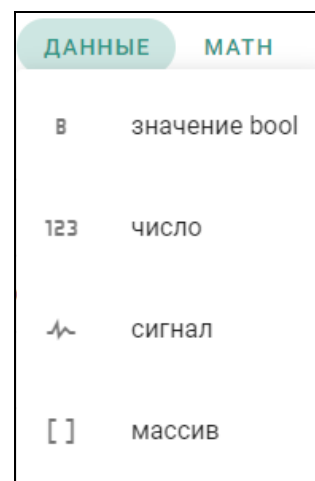

Рисунок 57 – Узлы группы «ДАННЫЕ»

## *Значение bool*

Данный узел позволяет задавать информацию, в виде введенного вручную значения или данных из имеющихся узлов (для использования данного узла с взятием данных, необходимо заранее создать в текущей задаче узлы). Для создания, помимо основных параметров (см. раздел [3.2.1.1\)](#page-11-0), необходимо заполнить следующие:

−Значение – задается значение необходимой величины, для дальнейшего использования true или false;

−Вход – выбирается узел, из которого будут взяты данные, для дальнейшего использования;

−Разрешить запись, запись изменений и исторических данных производится в соответствии с настройками, описанных в разделе [3.2.1.2.](#page-12-0)

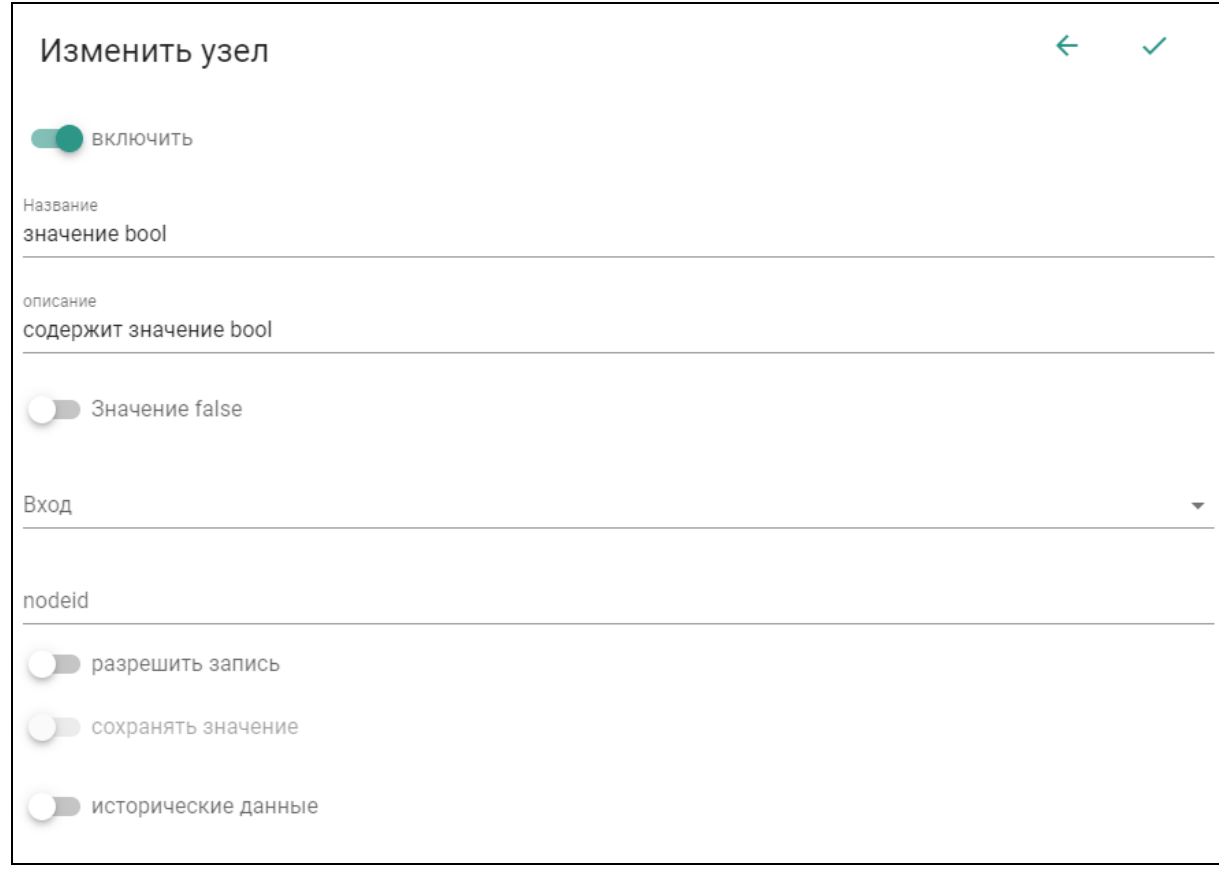

Рисунок 58 – Параметры узла "значение bool"

## ТіЛК

Так как в данном узле работу с данными можно осуществить при помощи 2 разных полей. При одновременном использовании полей «**Значение**» и «**Вход**», будет выдаваться информация из поля «**Вход**». Для перехода к использованию поля «**Значение**», необходимо чтобы поле «**Вход**» было пустым.

*Число*

Данный узел позволяет задавать информацию, в виде введенного вручную значения или данных из имеющихся узлов (для использования данного узла с взятием данных, необходимо заранее создать в текущей задаче узлы). Для создания, помимо основных параметров (см. раздел [3.2.1.1\)](#page-11-0), необходимо заполнить следующие:

−Значение – задается значение необходимой величины, для дальнейшего использования;

−Вход – выбирается узел, из которого будут взяты данные, для дальнейшего использования;

−Разрешить запись, запись изменений и исторических данных производится в соответствии с настройками, описанных в разделе [3.2.1.2.](#page-12-0)

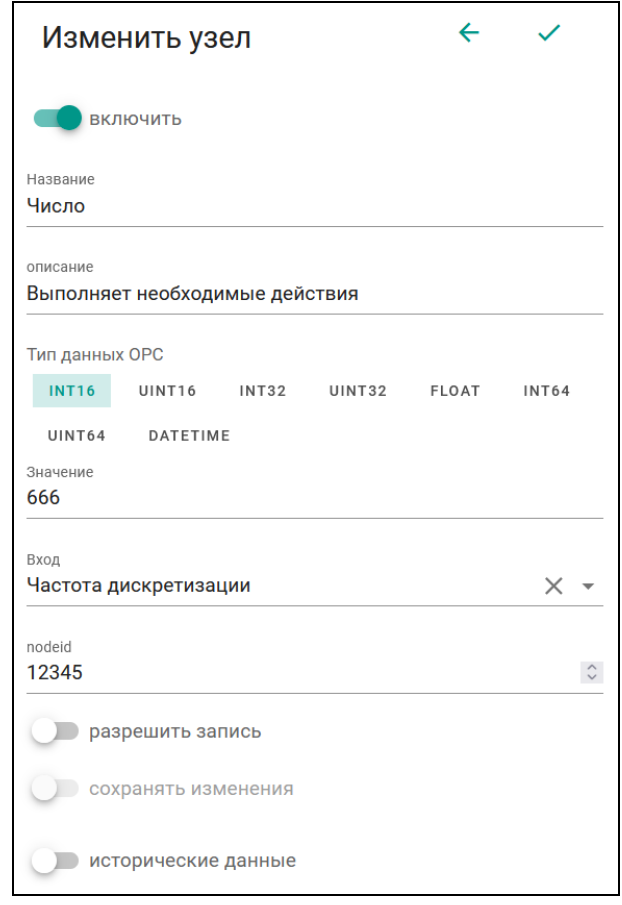

Рисунок 59 – Параметры узла "Число"

Так как в данном узле работу с данными можно осуществить при помощи 2 разных полей. При одновременном использовании полей «**Значение**» и «**Вход**», будет выдаваться информация из поля «**Вход**». Для перехода к использованию поля «**Значение**», необходимо чтобы поле «**Вход**» было пустым.

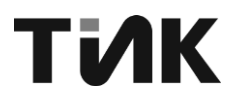

### *Сигнал*

Данный узел позволяет вычитывать выборку сигнала и формировать массив значений. Для создания, помимо основных параметров (см. раздел [3.2.1.1\)](#page-11-0), необходимо заполнить следующие:

−Порт – выбор порта, к которому подключено устройство с необходимым сигналом;

−Адрес устройства – адрес устройства, которое подключено к порту;

−Канал выборки – номер канала выборки, с которого необходимо получить данные (настройка канала описана в пункте [3.4.3.5\)](#page-29-0);

−Длина выборки – количество точек, которые будут взяты из буфера выборки устройства;

−Сдвиг выборки – сдвиг временной точки начала взятия исторических данных из выборки устройства (-60000…60000), относительно начала запуска задачи;

−Timeout – время в течение которого производятся попытки чтения выборки через OPC Client. Если за это время не удастся вычитать выборку сформируется статус BadTimeout (0x800A0000). Рекомендуется устанавливать минимум 300 мс.

−Время нормализации мс – время, в течении которого должен находится компонент в нормальном (good) состоянии, чтобы выставить статус код Good  $(0x00000000)$ .

−Время аварии мс – время, в течении которого должен находится компонент в аварийном состоянии, чтобы выставить статус аварии.

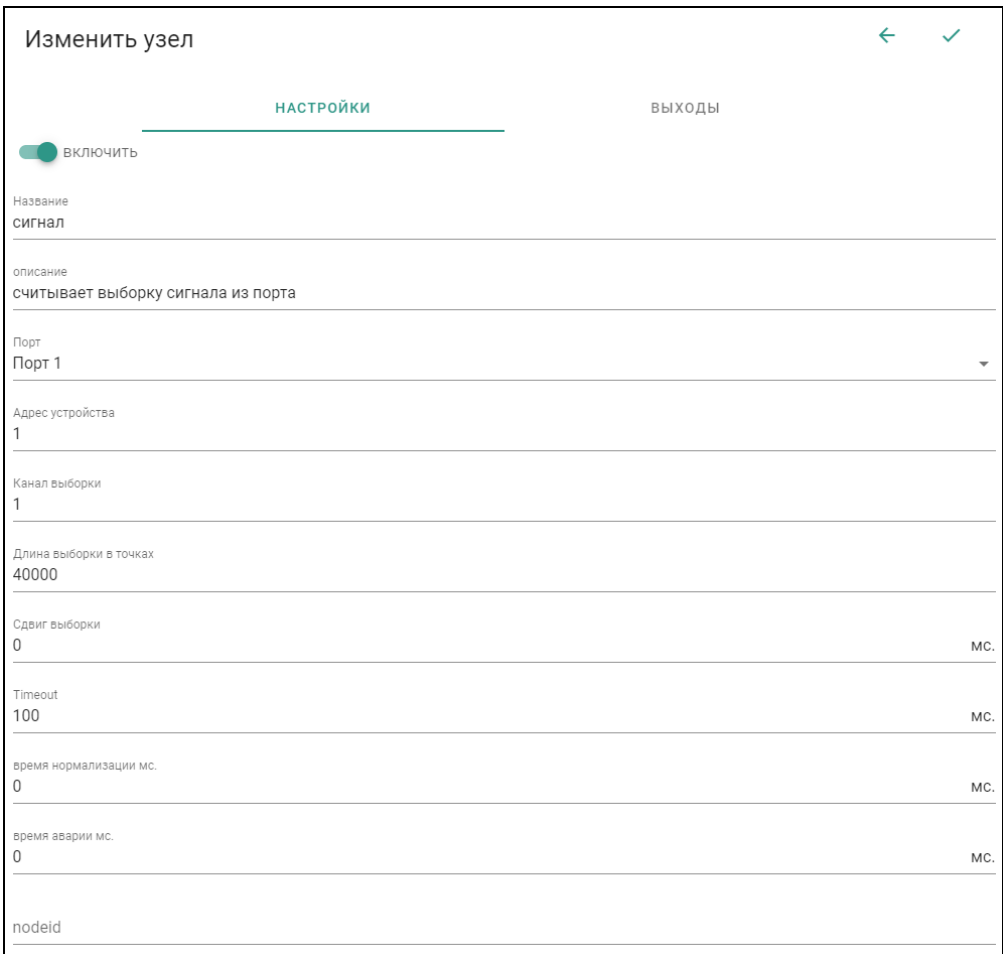

Рисунок 60 – Параметры узла «сигнал»

## ТИК

−На вкладке «ВЫХОДЫ» настраиваются параметры выходных данных (см. раздел [3.2.1.1\)](#page-11-0), запись изменений и исторических данных производится в соответствии с настройками, описанных в разделе [3.2.1.2.](#page-12-0), по аналогии с выходами «opc сигнала» [Рисунок 53.](#page-43-0)

*Массив*

Данный узел позволяет создавать массив значений. Для создания, помимо основных параметров (см. раздел [3.2.1.1\)](#page-11-0), необходимо заполнить следующие:

−Данные – массив исходных данных

−Запись изменений и исторических данных производится в соответствии с настройками, описанных в разделе [3.2.1.2.](#page-12-0)

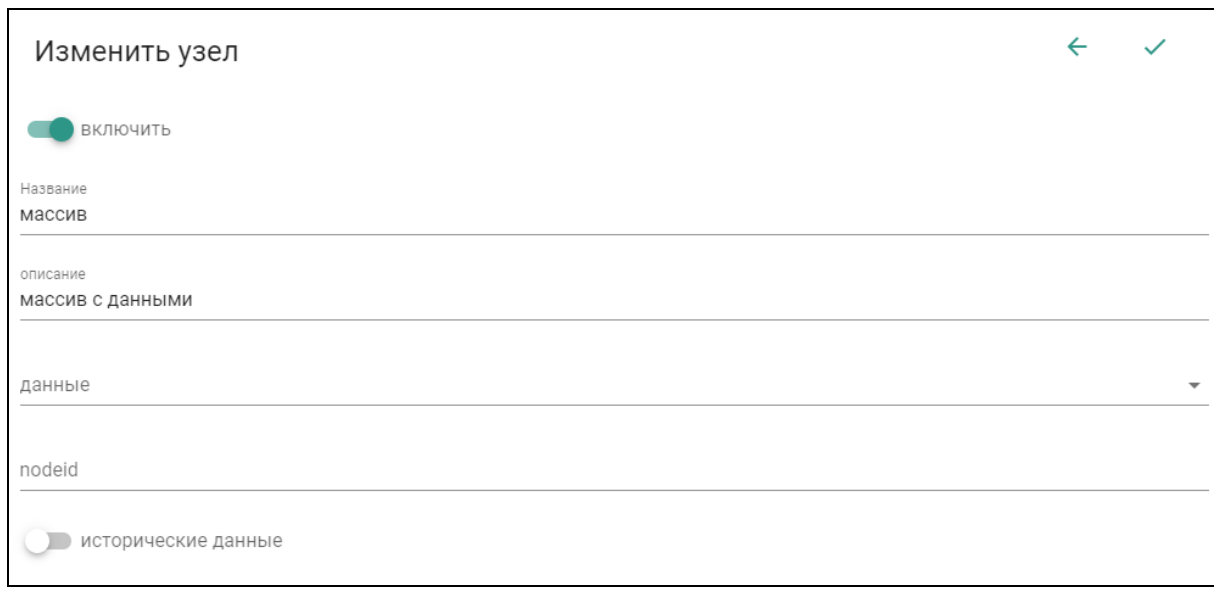

Рисунок 61 – Параметры узла «массив»

3.6.2.5 Группа «DSP»

Данная группа предоставляет возможность работы со спектром и его составляющими, и содержит следующие узлы:

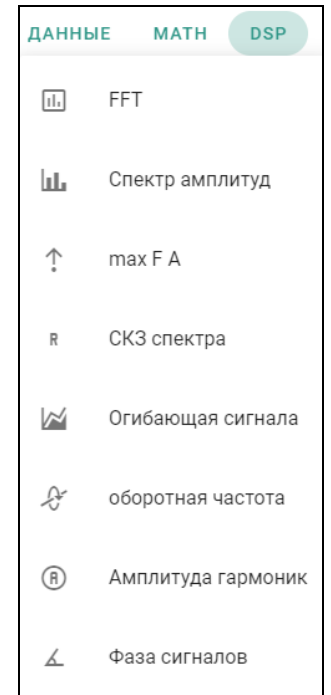

Рисунок 62 – Узлы группы «DSP»

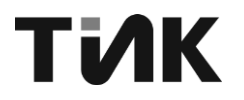

### 3.6.2.5.1 FFT

Данный узел производит преобразование фурье.

Для создания, помимо основных параметров (см. раздел [3.2.1.1\)](#page-11-0), необходимо заполнить следующие в разделе «**Настройки**» [\(Рисунок 65\)](#page-53-0):

−Сигнал – выбирается сигнал, из которого будут взяты данные для расчетов;

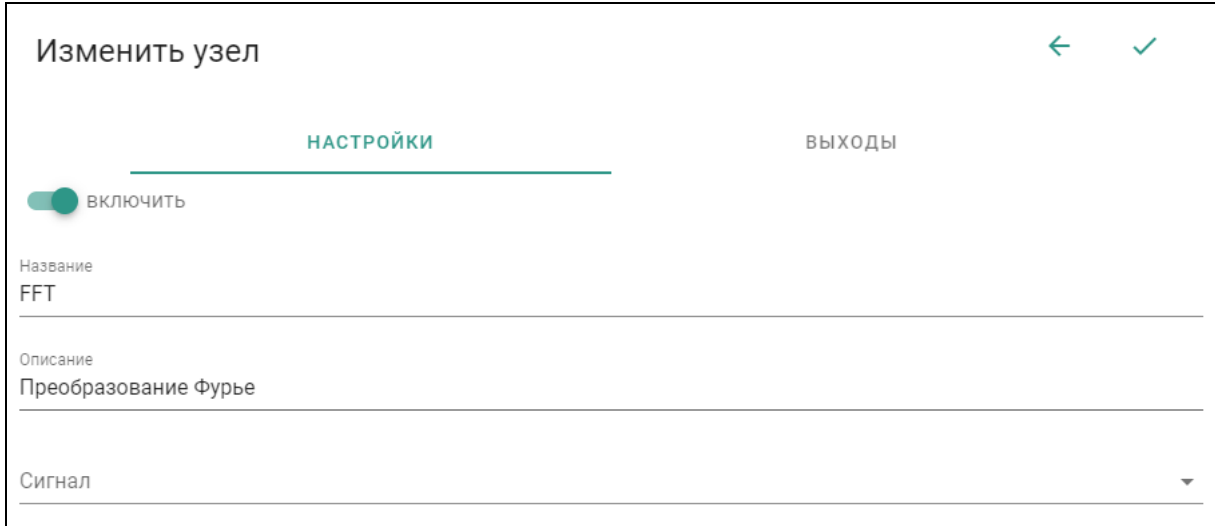

Рисунок 63 – Параметры узла «FFT»

На вкладке «ВЫХОДЫ» настраиваются параметры выходных данных (см. раздел [3.2.1.1\)](#page-11-0), запись изменений и исторических данных производится в соответствии с настройками, описанных в разделе [3.2.1.2.](#page-12-0)

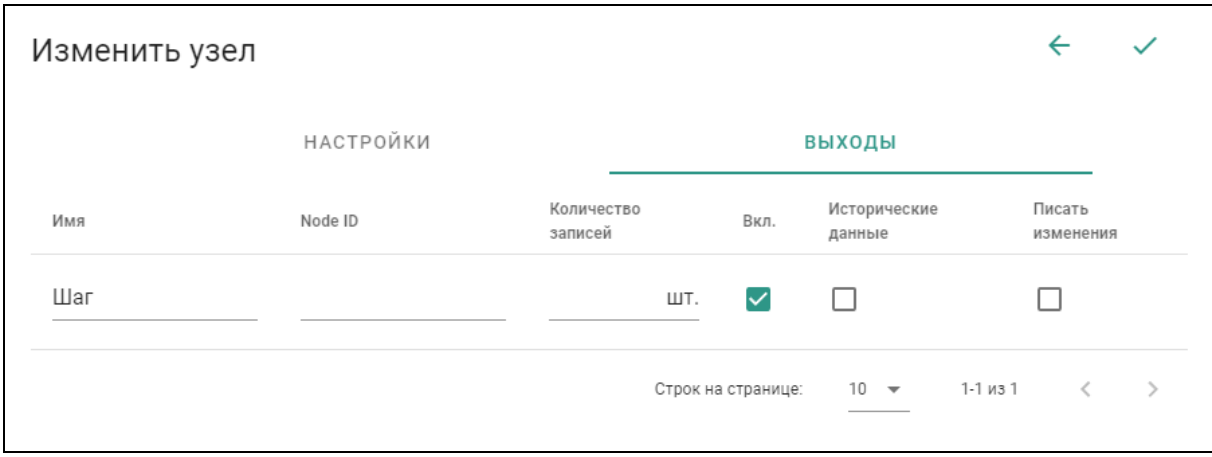

Рисунок 64 – Выходы узла «FFT»

### 3.6.2.5.2 Спектр амплитуд

Данный узел позволяет рассчитывать спектр амплитуд из преобразования Фурье (FFT), выполняя различные действия. Для создания, помимо основных параметров (см. раздел [3.2.1.1\)](#page-11-0), необходимо заполнить следующие в разделе «**Настройки**» [\(Рисунок 65\)](#page-53-0):

−Спектр – выбирается спектр амплитуд, из которого будут взяты данные для расчетов;

−Максимальное количество усреднений – задается количество хранимых спектров в буфере, по которым будет выполнено усреднение (1…1000 шт.);

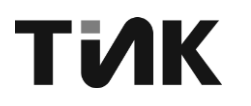

−Время усреднения – задается длина временного промежутка, за который будут взяты спектры из буфера для усреднения, относительно последнего загруженного спектра (0…1000 сек.).

Например, если задача запускается каждую секунду для того, чтобы сделать усреднение за 5 секунд, необходимо указать максимальное количество усреднений значение больше или равно 5, а время усреднения 5 секунд.

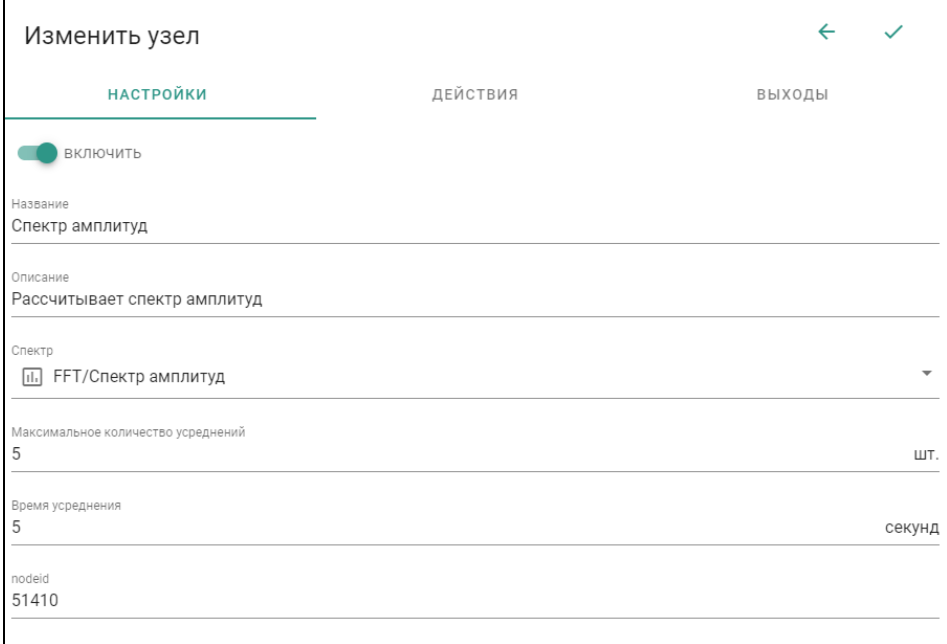

Рисунок 65 – Параметры узла «Спектр амплитуд»

<span id="page-53-0"></span>Далее перейдя в раздел «**Действия**» [\(Рисунок 66\)](#page-53-1), можно добавить действия, которые будут совершаться с взятыми данными, нажав на элемент добавления  $(+)$ .

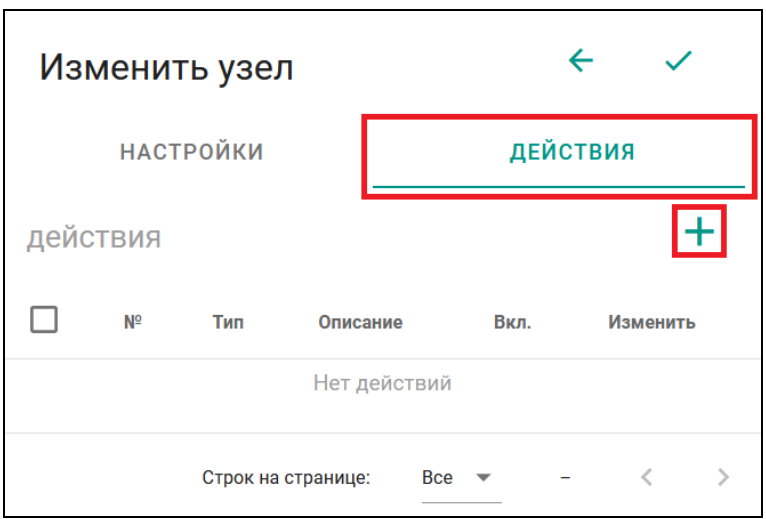

Рисунок 66 – Раздел «Действия»

<span id="page-53-1"></span>Все действия, выполняются строго по порядку их расположения в списке действий, согласно порядковому номеру в графе «**№**» [\(Рисунок 67\)](#page-54-0). Для того чтобы изменить порядок следования действий, имеются следующие элементы [\(Рисунок 67\)](#page-54-0):

Поднять – поднимает выбраное действие вверх по списку;

Опустить – опускает выбраное действие вниз по списку.

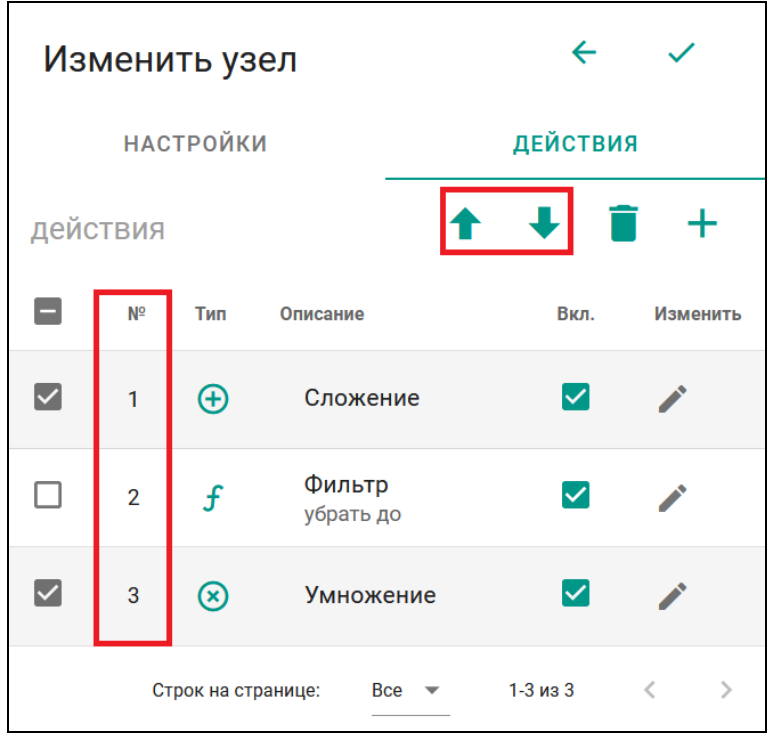

Рисунок 67 – Работа со списком действий

<span id="page-54-0"></span>Добавить можно следующие действия:

1. Фильтр

Данное действие выделяет из всего спектра, определенный участок с данными. Для добавления, помимо основных параметров (см. раздел [3.2.1.1\)](#page-11-0), необходимо заполнить следующие:

−Действие – выбирается действие, которому будет подвержен спектр:

a) убрать до – убирает частоты из спектра до некоторого заданного значения;

b) убрать после – убирает частоты из спектра после некоторого заданного значения;

c) убрать в полосе – убирает частоты из спектра в заданной полосе, относительно некоторого заданного значения;

d) убрать вне полосы – убирает частоты из спектра вне заданной полосы, относительно некоторого заданного значения;

−Значение частоты фильтрации – задается значение, относительно которого будет происходить действие над спектром.

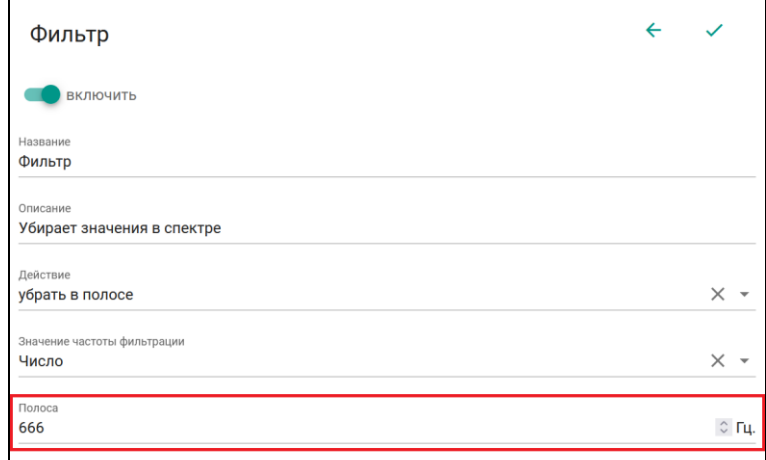

Рисунок 68 –Параметры действия «Фильтр»

При выборе в поле «**Действие**» пунктов «убрать в полосе» или «убрать вне полосы» добавляется еще одно поле: Полоса – задается ширина полосы, в которой будет происходить действие над спектром (центром полосы является значение поля «**Значение частоты фильтрации**»).

После внесения всех данных и нажатия элемента подтверждения ( $\checkmark$ ), в списке действий, появиться новое добавленное действие.

2. Сложение

Данное действие добавляет к каждому значению спектра некоторое значение. Для добавления, помимо основных параметров (см. раздел [3.2.1.1\)](#page-11-0), необходимо заполнить следующие: Вход – задается значение, которое будет добавлено к данным спектра.

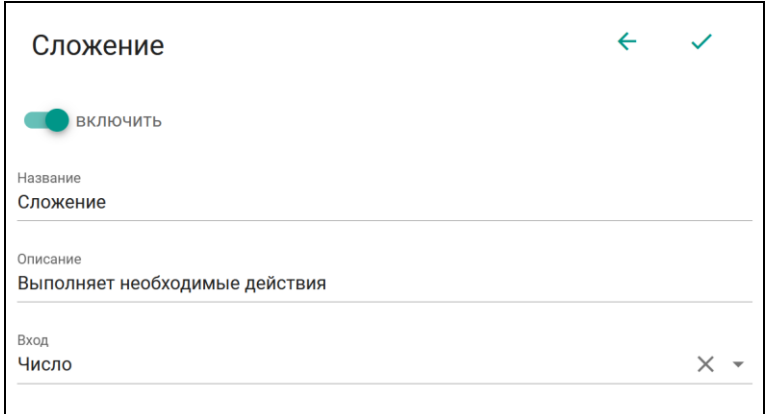

Рисунок 69 – Параметры действия «Сложение»

После внесения всех данных и нажатия элемента подтверждения ( $\checkmark$ ), в списке действий появиться новое добавленное действие.

3. Умножение

Данное действие умножает каждую линию спектра на некоторое заданное значение. Для добавления, помимо основных параметров (см. раздел [3.2.1.1\)](#page-11-0), необходимо заполнить следующие: Значение – задается значение, на которое будут умножены данные спектра.

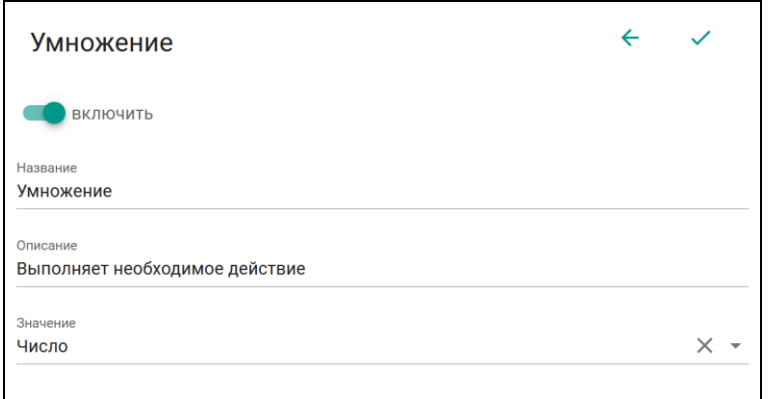

Рисунок 70 – Параметры действия «Умножение»

После внесения всех данных и нажатия элемента подтверждения ( $\checkmark$ ), в списке действий, появиться новое добавленное действие.

### 4. Интегрирование

Данное действие производит интегрирование спектра. Для добавления, помимо основных параметров (см. раздел [3.2.1.1\)](#page-11-0), необходимо заполнить следующие:

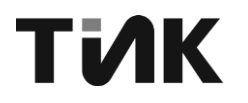

−Коэффициент А – задается значение, на которое будут умножены все линии спектра после интегрирования;

−Коэффициент В – задается значение, которое будет добавлено ко всем линиям спектра после умножения на «Коэффициент А».

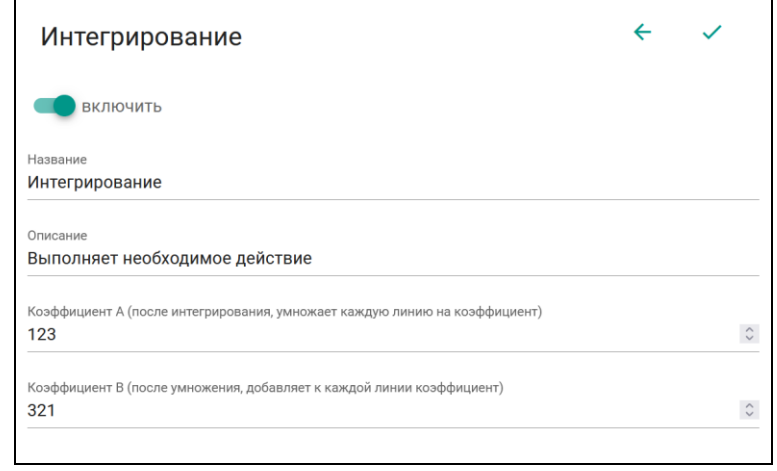

Рисунок 71 – Параметры действия «Интегрирование»

После внесения всех данных и нажатия элемента подтверждения ( $\checkmark$ ), в списке действий, появиться новое добавленное действие.

5. Дифференцирование

Данное действие производит дифференцирование спектра. Для добавления, помимо основных параметров (см. раздел [3.2.1.1\)](#page-11-0), необходимо заполнить следующие:

−Коэффициент А – задается значение, на которое будут умножены все линии спектра после дифференцирования;

−Коэффициент В – задается значение, которое будет добавлено ко всем линиям спектра после умножения на «**Коэффициент А**».

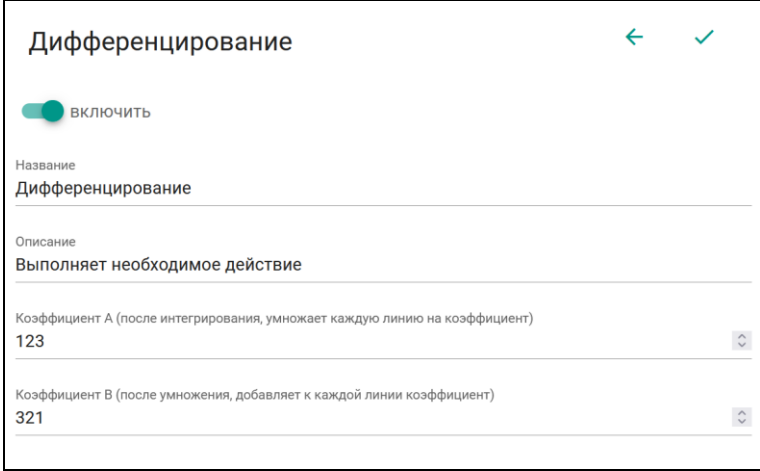

Рисунок 72 – Параметры действия «Дифференцирование»

После внесения всех данных и нажатия элемента подтверждения ( $\checkmark$ ), в списке действий, появиться новое добавленное действие.

6. Корректировка АЧХ

Данное действие производит корректировку АЧХ линейной интерполяцией по ломаной функции, описанной точками перегиба. Для добавления, помимо основных параметров (см. раздел [3.2.1.1\)](#page-11-0), необходимо заполнить следующие: Точки – позволяет добавлять узлы перегиба ломанной функции.

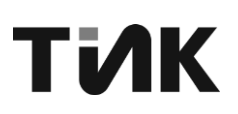

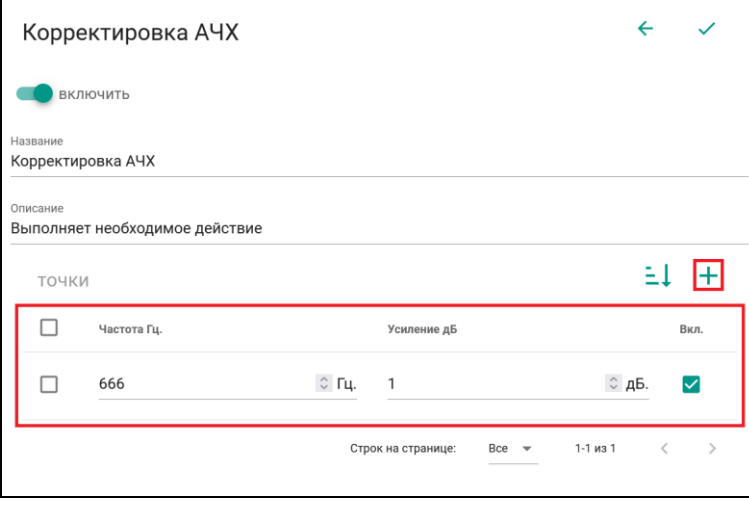

Рисунок 73 – Параметры действия «Корректировка АЧХ»

Добавление точек перегиба, осуществляется нажатием на элемент добавления  $(+)$  и заданием следующих параметров:

−Частота Гц – задается частота точки перегиба;

−Коэффициент усиления – задается величина, на которую будет произведено умножение в точке перегиба.

После внесения всех данных и нажатия элемента подтверждения ( $\checkmark$ ), в списке действий, появиться новое добавленное действие.

7. Эквалайзер

Данное действие производит корректировку спектра, путем изменения характеристики в заданных полосах частот. Для добавления, помимо основных параметров (см. раздел [3.2.1.1\)](#page-11-0), необходимо заполнить следующие:

−Коэффициент передачи – задается коэффициент, на который будут умножены все линии спектра;

−Смещение – задается значение, которое будет добавлено ко всем линиям спектра;

−Частотные полосы – позволяет добавлять поля, для задания параметров корректировки.

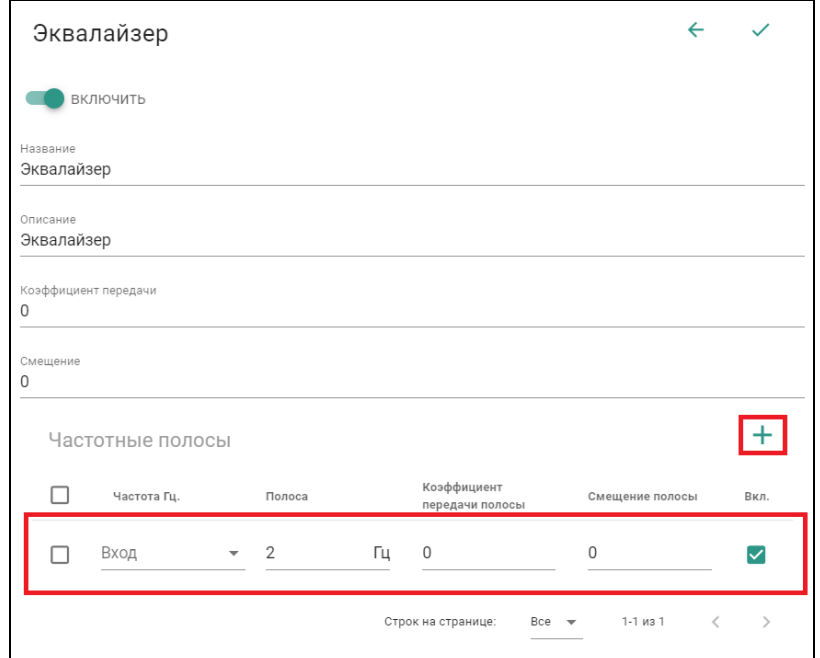

Рисунок 74 – Параметры действия «Эквалайзер»

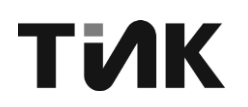

Добавление полос, в которых будет произведена корректировка, осуществляется нажатием на элемент добавления (+) и заданием следующих параметров:

-Частота задается частота, которой будет на произведена корректировка;

-Полоса – задается ширина полосы, в которой будет происходить действие над спектром (центром полосы является значение поля «Вход» в графе «Частота», а также данные в полосе частот не подвергаются корректировке полем «Коэффициент передачи»);

-Коэффициент передачи полосы - задается коэффициент, на который будет умножена соответствующая полоса.

-Смещение полосы – задается коэффициент, на который будет смещена соответствующая полоса.

После внесения всех данных и нажатия элемента подтверждения ( $\checkmark$ ), в списке действий, появиться новое добавленное действие.

На вкладке «ВЫХОДЫ» настраиваются параметры выходных данных (см. раздел 3.2.1.1), запись изменений и исторических данных производится в соответствии с настройками, описанных в разделе 3.2.1.2.

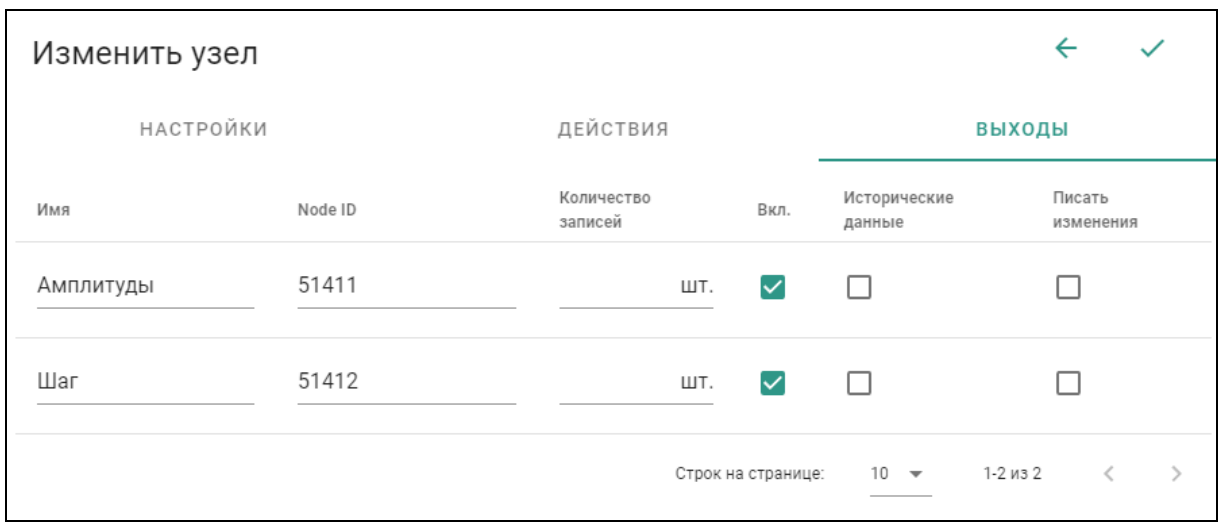

Рисунок 75 - Выходы узла «Спектр амплитуд»

#### Max F A  $3.6.2.5.3$

Данный узел позволяет выполнять поиск частот с максимальной амплитудой в имеющихся спектрах амплитуд, рассчитывается как корень квадратный из среднего значения квадратов амплитуд. Для создания, помимо основных параметров (см. раздел 3.2.1.1), необходимо заполнить следующие:

–Спектр амплитуд – выбирается спектр, из которого будет взята информация;

-Коэффициент квадратичного суммирования в окрестности пика -(0...100) при 0 квадратичное усреднение не работает, при коэффициенте 1 расчет производится по 3-м значениям, при коэффициента 2 по 5-ти, и т.д (количество элементов усреднения определяется как K\*2+1)

-Минимальная амплитуда - задается значение амплитуды, с которым будет сравниваться все значения спектра при поиске максимальной амплитуды, если все значения окажутся меньше, то выдается 0.

## ТИК

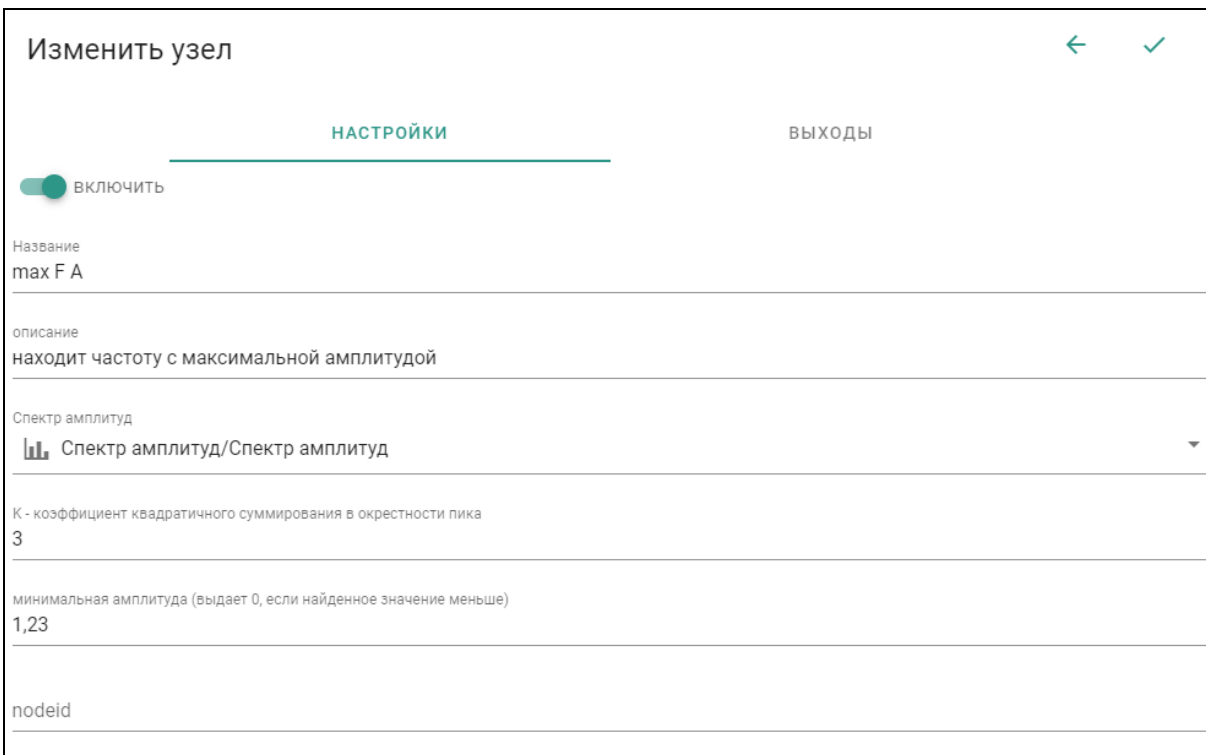

Рисунок 76 – Параметры узла «Max F A»

На вкладке «ВЫХОДЫ» настраиваются параметры выходных данных (см. раздел [3.2.1.1\)](#page-11-0), запись изменений и исторических данных производится в соответствии с настройками, описанных в разделе [3.2.1.2.](#page-12-0)

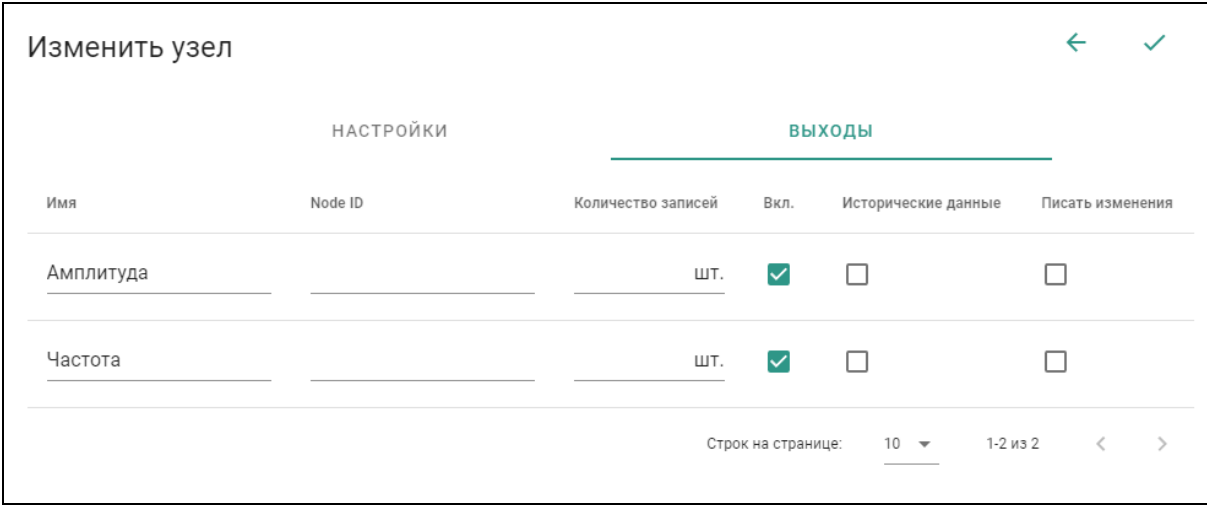

Рисунок 77 – Выходы узла «Max F A»

Для завершения добавления узла, необходимо сохранить внесенные изменения (см. раздел [3.2.2.5\)](#page-15-0).

### 3.6.2.5.4 СКЗ спектра

Данный узел позволяет выполнять расчет СКЗ в имеющихся спектрах амплитуд. Для создания, помимо основных параметров (см. раздел [3.2.1.1\)](#page-11-0), необходимо заполнить следующие:

Спектр – выбирается спектр амплитуд, из которого будут взяты данные для расчетов;

−Коэффициент А – задается значение, на которое будут умножены все линии спектра после интегрирования;

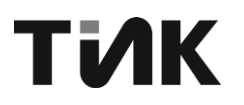

-Коэффициент В - задается значение, которое будет добавлено ко всем линиям спектра после умножения на «Коэффициент А»;

-Частотный диапазон - включает возможность задания диапазона, по которому будет осуществлен расчет СКЗ

а) Частота 1 - задается начальное значение диапазона (от 0,1 до 100000 Гц.)

b) Частота 2 - задается конечное значение диапазона (от 0.1 до 100000 Гц.)

-Запись изменений и исторических данных производится в соответствии с настройками, описанных в разделе 3.2.1.2.

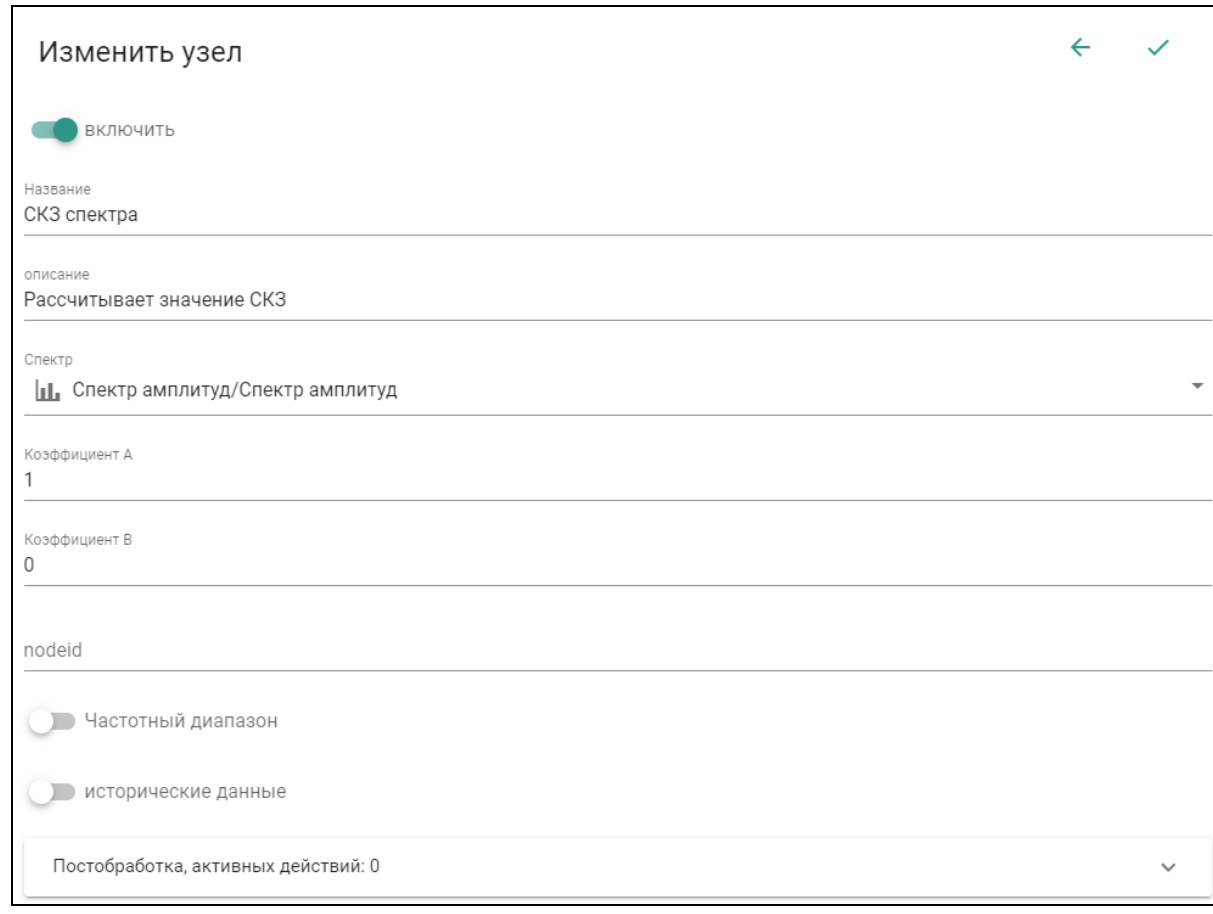

### Рисунок 78 - Добавление узла «СКЗ»

#### $3.6.2.5.5$ Огибающая сигнала

Данный узел позволяет выполнять преобразование Гильберта в имеющихся сигналах. Для создания, помимо основных параметров (см. раздел 3.2.1.1), необходимо заполнить следующие:

-Сигнал - выбирается сигнал, из которого будут взяты данные для расчетов;

### АППАРАТУРА TIK-PLC КОНТРОЛЛЕР TIK-PLC.896.21 ЛПЦА.426489.015 РП Версия 4

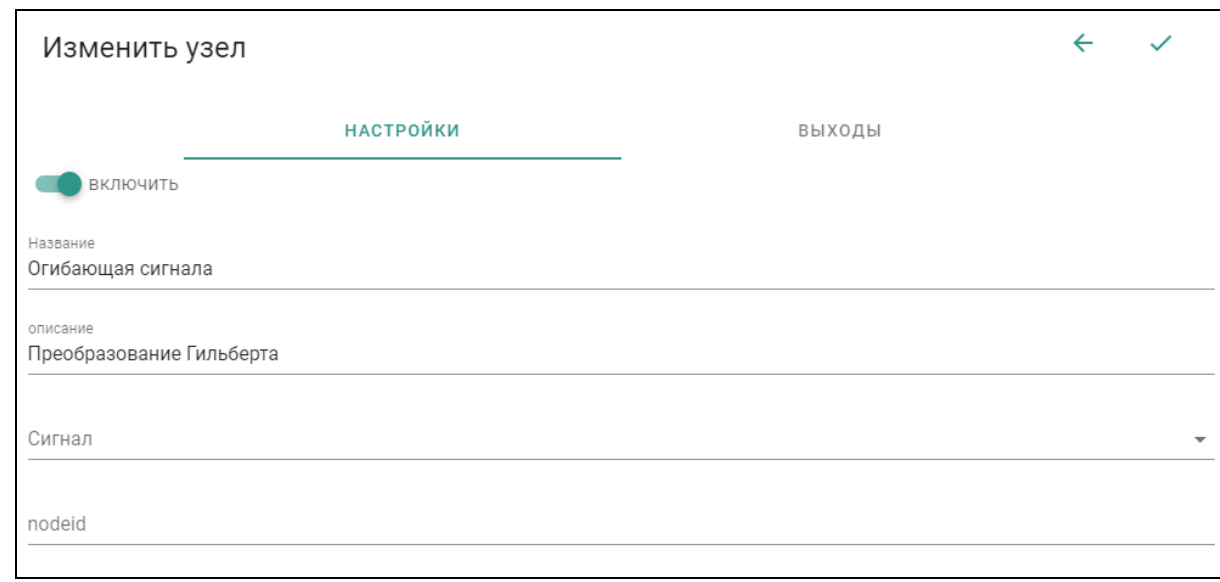

Рисунок 79 – Добавление узла «Огибающая сигнала»

На вкладке «ВЫХОДЫ» настраиваются параметры выходных данных (см. раздел [3.2.1.1\)](#page-11-0), запись изменений и исторических данных производится в соответствии с настройками, описанных в разделе [3.2.1.2.](#page-12-0)

3.6.2.5.6 Оборотная частота

ТИК

Данный узел позволяет выполнять расчет оборотной частоты, используя данные имеющихся сигналов.

Для создания, помимо основных параметров (см. раздел [3.2.1.1\)](#page-11-0), необходимо заполнить следующие:

−Сигнал – выбирается сигнал, из которого будут взяты данные для расчетов;

−Гистерезис – задается порог минимальной величины, ниже которой, изменения сигнала не будут учитываться при расчетах

−ФНЧ – включает фильтр нижних частот с заданием частоты среза от 1 до 100000 Гц;

−ФВЧ – включает фильтр верхних частот с заданием частоты среза от 1 до 100000 Гц;

−Запись изменений и исторических данных производится в соответствии с настройками, описанных в разделе [3.2.1.2.](#page-12-0)

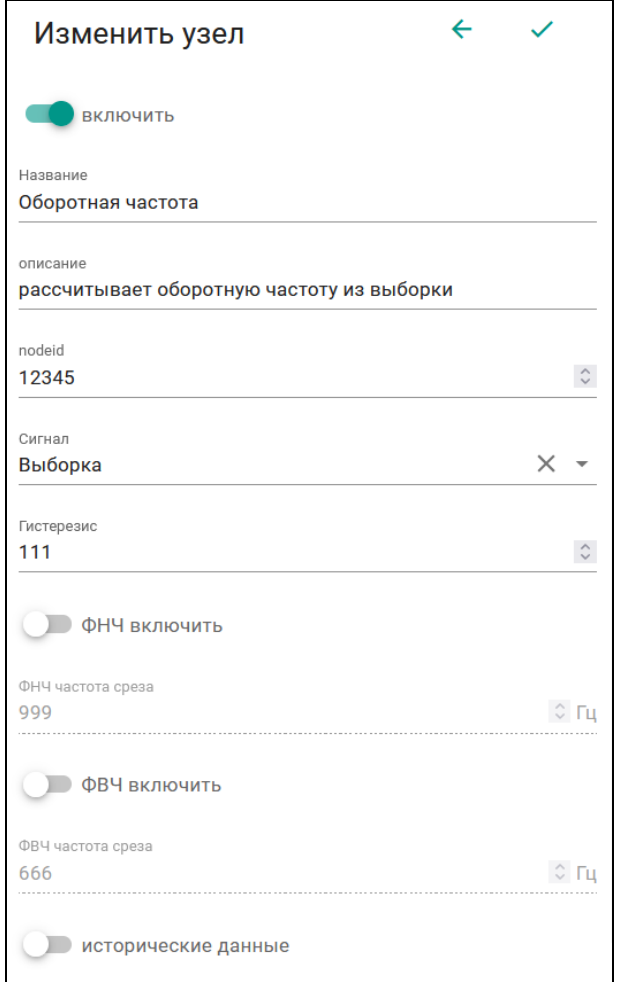

Рисунок 80 – Параметры узла «Оборотная частота»

3.6.2.5.7 Амплитуда гармоник

Данный узел позволяет выполнять расчет амплитуды гармоник, используя данные имеющихся спектров амплитуд.

Для создания, помимо основных параметров (см. раздел [3.2.1.1\)](#page-11-0), необходимо заполнить следующие:

−Спектр – выбирается спектр, из которого будут взяты данные.

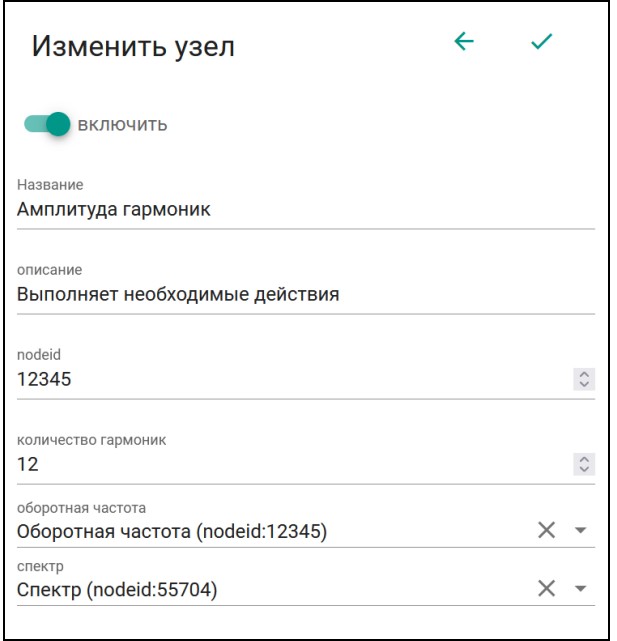

Рисунок 81 – Параметры узла «Амплитуда гармоник»

На вкладке «ГАРМОНИКИ» настраиваются гармоники, для которых необходимо рассчитывать амплитуды. Для добавления новой гармоники необходимо нажать на кнопку «+». У гармоники настраиваются следующие параметры:

−Оборотная частота – выбирается значение частоты, на которой необходимо рассчитывать амплитуду;

−А – коэффициент, на который умножается значение амплитуды;

−B – коэффициент который добавляется к амплитуде;

−K – коэффициент квадратичного суммирования в окрестности пика;

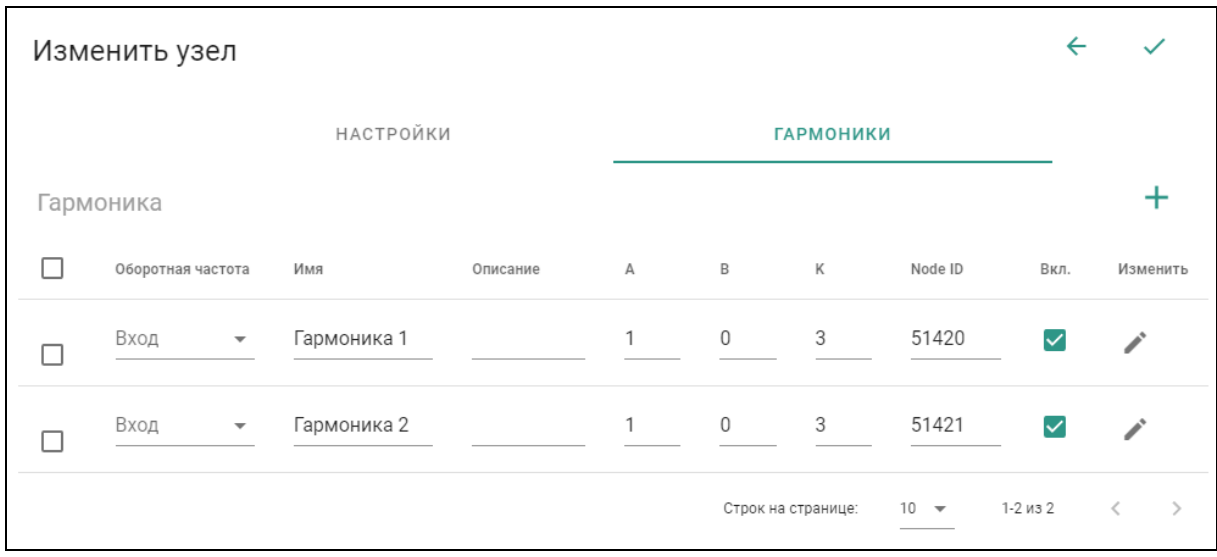

Рисунок 82 – Гармоники узла «Амплитуда гармоник»

3.6.2.5.8 Фаза сигналов

Данный узел позволяет выполнять расчет разницы фаз 2-х сигналов на оборотной частоте, используя данные имеющихся сигналов.

Для создания, помимо основных параметров (см. раздел [3.2.1.1\)](#page-11-0), необходимо заполнить следующие:

−Оборотная частота – выбирается оборотная частота, которая будет использоваться для расчетов;

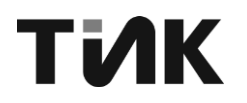

−Сигнал 1 и Сигнал 2 – выбираются сигналы, разница между которыми будет рассчитываться на оборотной частоте.

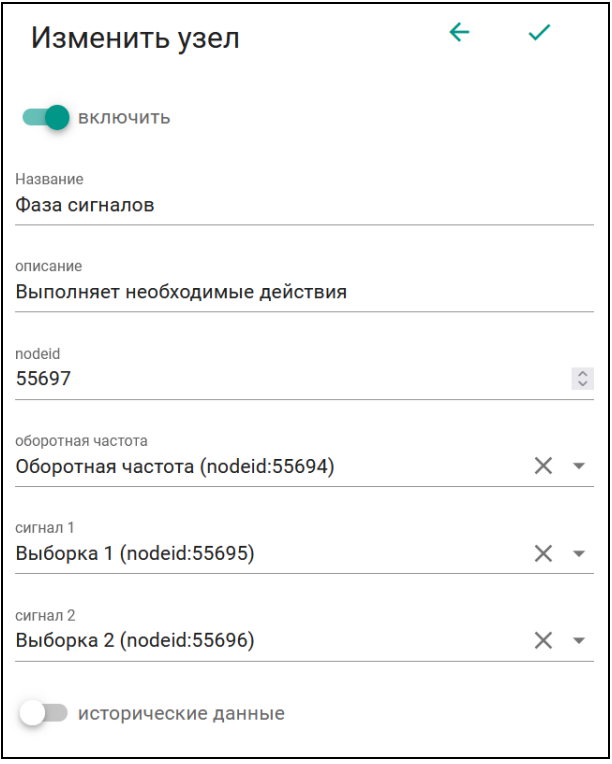

Рисунок 83 – Параметры узла «Фаза сигналов»

3.6.2.6 Группа «MATH»

Данная группа предоставляет возможность выполнять математические операции над данными, и содержит следующие узлы:

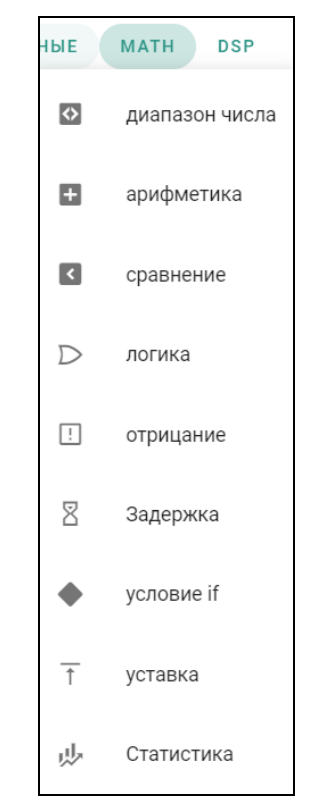

Рисунок 84 – Узлы группы «MATH»

### 3.6.2.6.1 Диапазон числа

Данный узел позволяет ограничивать заданную величину в определенном диапазоне. При выходе заданной величины за границы установленного диапазона, будут выдаваться соответствующие граничные величины.

Для создания, помимо основных параметров (см. раздел [3.2.1.1\)](#page-11-0), необходимо заполнить следующие:

−in – величина, которая должна находится в диапазоне;

−Max – величина верхней границы диапазона ограничения;

−Min – величина нижней границы диапазона ограничения;

−Запись изменений и исторических данных производится в соответствии с настройками, описанных в разделе [3.2.1.2.](#page-12-0)

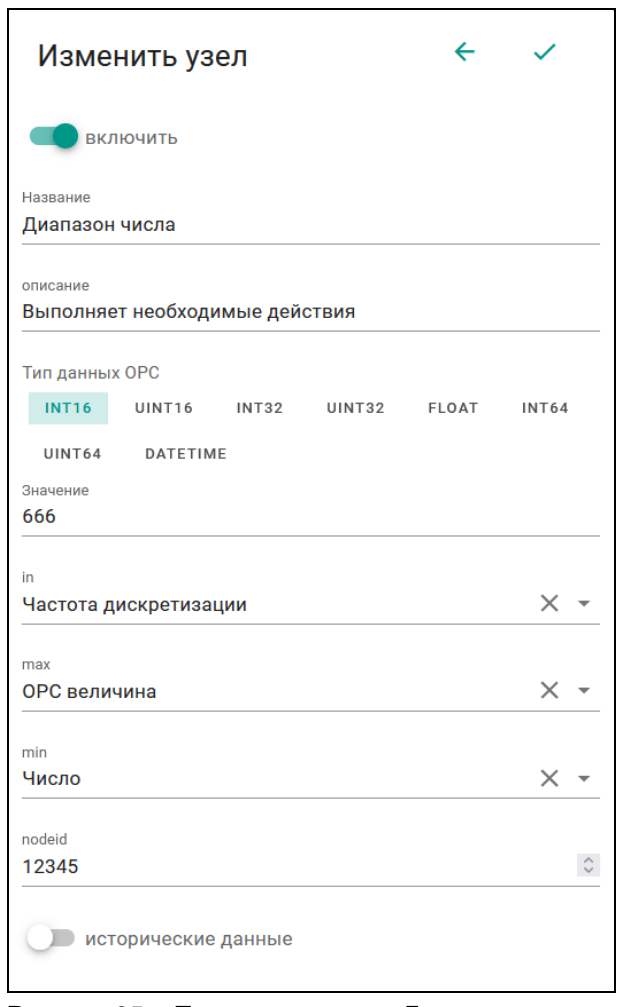

Рисунок 85 – Параметры узла «Диапазон числа»

### 3.6.2.6.2 Арифметика

Данный узел позволяет производить арифметические операции, с заданными величинами.

Для создания, помимо основных параметров (см. раздел [3.2.1.1\)](#page-11-0), необходимо заполнить следующие:

−Тип арифметической операции – выбирается тип операции, которая будет выполняться с величинами (сложение, вычитание, умножение, деление, возведение в степень);

−Число X – выбирается первая величина для выполняемой операции;

−Число Y – выбирается вторая величина для выполняемой операции;

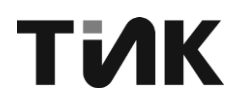

−Запись изменений и исторических данных производится в соответствии с настройками, описанных в разделе [3.2.1.2.](#page-12-0)

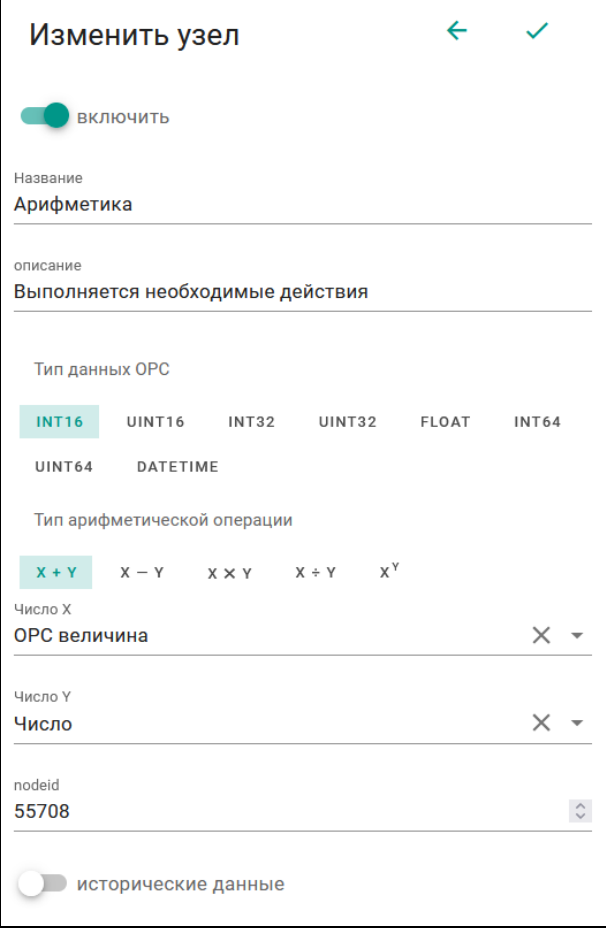

Рисунок 86 – Параметры узла "Арифметика"

3.6.2.6.3 Сравнение

Данный узел позволяет производить сравнение заданных величин, получая результат в виде величины логического типа (TRUE или FALSE).

Для создания, помимо основных параметров (см. раздел [3.2.1.1\)](#page-11-0), необходимо заполнить следующие:

−Тип сравнения – выбирается тип операции, которая будет выполняться с величинами (меньше, меньше или равно, не равно, больше, больше или равно, равно);

−Число X – выбирается первая величина для выполняемой операции;

−Число Y – выбирается вторая величина для выполняемой операции;

−Запись изменений и исторических данных производится в соответствии с настройками, описанных в разделе [3.2.1.2.](#page-12-0)

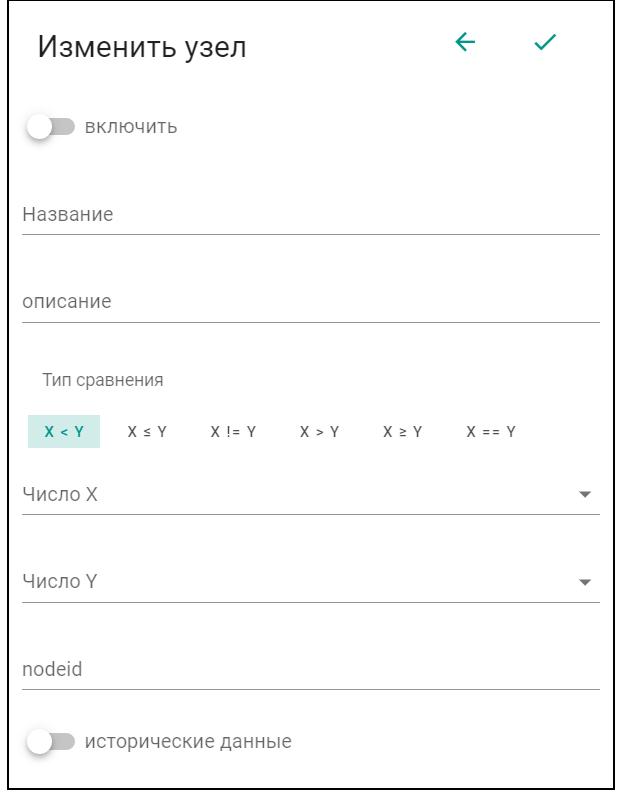

Рисунок 87 - Добавление узла «Сравнение»

Для завершения добавления узла, необходимо сохранить внесенные изменения (см. раздел 3.2.2.5).

#### 3.6.2.6.4 Логика

Данный узел позволяет производить логические операции, с заданными величинами логического типа (TRUE или FALSE).

Для создания, помимо основных параметров (см. раздел 3.2.1.1), необходимо заполнить следующие:

-Тип логической операции - выбирается тип операции, которая будет выполняться с величинами:

а) ИЛИ  $($   $\triangleright$  ),

b)  $M(\square)$ ,

с) Исключающее ИЛИ ( »),

d) Равно  $( = )$ ,

e) Не равно  $($  =  $).$ 

С помощью кнопки «+» добавляются входы у компонента, и в выпадающем списке каждого входа можно выбрать необходимую величину для выполняемой операции.

-Запись изменений и исторических данных производится в соответствии с настройками, описанных в разделе 3.2.1.2.

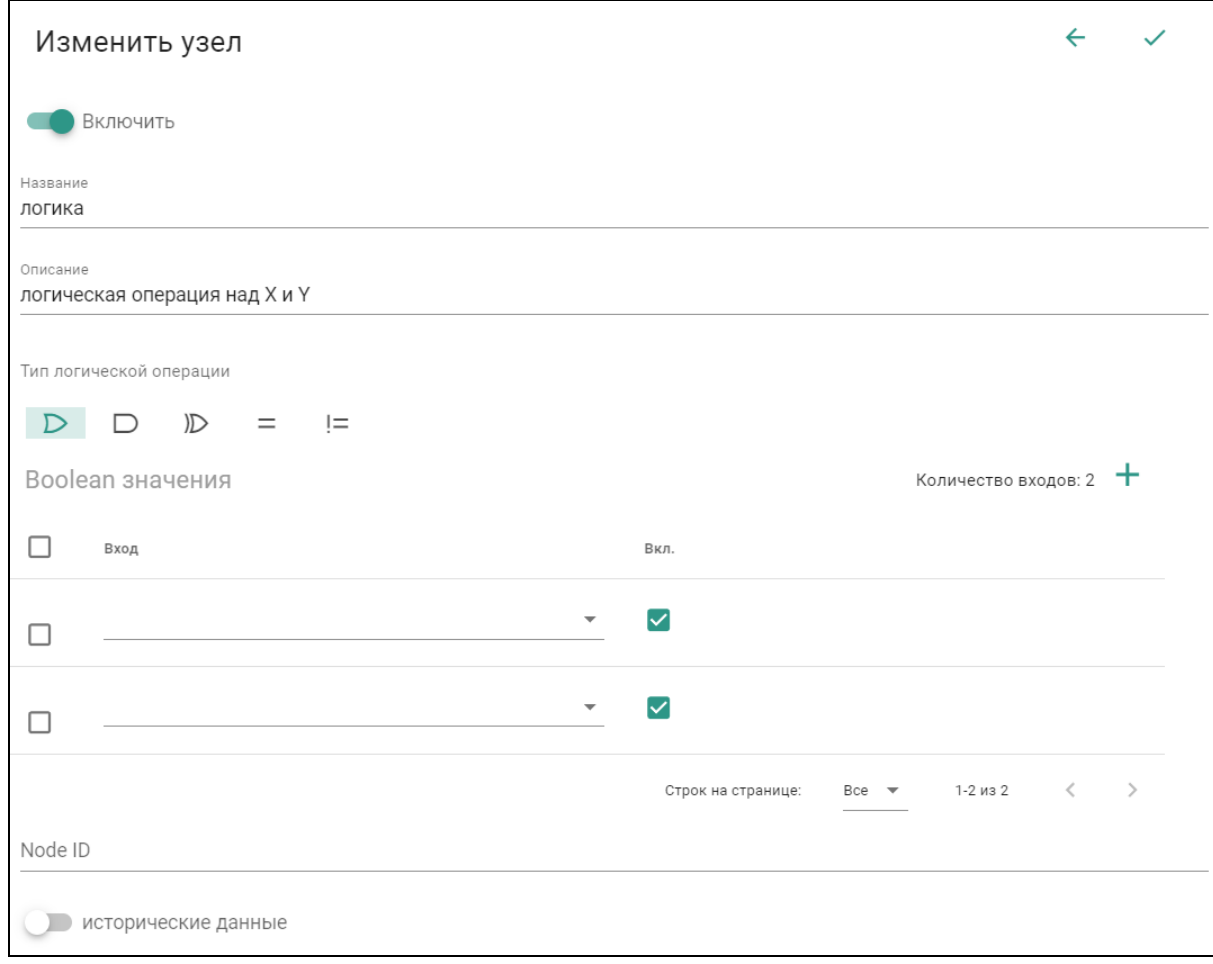

Рисунок 88 – Параметры узла «Логика»

3.6.2.6.5 Отрицание

**TMK** 

Данный узел позволяет производить логическую операцию отрицания (НЕ), с заданной величиной логического типа (TRUE или FALSE).

Для создания, помимо основных параметров (см. раздел [3.2.1.1\)](#page-11-0), необходимо заполнить следующие:

−Исходное значение – выбирается значение для выполняемой операции;

−Запись изменений и исторических данных производится в соответствии с настройками, описанных в разделе [3.2.1.2.](#page-12-0)

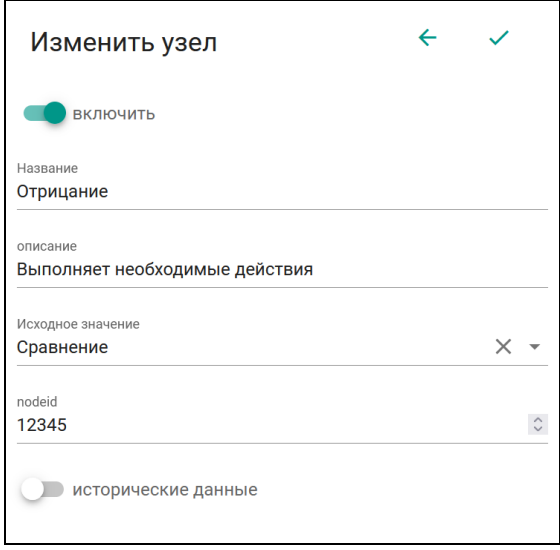

Рисунок 89 – Параметры узла «Отрицание»

### 3.6.2.6.6 Задержка

Данный узел позволяет производить задержку по времени, при смене состояния заданной величины (TRUE или FALSE) на противоположное.

Для создания, помимо основных параметров (см. раздел [3.2.1.1\)](#page-11-0), необходимо заполнить следующие:

−Источник состояния – задается величина текущего состояния;

−Задержка для перехода в состояние TRUE – выбирается величина задержки удержания состояния FALSE, при его смене на состояние TRUE;

−Задержка для перехода в состояние FALSE – выбирается величина задержки удержания состояния TRUE, при его смене на состояние FALSE;

−Запись изменений и исторических данных производится в соответствии с настройками, описанных в разделе [3.2.1.2.](#page-12-0)

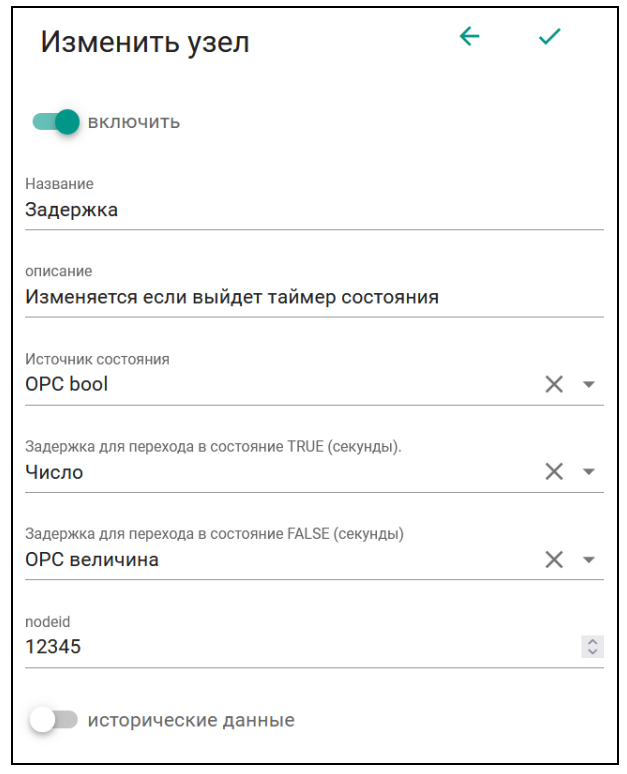

Рисунок 90 – Параметры узла «Задержка»

3.6.2.6.7 Условие if

Данный узел позволяет производить логическую операцию if, при состоянии входа «in» в значении TRUE на выход выдается значение со входа «true», при состоянии входа «in» в значении FALSE на выход выдается значение со входа «false».

Помимо основных параметров (см. раздел [3.2.1.1\)](#page-11-0), для компонента задаются следующие:

−In – значение условия;

−true – выдаваемое значение, когда вход In находится в состоянии true;

−false – выдаваемое значение, когда вход In находится в состоянии false;

−Настройка исторических данных производится в соответствии с настройками, описанных в разделе [3.2.1.2.](#page-12-0)

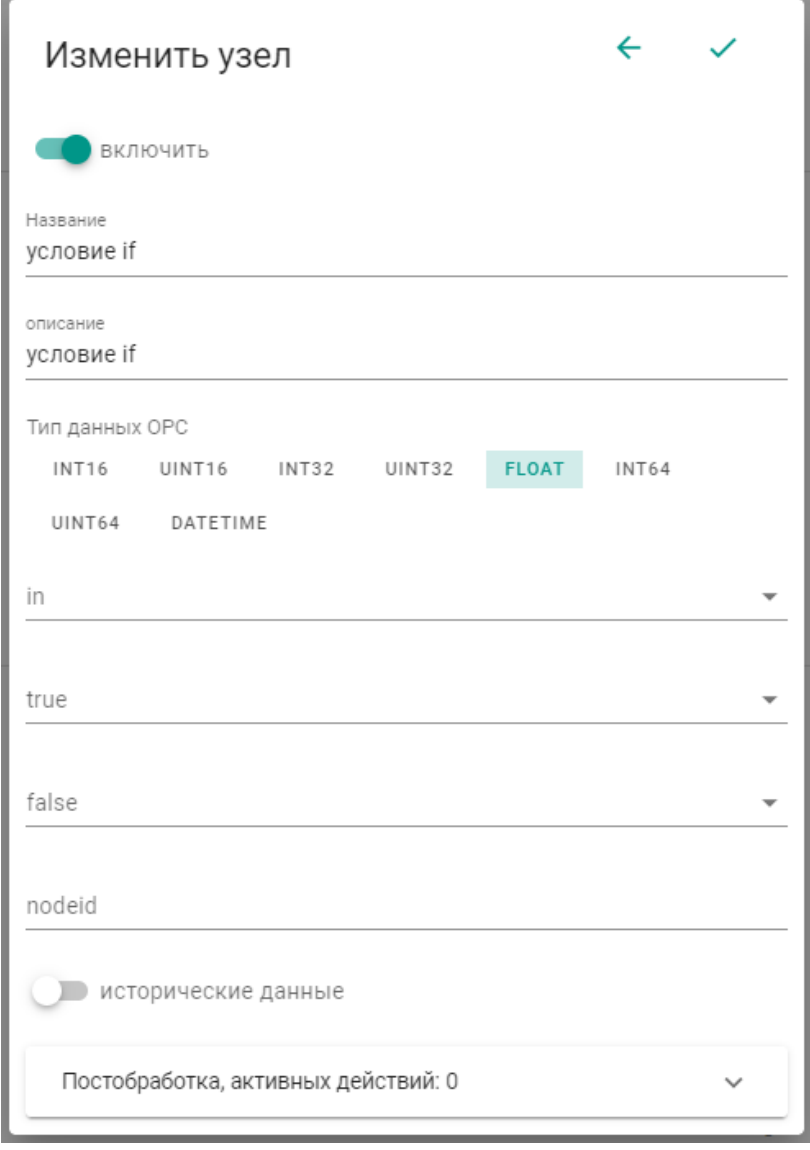

Рисунок 91 Параметры узла "условие if"

### 3.6.2.6.8 Уставка

Данный узел позволяет определять выход «Значения» за «Уровень» и сформировать состояние true.

Помимо основных параметров (см. раздел [3.2.1.1\)](#page-11-0), для компонента задаются следующие:

−Тип уставки – верхняя или нижняя. При верхней уставки формируется состояние true если значение больше уровня. При нижней уставки формируется состояние true если значение меньше уровня.

−Значение – входное значение, которое необходимо сравнить с уровнем;

−Уровень – величина, с которой сравнивается «Значение»;

−Гистерезис – величина гистерезиса, которую необходимо преодолеть значению относительно уровня чтобы вернуться в состояние false;

−Время перехода в состояние true – время, в течении которого значение должно находится больше «уровень» для верхней или меньше «уровень» для нижней уставки для перехода в состояние true;

−Время перехода в состояние false – время, в течении которого значение должно находится меньше «уровень» - «гистерезис» для верхней или больше «уровень» + «гистерезис» для нижней уставки для перехода в состояние true;

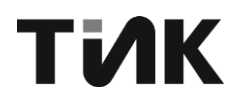

−Настройка исторических данных производится в соответствии с настройками, описанных в разделе [3.2.1.2.](#page-12-0)

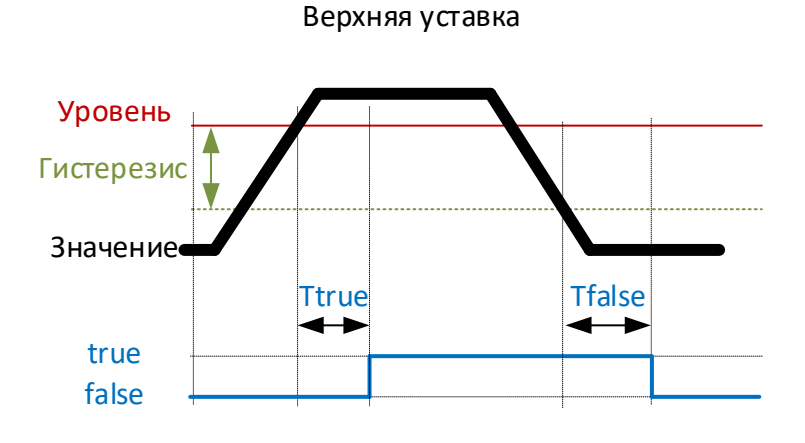

Рисунок 92 алгоритм работы "верхняя уставка"

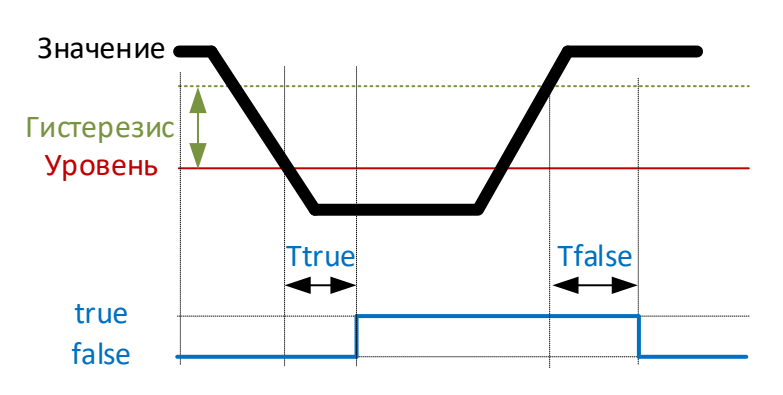

Нижняя уставка

Рисунок 93 алгоритм работы "нижняя уставка"
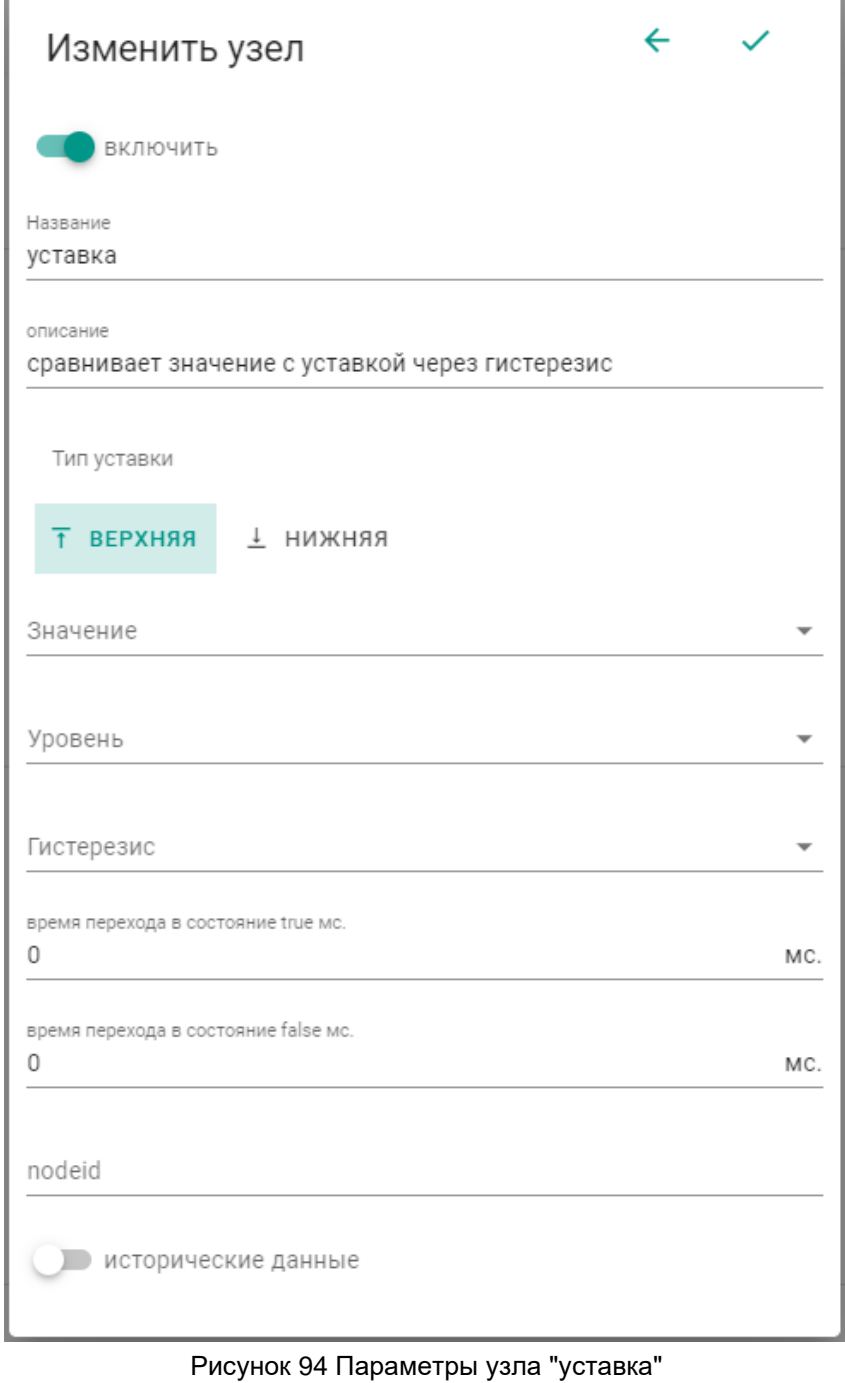

# 3.6.2.6.9 Статистика

Данный узел позволяет рассчитывать статистические параметры данных в массиве.

Помимо основных параметров (см. раздел [3.2.1.1\)](#page-11-0), для компонента задаются следующие:

−Исходное значение – выбирается массив, для которого необходимо рассчитать статистические параметры.

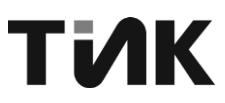

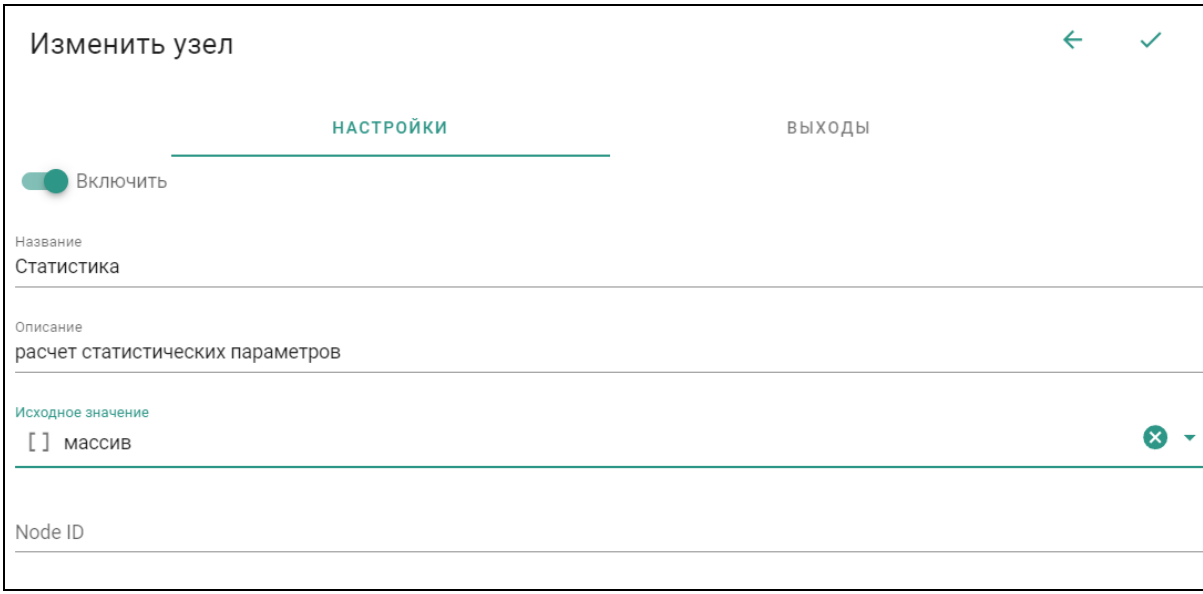

#### Рисунок 95 Параметры узла "статистика"

На вкладке «ВЫХОДЫ» настраиваются параметры выходных данных (см. раздел [3.2.1.1\)](#page-11-0), запись изменений и исторических данных производится в соответствии с настройками, описанных в разделе [3.2.1.2.](#page-12-0)

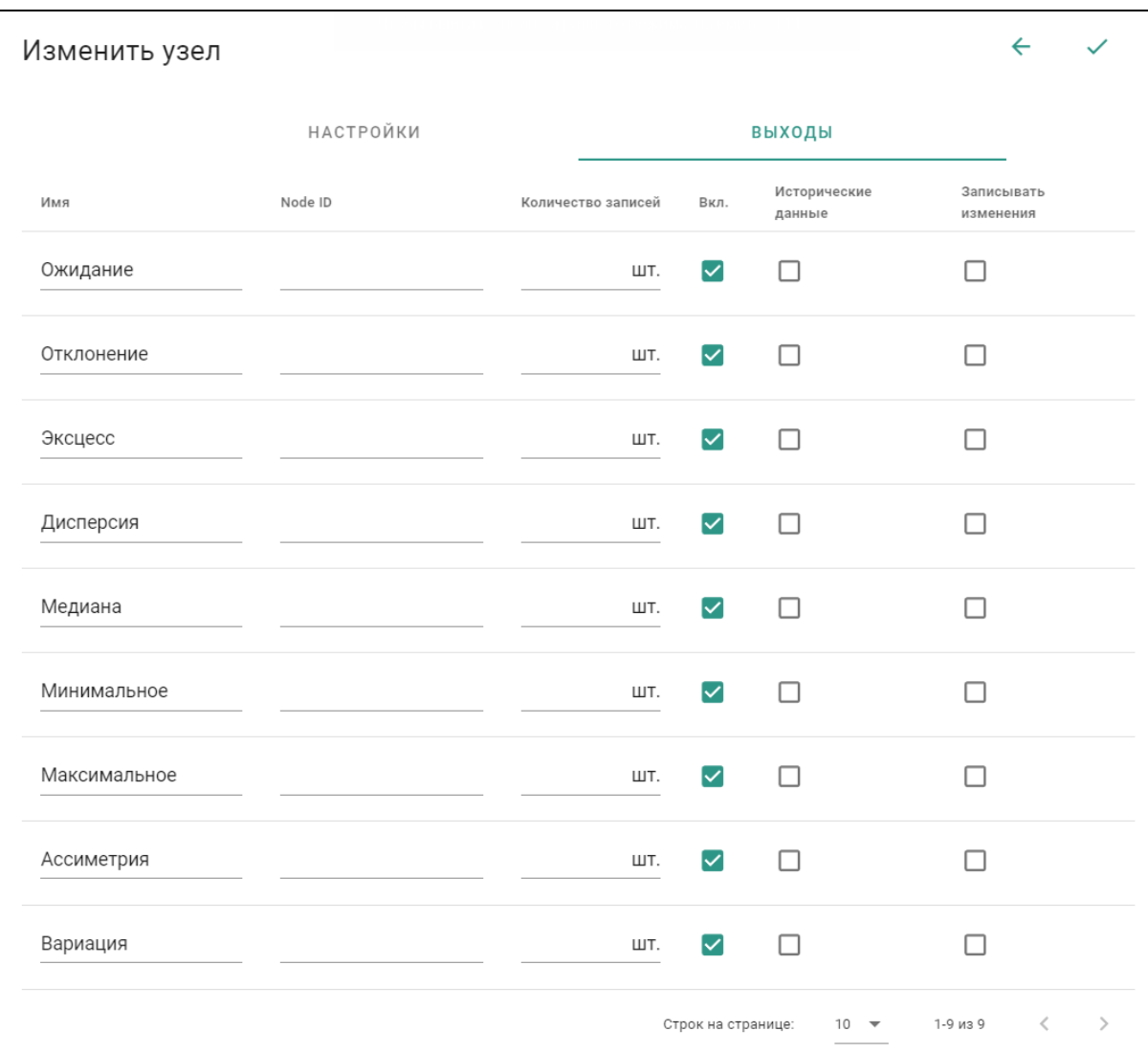

Рисунок 96 Входы узла "статистика"

# ТИК

# 3.6.3 Работа с диаграммами

Для просмотра диаграммы с логикой работы задачи диагностики, перейдите в меню "Диагностика" -> "Задача" -> "Диаграмма". Откроется окно с графическим представлением логики выполнения задачи диагностики. Основные элементы диаграммы показаны на **[Рисунок 97](#page-74-0)**:

> 1. Рабочая область - центральная часть окна, где располагаются компоненты диаграммы и связи между ними. Здесь будет отображаться логическая схема задачи диагностики.

> 2. Меню компонентов - верхняя панель, содержащая группы элементов для построения диаграммы. Каждая группа отвечает за определенную тематику или тип компонентов.

> 3. Меню группы компонентов – левая панель, которая появляется при выделении одной из групп компонентов в меню компонентов. Здесь представлены конкретные элементы, которые можно добавить на диаграмму.

> 4. Свойства компонента - правая панель, где отображаются параметры выбранного компонента на диаграмме. Здесь можно изменять настройки и характеристики элемента.

Для работы с диаграммой:

В верхней панели компонентов выберите нужную группу элементов.

В левой панели выберите необходимый компонент и перетащите его в рабочую область диаграммы.

Располагайте компоненты на диаграмме, перетаскивая их мышью. Можно редактировать связи между элементами, добавляя или удаляя их.

Выделите компонент на диаграмме, чтобы в правой панели отобразились его свойства. Здесь можно изменить параметры выбранного элемента.

Таким образом, диаграмма наглядно представляет логику работы задачи диагностики. Вы можете редактировать ее, добавляя, удаляя и настраивая компоненты в соответствии с требуемой логикой.

Для завершения редактирования задачи, необходимо сохранить внесенные изменения (см. раздел [3.2.2.5\)](#page-15-0).

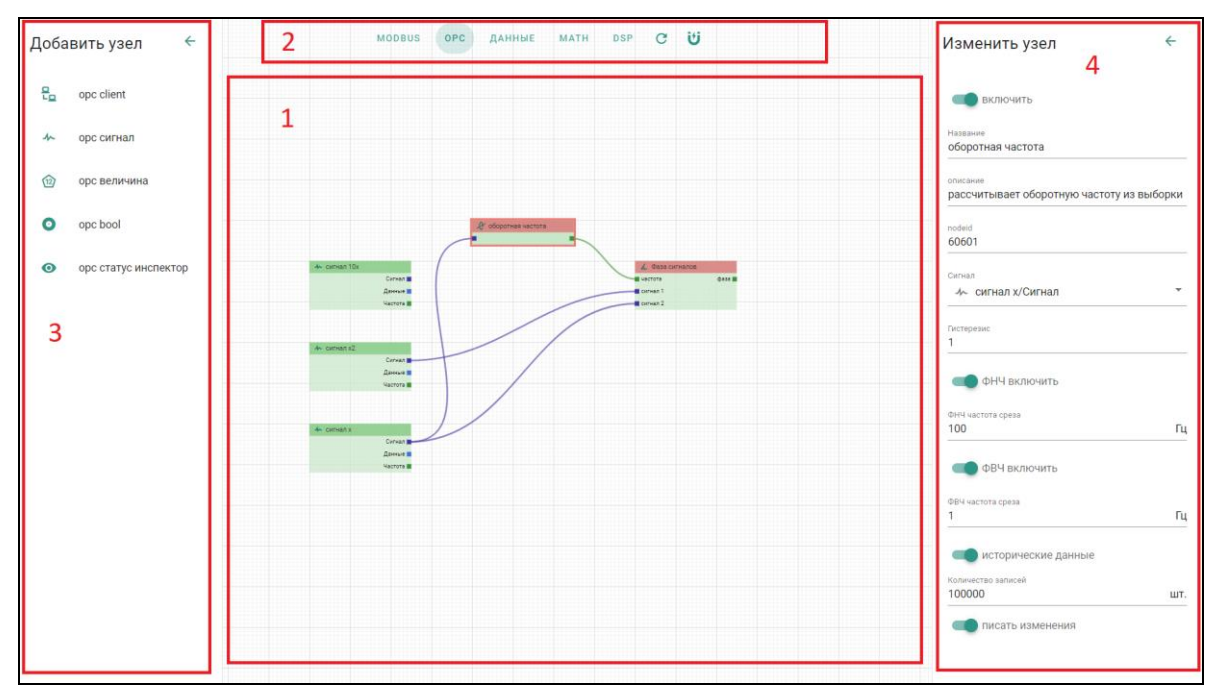

<span id="page-74-0"></span>Рисунок 97 Диаграмма задачи

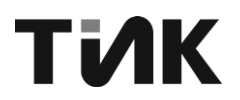

# **3.7 Раздел «Дискретные входы»**

Контроллер TIK-PLC.896.21 имеет 4 дискретных входа. Для этих входов характерны следующие логические уровни:

Уровень лог. 0 (низкий уровень): от 0 до 3 В

Уровень лог. 1 (высокий уровень): от 10 до 30 В

Важно отметить, что активным уровнем является логический ноль (0). Это означает:

Если на дискретный вход подается напряжение в диапазоне от 0 до 3 В или вход замкнут на общий провод (GND), контроллер фиксирует активное (истинное/true) состояние.

Если на вход подается напряжение от 10 до 30 В или вход разомкнут, контроллер фиксирует неактивное (ложное) состояние.

Таким образом, дискретные входы контроллера реагируют на подключение к "земле" или на низкий логический уровень напряжения, что позволяет использовать их для подключения различных типов датчиков и переключателей.

Контроллер опрашивает состояние дискретных входов каждые 30 миллисекунд и выдает их значение.

3.7.1 Настройка параметров дискретного входа

Помимо основных параметров (см. раздел [3.2.1.1\)](#page-11-0), для компонента задаются следующие:

−Значение по умолчанию – выбирается значение TRUE или FALSE, которое формируется при старте контроллера.

−Время перехода в состояние TRUE: определяет минимальное время, в течение которого вход должен находится в состоянии TRUE, чтобы контроллер зафиксировал переход в это состояние. Это позволяет отфильтровывать помехи и дребезг контактов.

−Время перехода в состояние FALSE: аналогично предыдущему параметру, но для перехода в состояние FALSE.

Запись изменений и исторических данных производится в соответствии с настройками, описанных в разделе [3.2.1.2.](#page-12-0)

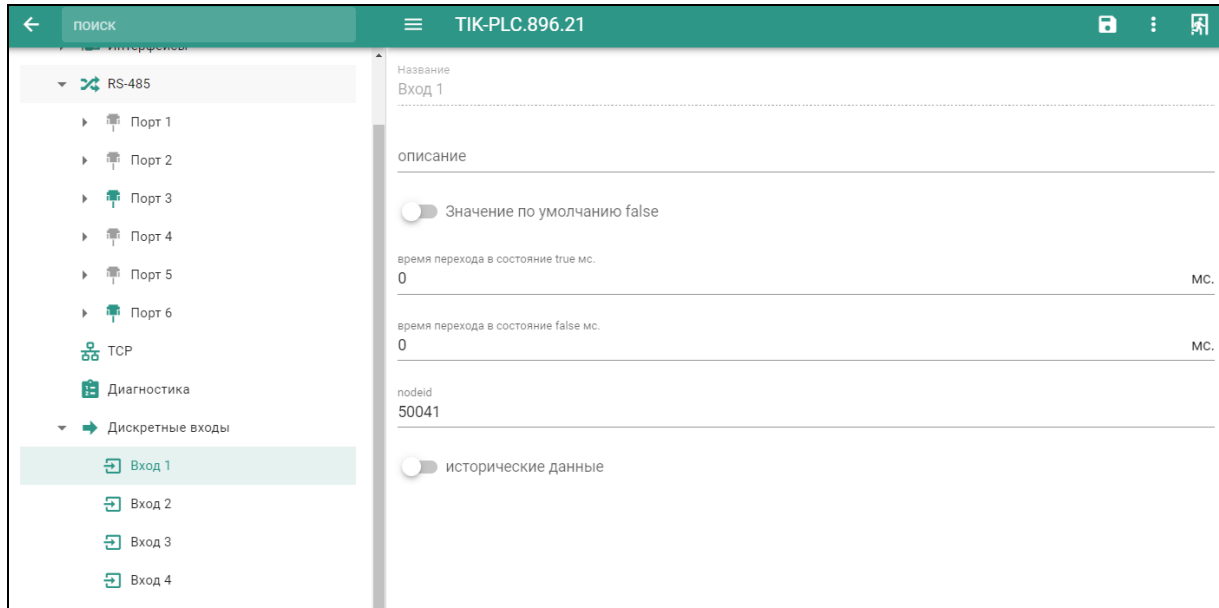

Рисунок 98 Параметры узла "Дискретный вход"

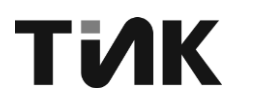

## **3.8 Раздел «Реле»**

В контроллере имеются выходные реле для передачи состояний внешним системам, каждые 30 мс. контроллер обновляет состояние реле.

3.8.1 Настройка параметров реле

Помимо основных параметров (см. раздел [3.2.1.1\)](#page-11-0), для компонента задаются следующие:

−Вход – выбирается параметр из значения которого будет формироваться состояние.

−Значение по умолчанию – выбирается значение TRUE или FALSE, которое формируется при старте контроллера.

−Время перехода в состояние TRUE: определяет минимальное время, в течение которого вход должен находится в состоянии TRUE, чтобы контроллер зафиксировал переход в это состояние. Это позволяет отфильтровывать помехи и дребезг контактов.

−Время перехода в состояние FALSE: аналогично предыдущему параметру, но для перехода в состояние FALSE.

−Запись изменений и исторических данных производится в соответствии с настройками, описанных в разделе [3.2.1.2.](#page-12-0)

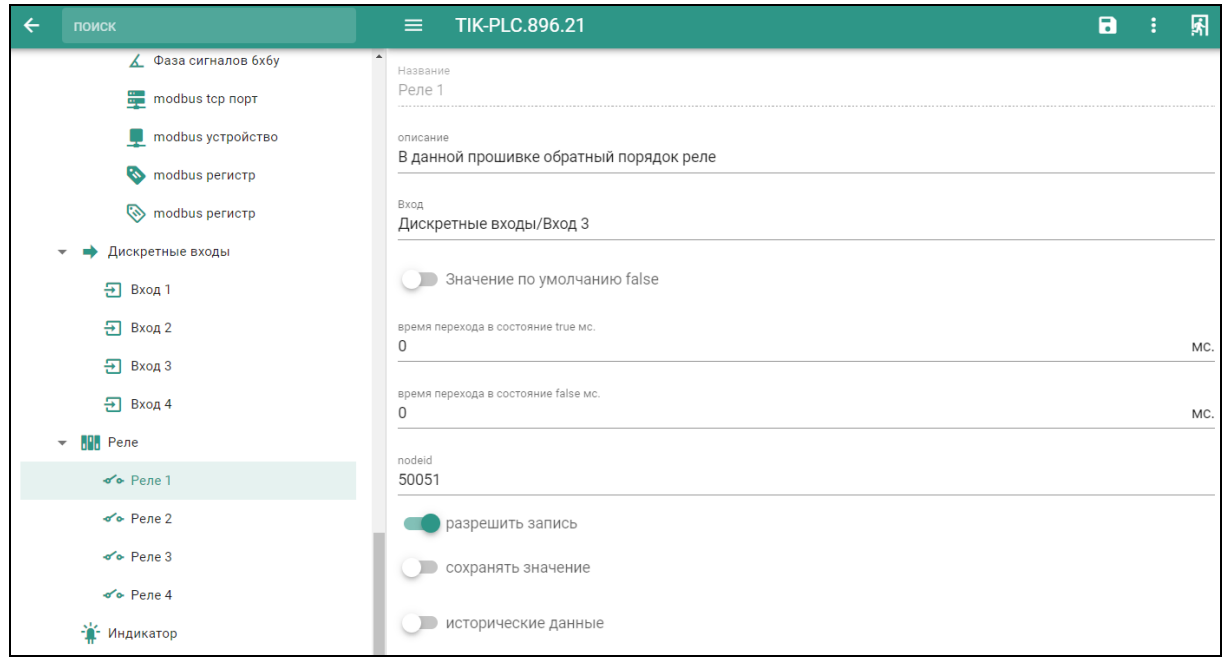

Рисунок 99 Параметры узла "Реле"

### **3.9 Индикатор**

Данный узел позволяет настроить параметры работы индикатора «инф.», располагающегося на передней панели контроллера.

Помимо основных параметров (см. раздел [3.2.1.1\)](#page-11-0), для компонента задаются следующие:

−Вход – выбирается параметр, значение которого будет определять состояние индикатора. Это может быть дискретный вход, выход или любой другой логический параметр.

−Цвет – выбирается цвет индикатора. Доступные варианты: красный, зеленый, синий.

−Значение по умолчанию - выбирается значение TRUE или FALSE, которое будет использоваться для определения состояния индикатора при старте контроллера.

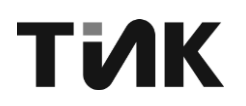

−Запись изменений и исторических данных производится в соответствии с настройками, описанных в разделе [3.2.1.2.](#page-12-0)

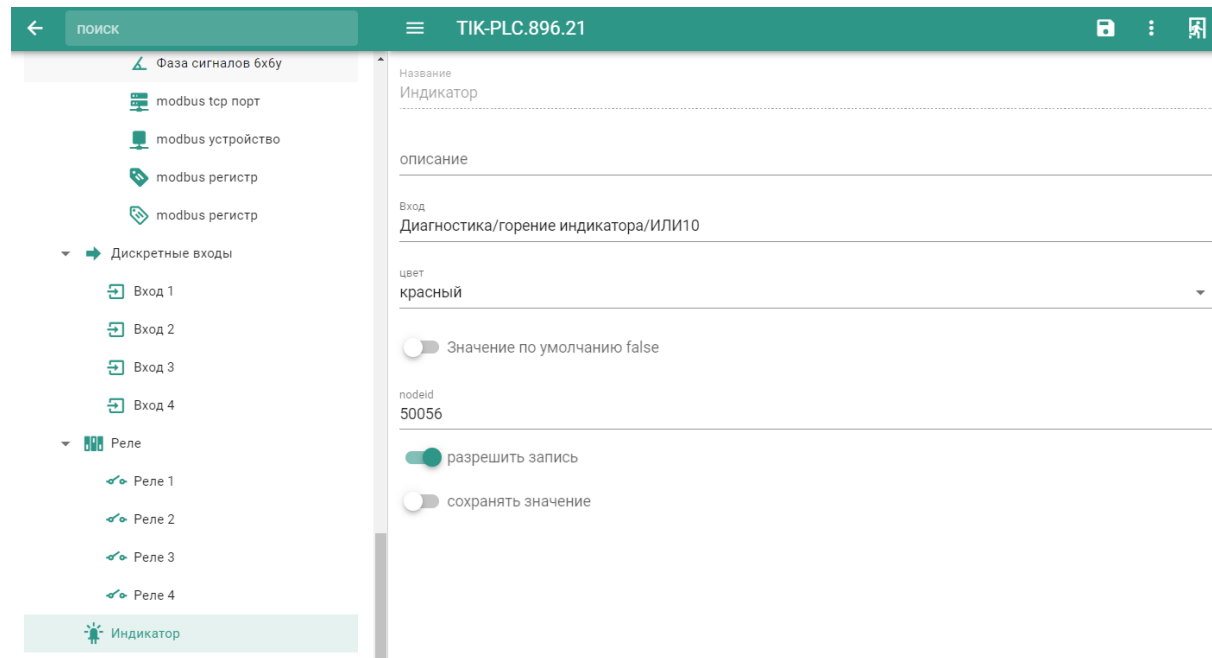

Рисунок 100 Параметры узла "Индикатор"

# **3.10 Раздел «Хранилище»**

На контроллере может осуществляться хранение исторических данных, в специальных запоминающих устройствах. Для этого необходимо чтобы было подключено одно из возможных устройств, SD-CARD или USB-FLASH накопитель.

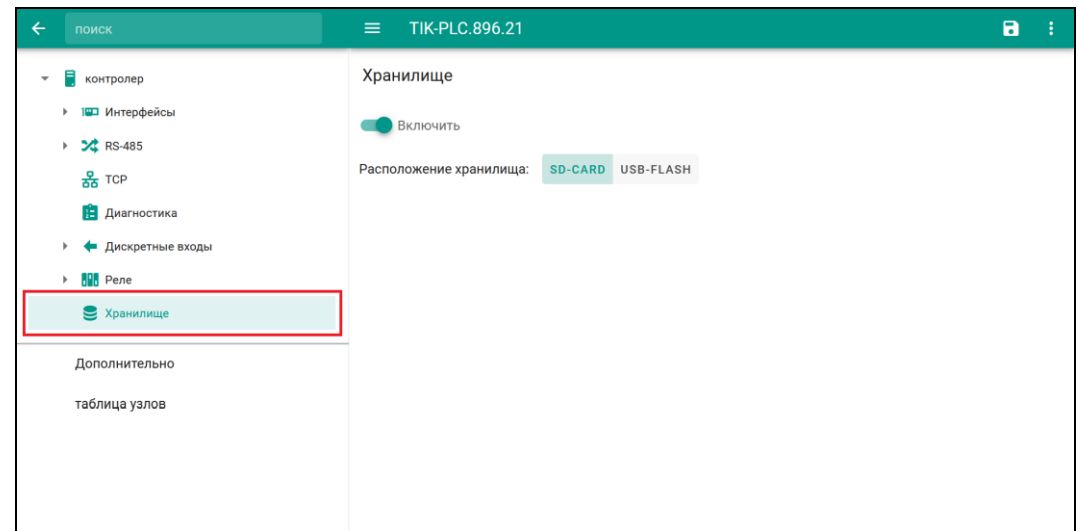

Рисунок 101 – Раздел «Хранилище»

Для запуска функции хранения данных, необходимо ее включить (см. раздел [3.2.2.2\)](#page-13-0) и выбрать расположение для сохранения, нажатием на соответствующее [\(Рисунок 102\)](#page-78-0).

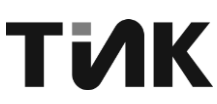

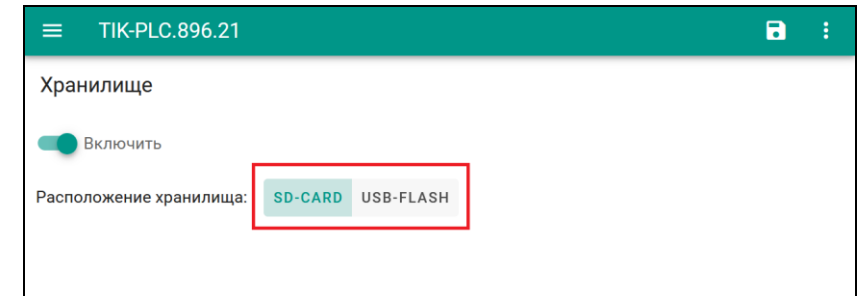

Рисунок 102 – Настройка хранилища

# <span id="page-78-0"></span>**3.11 Раздел NTP**

В данном разделе можно настроить синхронизацию времени контроллера с помощью протокола NTP (Network Time Protocol). Контроллер выступает в двух ролях:

1. Сервер времени: Контроллер может предоставлять услуги синхронизации времени для других клиентов в сети. Другие устройства могут синхронизировать свое время с контроллером.

2. Клиент времени: Контроллер может самостоятельно синхронизировать свое время с другим сервером NTP. Это позволяет поддерживать точное время на самом контроллере.

Таким образом, контроллер может как раздавать точное время другим устройствам, так и получать точное время от внешнего источника, обеспечивая согласованность времени во всей сети.

Для добавления сервера синхронизации времени NTP необходим нажать «+», и указать адрес сервера.

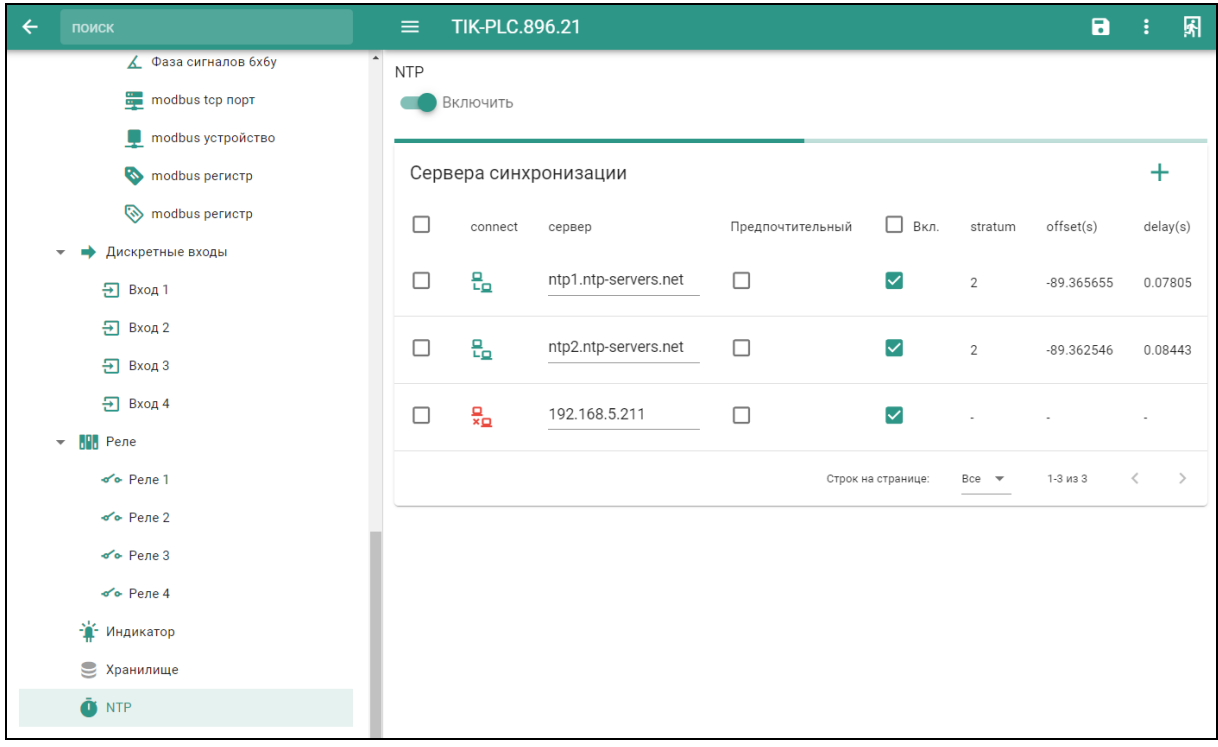

#### Рисунок 103 – Настройка NTP

На странице настройки синхронизации времени по протоколу NTP отображается список серверов времени, с которыми может взаимодействовать контроллер. Для каждого сервера показана следующая информация:

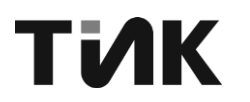

# Статус подключения

**Connect:** отображает доступность сервера для синхронизации времени. Может принимать значения "Доступен" или "Недоступен".

# Информация о сервере

Сервер: показывает адрес или доменное имя NTP-сервера.

Предпочтительный: Если этот флаг установлен, то данный сервер будет использоваться в приоритетном порядке для синхронизации времени.

Управление синхронизацией

Вкл.: позволяет включать или выключать синхронизацию времени с конкретным сервером.

Информация о качестве синхронизации

Stratum (s): показывает уровень (страту) сервера в иерархии NTPсерверов. Чем меньше значение, тем более точным является сервер.

Offset (s): отображает разницу во времени между контроллером и NTPсервером в секундах.

Delay (s): показывает время задержки при обмене данными между контроллером и NTP-сервером в секундах.

Эта информация помогает оценить качество и надежность синхронизации времени с каждым из доступных серверов.

#### $3.12$ Раздел «Дополнительно»

3.12.1 Обновление контроллера

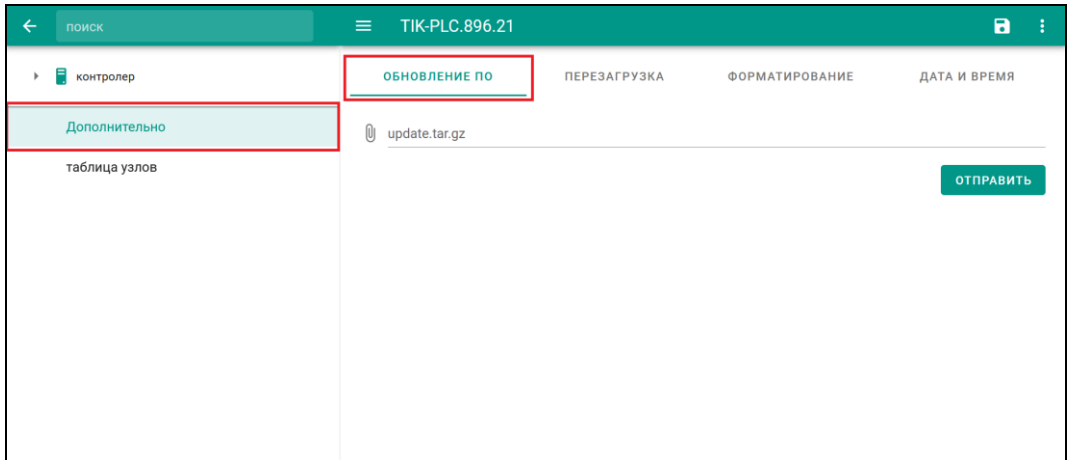

Рисунок 104 - Раздел «Обновление ПО»

<span id="page-79-0"></span>Для обновления ПО контроллера необходимо выполнить следующие шаги:  $1<sub>1</sub>$ Получите файл обновления ПО в формате "update.tar.gz" от производителя оборудования.

Перейдите на страницу обновления ПО в интерфейсе контроллера  $2.$ (Рисунок 104).

Нажмите на кнопку загрузки файла (<sup>U</sup>) или в поле ввода 3. "update.tar.gz" (Рисунок 105).

В открывшемся диалоговом окне выберите файл обновления 4. "update.tar.gz", который вы получили на шаге 1.

5. Нажмите на кнопку «ОБНОВИТЬ» для запуска обновления.

6. Контроллер начнет процесс обновления ПО. Не выключайте питание и не перезагружайте контроллер во время обновления.

завершения 7. После обновления контроллер необходимо перезагрузить.

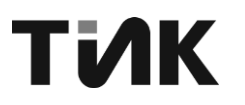

Убедитесь, что файл обновления "update.tar.gz" предназначен для вашей модели контроллера и версии ПО. Использование неподходящего файла может привести к неработоспособности устройства.

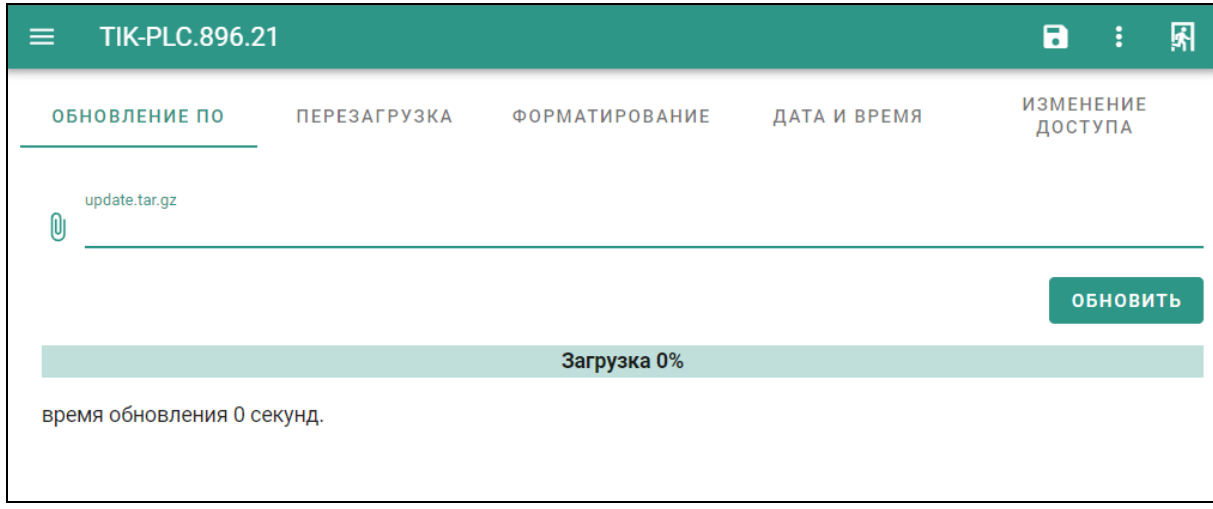

Рисунок 105 – Обновление контроллера

# <span id="page-80-0"></span>3.12.2 Перезагрузка контроллера

Периодически возникает необходимость перезагрузки контроллера, для этого имеется раздел «**Перезагрузка**» (Дополнительно→ПЕРЕЗАГРУЗКА).

| <b>TIK-PLC.896.21</b><br>$\equiv$                             | $\blacksquare$<br>÷  |
|---------------------------------------------------------------|----------------------|
| ОБНОВЛЕНИЕ ПО<br><b>ПЕРЕЗАГРУЗКА</b><br><b>ФОРМАТИРОВАНИЕ</b> | ДАТА И ВРЕМЯ         |
|                                                               | <b>ПЕРЕЗАГРУЗИТЬ</b> |
|                                                               |                      |
|                                                               |                      |
|                                                               |                      |
|                                                               |                      |
|                                                               |                      |

Рисунок 106 – Раздел «Перезагрузка»

Нажатие элемента **перезагрузить**, запускает процесс перезагрузки контроллера. Во время перезагрузки, в нижней части рабочей обасти появится всплывающее уведомление [\(Рисунок 107\)](#page-80-1) с информацией, что контроллер отключен от сервера.

<span id="page-80-1"></span>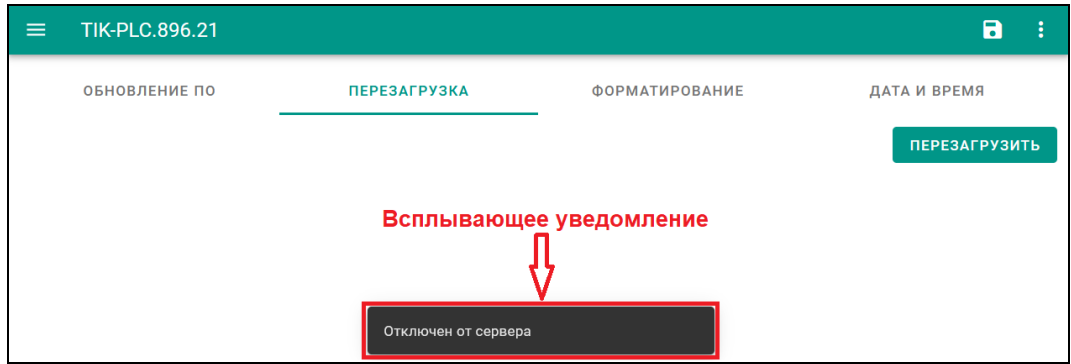

Рисунок 107 – Перезагрузка контроллера

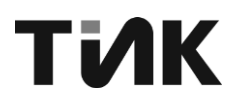

По завершению перезагрузки (не более 30 сек), всплывающее уведомление «Отключен от сервера», сменится на «Подключение восстановлено», и будет загружен последний посещаемый раздел, в меню разделов «**Контроллер**».

3.12.3 Форматирование запоминающих устройств

3.12.3.1 Общая информация

Для форматирования хранилища данных, откройте страницу «**Форматирование**» (Дополнительно→ ФОРМАТИРОВАНИЕ).

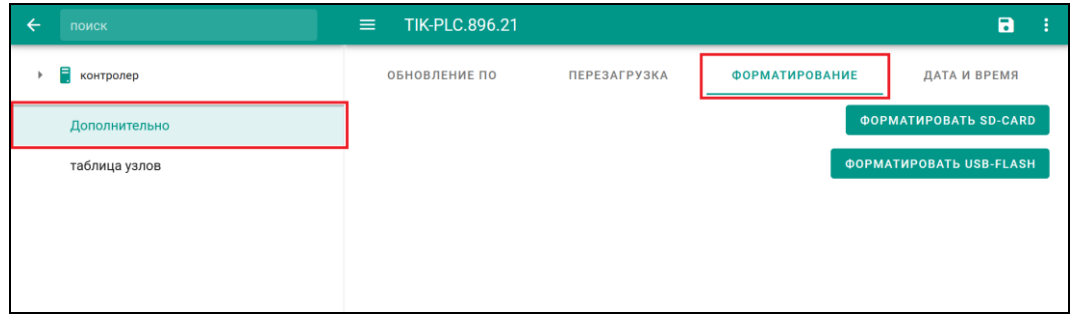

Рисунок 108 – Раздел «Форматирование»

# 3.12.3.2 Форматирование SD-card

Нажатие элемента <sup>**ворматировать времят В разделе «Форматирование»**,</sup> вызывает окно подтверждения операции, и после нажатия на элемент ФОРМАТИРОВАТЬ [\(Рисунок 109\)](#page-81-0), запустится процесс форматирования.

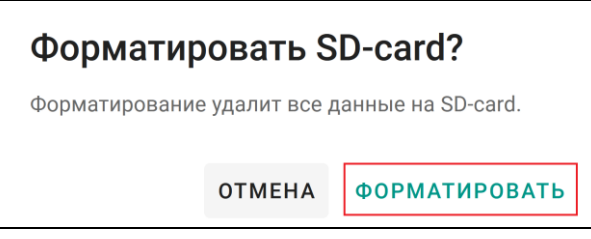

Рисунок 109 – Подтверждение форматирования

<span id="page-81-0"></span>По окончанию форматирования, в левом верхнем углу рабочей области раздела «**Форматирования**», будет указано, что форматирование успешно завершено.

3.12.3.3 Форматирование USB-flash

Нажатие элемента <sup>**ворматировать USB-FLASH**, в разделе «Форматирование»,</sup> вызывает окно подтверждения операции, и после нажатия на элемент ФОРМАТИРОВАТЬ [\(Рисунок 110\)](#page-81-1), запустится процесс форматирования.

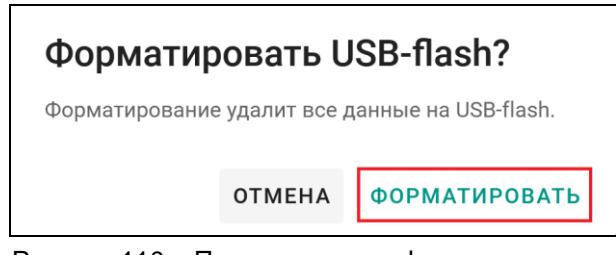

Рисунок 110 – Подтверждение форматирования

<span id="page-81-1"></span>По окончанию форматирования, в левом верхнем углу рабочей области раздела «**Форматирования**», будет указано, что форматирование успешно завершено.

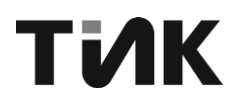

# 3.12.4 Настройка даты и времени

Для настройки даты и времени контроллера перейдите на страницу дата и время [Рисунок 111](#page-82-0)

| поиск                              | <b>TIK-PLC.896.21</b><br>$\equiv$      |                     |                               | $\blacksquare$<br>- 11  |
|------------------------------------|----------------------------------------|---------------------|-------------------------------|-------------------------|
| • контролер<br>٠                   | ОБНОВЛЕНИЕ ПО                          | <b>ПЕРЕЗАГРУЗКА</b> | ФОРМАТИРОВАНИЕ                | ДАТА И ВРЕМЯ            |
| ▶ 182 Интерфейсы                   | <b>COXPAHATЬ СИСТЕМНОЕ ВРЕМЯ В RTC</b> |                     | $\Box$ adjtimexconfig service |                         |
| > 24 RS-485                        |                                        |                     |                               |                         |
| $\frac{8}{66}$ TCP                 | Дата клиента                           |                     | Время клиента                 |                         |
| <b>В</b> Диагностика               |                                        |                     |                               |                         |
| • Дискретные входы<br>$\mathbf{r}$ | Дата контроллера                       | $\Box$              | Время контроллера             | $\odot$                 |
| <b>Pene</b>                        |                                        |                     |                               |                         |
| <b>Э</b> Хранилище                 | КАЛИБРОВКА RTC                         | КАЛИБРОВКА SYS      |                               | <b>СИНХРОНИЗИРОВАТЬ</b> |
| Дополнительно                      |                                        |                     |                               |                         |
| таблица узлов                      |                                        |                     |                               |                         |
|                                    |                                        |                     |                               |                         |
|                                    |                                        |                     |                               |                         |
|                                    |                                        |                     |                               |                         |
|                                    |                                        |                     |                               |                         |
|                                    |                                        |                     |                               |                         |
|                                    |                                        |                     |                               |                         |
|                                    |                                        |                     |                               |                         |
|                                    |                                        |                     |                               |                         |
|                                    |                                        |                     |                               |                         |

Рисунок 111 – Раздел «Дата и время»

<span id="page-82-0"></span>В разделе имеются следующие параметры для работы с настройкой и корректировкой даты и времени контроллера:

−Дата клиента – показывается дата веб-ресурса, через который ведется работа с контроллером;

−Время клиента – показывается время веб-ресурса, через который ведется работа с контроллером;

−Дата контроллера – задается дата, на которой будет вестись вся работа контроллера;

−Время контроллера – задается время, на котором будет вестись вся работа контроллера.

Для задания даты, необходимо нажать на поле «Дата контроллера», в появившемся окне выбрать соответствующие год-месяц-день и подтвердить нажатием элемента ОК, в правом нижнем углу окна.

| 2000<br>сб, 1 янв.  | 2000<br>сб, 1 янв. |                 |                              | 2000                     |                         | сб, 1 янв. |             |                |                |    |
|---------------------|--------------------|-----------------|------------------------------|--------------------------|-------------------------|------------|-------------|----------------|----------------|----|
| 2003                | ∢                  | 2000            | $\left\langle \right\rangle$ | $\overline{\phantom{a}}$ |                         |            |             | январь 2000 г. |                | ゝ  |
| 2002                | ЯНВ.               | ΦEBP.           | <b>MAPT</b>                  | B                        | $\Box$                  | B          | $\mathbf C$ | Ч              | $\Box$         |    |
| 2001                |                    |                 |                              |                          |                         |            |             |                |                |    |
| 2000                | $A\Pi P.$          | МАЙ             | июнь                         | $\overline{2}$           | $\overline{\mathbf{3}}$ | 4          | 5           | 6              | $\overline{7}$ | 8  |
|                     |                    |                 |                              | 9                        | 10                      | 11         | 12          | 13             | 14             | 15 |
| 1999                | июль               | AB <sub>L</sub> | CEHT.                        | 16                       | 17                      | 18         | 19          | 20             | 21             | 22 |
| 1998                | OKT.               | НОЯБ.           | ДЕК.                         | 23                       | 24                      | 25         | 26          | 27             | 28             | 29 |
| 1997                |                    |                 |                              | 30                       | 31                      |            |             |                |                |    |
| <b>OTMEHA</b><br>OΚ |                    | <b>OTMEHA</b>   | <b>OK</b>                    |                          |                         |            |             | <b>OTMEHA</b>  |                | ΟK |

Рисунок 112 – Настройка даты

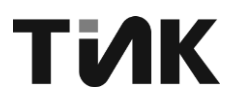

Для задания времени, необходимо нажать на поле «**Время контроллера**», в появившемся окне выбрать соответствующие часы-минутысекунды и подтвердить нажатием элемента ОК, в правом нижнем углу окна.

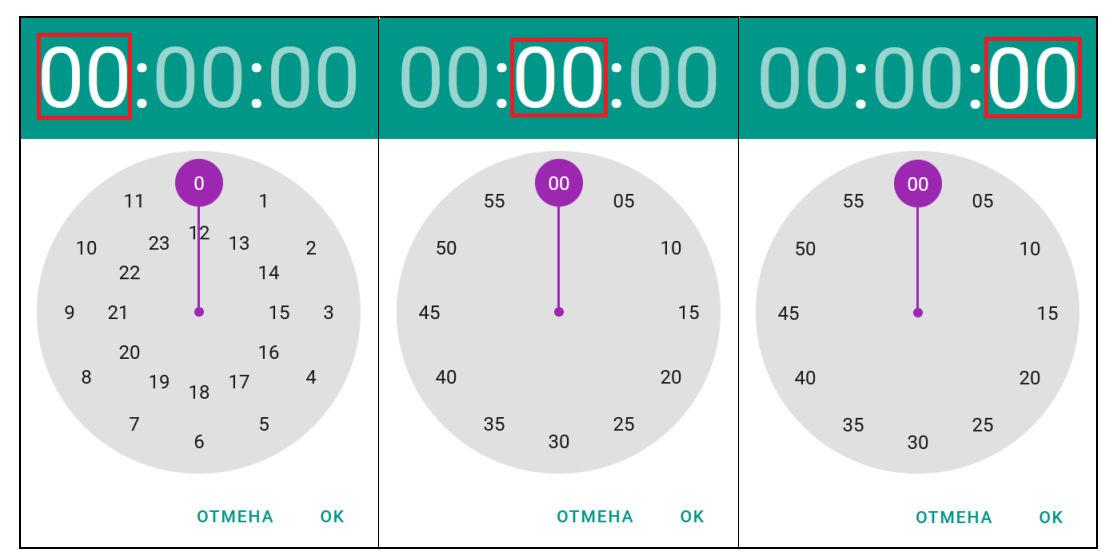

Рисунок 113 – Настройка времени

Если время контроллера должно совпадать с временем клиента, для простоты имеется функция синхронизации времени, задающая контроллеру текущее время клиента. Для этого необходимо в рабочей области, нажать на ЭЛЕМЕНТ СИНХРОНИЗИРОВАТЬ (РИСУНОК 114).

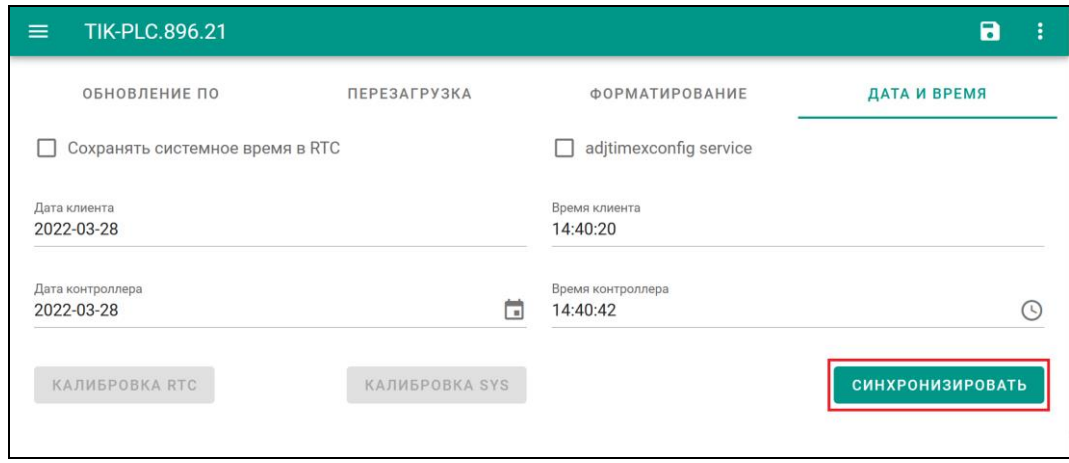

Рисунок 114 – Синхронизация времени

#### <span id="page-83-0"></span>3.12.5 Изменение доступа

На странице изменения доступа пользователя представлены следующие поля:

#### *Новое имя*

В этом поле необходимо ввести новое имя пользователя, которое будет использоваться для входа в систему. Имя должно быть уникальным и соответствовать политике именования пользователей.

#### *Новый пароль*

В этом поле нужно ввести новый пароль для учетной записи пользователя. Пароль должен соответствовать требованиям безопасности, принятым в организации (длина, сложность, уникальность и т.д.).

#### *Повторите пароль*

Это поле служит для подтверждения нового пароля. Необходимо ввести тот же пароль, что и в предыдущем поле, для исключения ошибок при вводе.

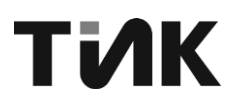

После заполнения всех полей, нажмите кнопку "Сохранить" для применения изменений. Система проверит корректность введенных данных и, в случае успеха, обновит учетную запись пользователя. Помните, что изменение учетных данных может повлиять на доступ к системе, поэтому убедитесь, что новые данные будут доступны пользователю после сохранения изменений.

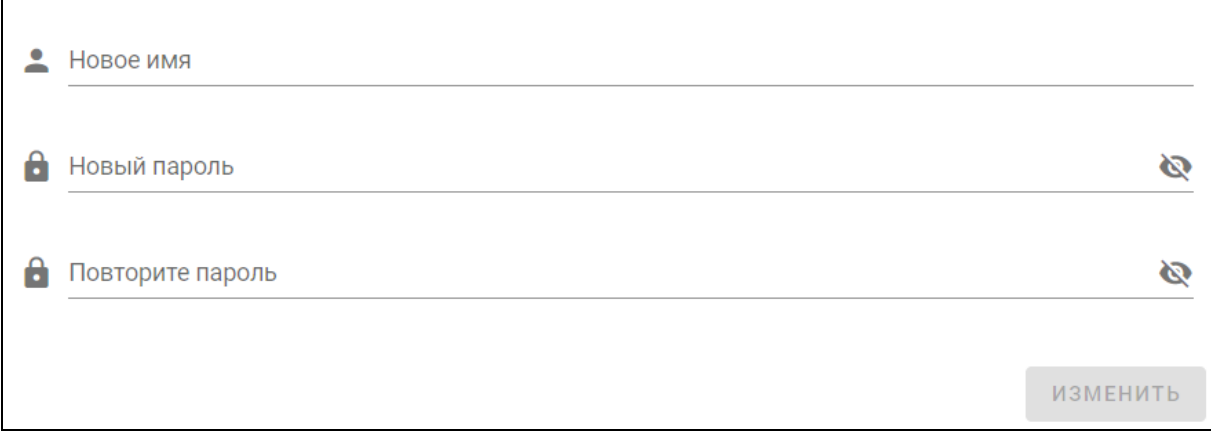

Рисунок 115 – Изменение доступа

# **3.13 Раздел «Таблица узлов»**

Данный раздел позволяет просматривать все имеющиеся объекты на данный момент в контроллере и прослеживать путь их нахождения.

Для просмотра объектов в виде списка, имеется раздел «**Таблица**».

| $\overline{\leftarrow}$<br>поиск | ≡                                                                       | <b>TIK-PLC.896.21</b> |                   |                                             | $\blacksquare$                  | ÷    |
|----------------------------------|-------------------------------------------------------------------------|-----------------------|-------------------|---------------------------------------------|---------------------------------|------|
| • контролер<br>$\,$              |                                                                         |                       | ТАБЛИЦА           | ДЕРЕВО                                      |                                 |      |
| Дополнительно                    | Twn                                                                     | nodeid                | Название          | описание                                    | Вкл.                            |      |
| таблица узлов                    | E                                                                       | 50001                 | контролер         |                                             | $\blacktriangleright$           |      |
|                                  | <b>IED</b>                                                              | 50002                 | Интерфейсы        |                                             | $\overline{\phantom{0}}$        |      |
|                                  | $\blacksquare$                                                          | 50003                 | ethO              |                                             | $\overline{\phantom{0}}$        |      |
|                                  | Г.                                                                      | 50004                 | eth1              |                                             | $\overline{\phantom{0}}$        |      |
|                                  | $\overline{\mathbf{Q}}$                                                 | 50006                 | bond <sub>0</sub> |                                             | $\overline{\mathbf{v}}$         |      |
|                                  | $\left(\left(\begin{smallmatrix} 0 & 1 \end{smallmatrix}\right)\right)$ | 50005                 | wlan0             |                                             | □                               |      |
|                                  | ×                                                                       | 50010                 | <b>RS-485</b>     |                                             | $\overline{\phantom{0}}$        |      |
|                                  | 甲                                                                       | 50011                 | <b>Порт 1</b>     |                                             | $\Box$                          |      |
|                                  | 帚                                                                       | 50012                 | <b>Порт 2</b>     |                                             | $\Box$                          |      |
|                                  | 帚                                                                       | 50013                 | Порт 3            |                                             | $\Box$                          |      |
|                                  | 串                                                                       | 50014                 | Порт 4            |                                             | $\Box$                          |      |
|                                  | Ģ                                                                       | 50015                 | <b>Nopr 5</b>     |                                             | $\overline{\phantom{0}}$        |      |
|                                  | ۴                                                                       | 50016                 | Порт 6            |                                             | $\overline{\underline{\smile}}$ |      |
|                                  | 옮                                                                       | 50020                 | <b>TCP</b>        |                                             | $\overline{\phantom{0}}$        |      |
|                                  | 宙                                                                       | 50030                 | Диагностика       |                                             | $\overline{\mathsf{v}}$         |      |
|                                  | ٠                                                                       | 50040                 | Дискретные входы  |                                             | $\overline{\mathbf{v}}$         |      |
|                                  | $\leftarrow$                                                            | 50041                 | Вход 1            |                                             | $\Box$                          |      |
|                                  | $\leftarrow$                                                            | 50042                 | Вход 2            |                                             | $\Box$                          |      |
|                                  | $\leftarrow$                                                            | 50043                 | Вход 3            |                                             | $\Box$                          |      |
|                                  | $\leftarrow$                                                            | 50044                 | Вход 4            |                                             | $\Box$                          |      |
|                                  | JN.                                                                     | 50050                 | Реле              |                                             | $\overline{\phantom{0}}$        |      |
|                                  | $\sigma' o$                                                             | 50051                 | Pene 1            |                                             | $\Box$                          |      |
|                                  | ぜ                                                                       | 50052                 | Pene 2            |                                             | □                               |      |
|                                  | $\sigma' \diamond$                                                      | 50053                 | Реле 3            |                                             | □                               |      |
|                                  | $\sigma' o$                                                             | 50054                 | Реле 4            |                                             | □                               |      |
|                                  | g                                                                       | 50060                 | Хранилище         |                                             | $\overline{\smile}$             |      |
|                                  |                                                                         |                       |                   | 1-32 из 32<br>Строк на странице:<br>$Bce =$ | $\leqslant$                     | $\,$ |

Рисунок 116 – Таблица объектов

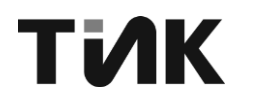

Для просмотра объектов в виде дерева, что позволяет намного проще определять путь расположения объекта, имеется раздел «**Дерево**».

| поиск<br>$\leftarrow$  | <b>TIK-PLC.896.21</b><br>$\equiv$                                                                                                    | $\blacksquare$ | ÷ |
|------------------------|----------------------------------------------------------------------------------------------------|----------------|---|
| Ε<br>$\,$<br>контролер | ТАБЛИЦА                                                                                                    | ДЕРЕВО         |   |
| Дополнительно          | → 50003: eth0<br>→ 50004: eth1<br>→ 50006: bond0<br>→ 50005: wlan0<br>50002: Интерфейсы -                                                                                                 |                |   |
| таблица узлов          | ⊸ 50011: Порт 1<br>→ 50012: Порт 2<br>→ 50013: Порт 3<br>→ 50014: Порт 4<br>→ 50015: Порт 5<br>→ 50016: Порт 6<br>50010: RS-485 +<br>$= 50020$ : TCP<br>«тропер •<br>- 50030: Диагностика |                |   |
|                        | ⊸ 50041: Вход 1<br>→ 50042: Вход 2<br>→ 50043: Вход 3<br>→ 50044: Вход 4<br>50040. Дискретные входы •                                                                                     |                |   |
|                        | → 50051: Pene 1<br>→ 50052: Pene 2<br>→ 50053: Pene 3<br>→ 50054: Pene 4<br>50050 Pene +<br>- 50050: Хранитище                                                                            |                |   |
|                        |                                                                                                    |                |   |
|                        |                                                                                                    |                |   |
|                        |                                                                                                    |                |   |

Рисунок 117 – Дерево объектов

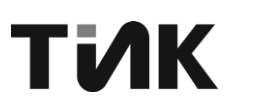

# OPC-сервер

Контроллер оснащен встроенным ОРС-сервером, который позволяет подключаться к нему и получать данные с помощью стандартных ОРСклиентов.

Убедитесь, что контроллер подключен к сети Ethernet и имеет доступ в IPсеть.

Определите IP-адрес контроллера. Он может быть указан в документации или назначен автоматически по протоколу DHCP.

#### 4.1 Подключение ОРС-клиента к контроллеру

На компьютере, с которого будет производиться подключение, установите ОРС-клиентское программное обеспечение.

В ОРС-клиенте выполните поиск доступных ОРС-серверов в сети.

Выберите обнаруженный ОРС-сервер контроллера и подключитесь к нему. указав IP-адрес и TCP-порт (по умолчанию 4840).

#### $4.2$ Вычитывание тегов

После успешного подключения к ОРС-серверу контроллера, вы сможете просматривать список доступных тегов (переменных).

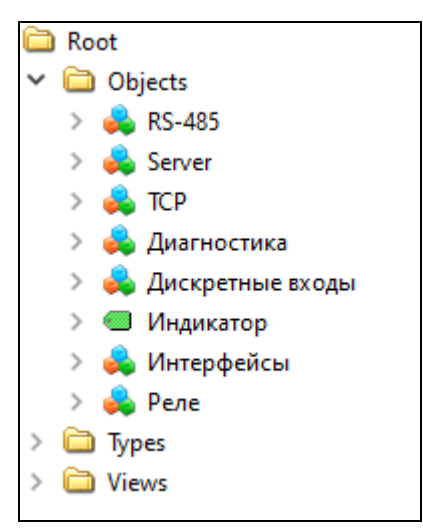

Рисунок 1188 - Дерево орс-тегов

Выберите необходимые теги и настройте их вычитывание в ОРС-клиенте. Теперь вы можете получать значения выбранных тегов в режиме реального времени.

| #                           | Server                       | Node Id | Display Name | Value | Datatype       |              | Source Timestamp Server Timestamp | Statuscode |
|-----------------------------|------------------------------|---------|--------------|-------|----------------|--------------|-----------------------------------|------------|
| <br>11<br>----------------- | TIK-PLC.896.21  NS1 Numericl |         | Вход 1       | true  | <b>Boolean</b> | 13:20:26.516 | 13:20:26.516                      | Good       |
| 12                          | TIK-PLC.896.21  NS1 Numeric  |         | Вход 2       | true  | <b>Boolean</b> | 13:20:26.529 | 13:20:26.529                      | Good       |
| з                           | TIK-PLC.896.21  NS1 Numeric  |         | Вход З       | true  | <b>Boolean</b> | 13:20:26.524 | 13:20:26.524                      | Good       |
| 14                          | TIK-PLC.896.21  NS1INumericl |         | Вход 4       | true  | <b>Boolean</b> | 13:20:26.531 | 13:20:26.531                      | Good       |
| 5                           | TIK-PLC.896.21  NS1 Numeric  |         | Реле 1       | true  | <b>Boolean</b> | 13:20:29.725 | 13:20:29.725                      | Good       |
| 6                           | TIK-PLC.896.21  NS1 Numeric  |         | Реле 2       | false | <b>Boolean</b> | 13:20:29.723 | 13:20:29.723                      | Good       |
|                             | TIK-PLC.896.21  NS1INumericl |         | Реле 3       | false | <b>Boolean</b> | 13:20:29.715 | 13:20:29.715                      | Good       |
| 8                           | TIK-PLC.896.21  NS1 Numeric  |         | Реле 4       | false | <b>Boolean</b> | 13:20:29.714 | 13:20:29.714                      | Good       |

Рисунок 1199 - Вычитывание орс-тегов контроллера

Таким образом, используя стандартные ОРС-технологии, вы можете легко интегрировать контроллер TIK-PLC.896.21 в свои системы управления и мониторинга, получая доступ к данным, хранящимся в контроллере.

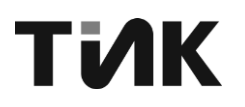

# **5 АВАРИЙНЫЕ СИТУАЦИИ**

Таблица 1 – Аварийные ситуации с контроллером

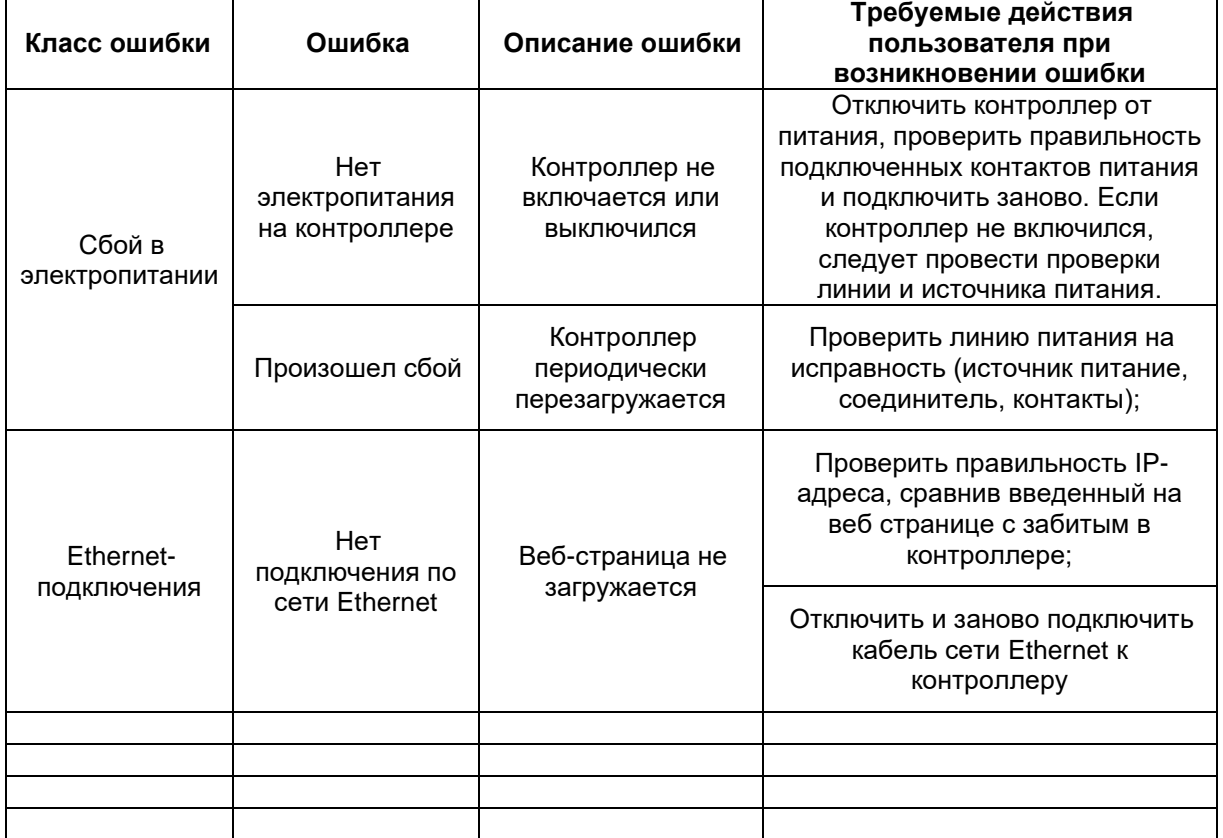

Таблица 2 – Аварийные ситуации с веб-интерфейсом

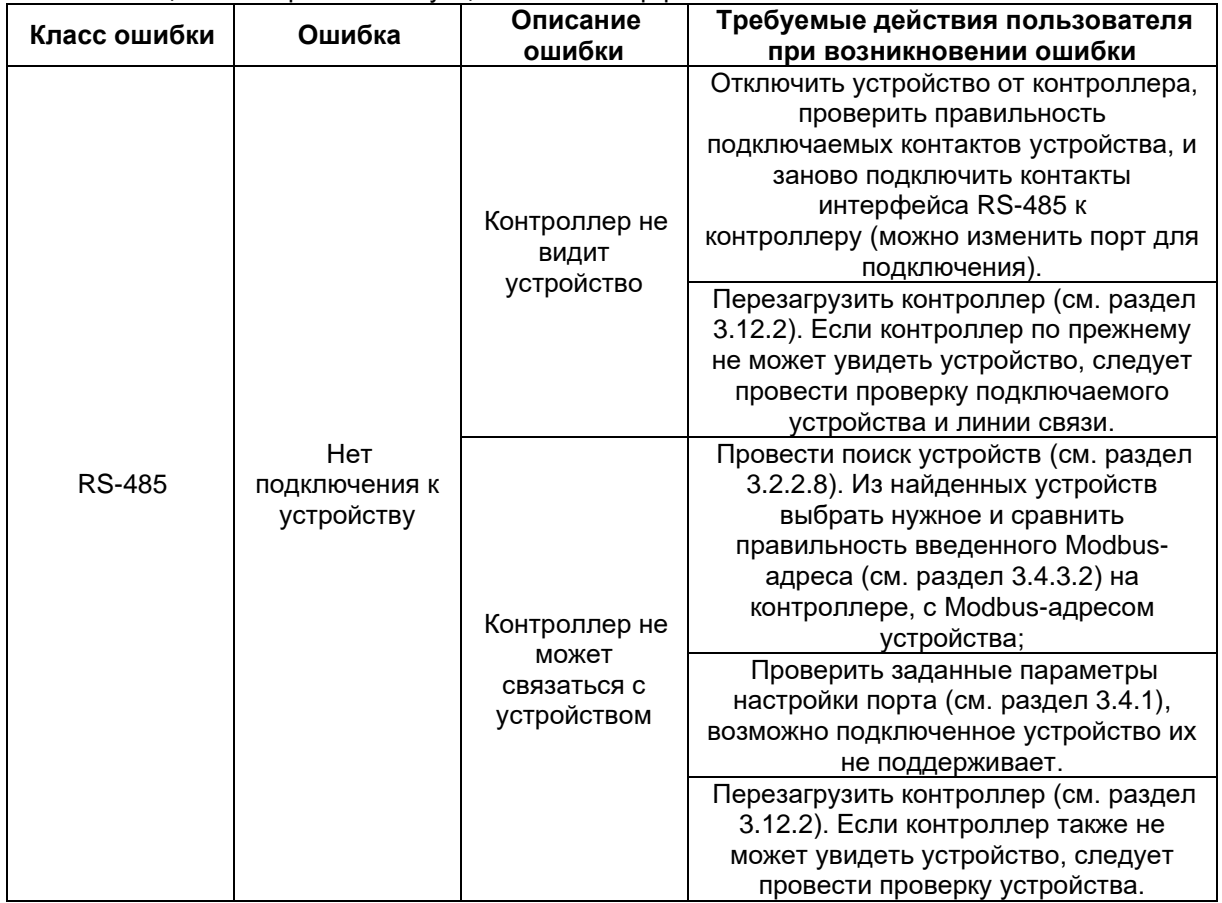

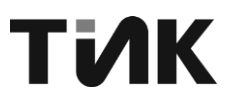

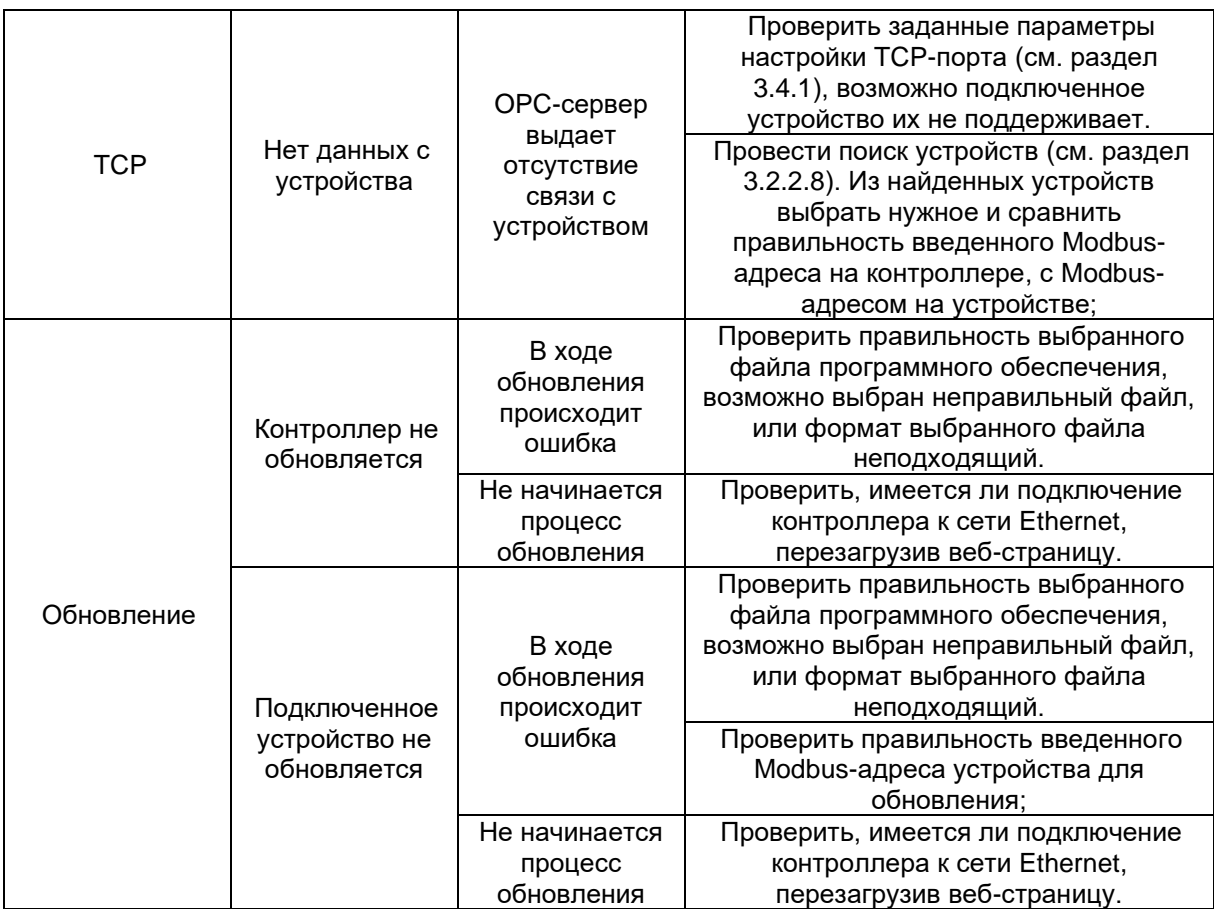

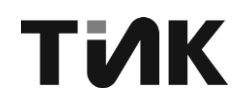

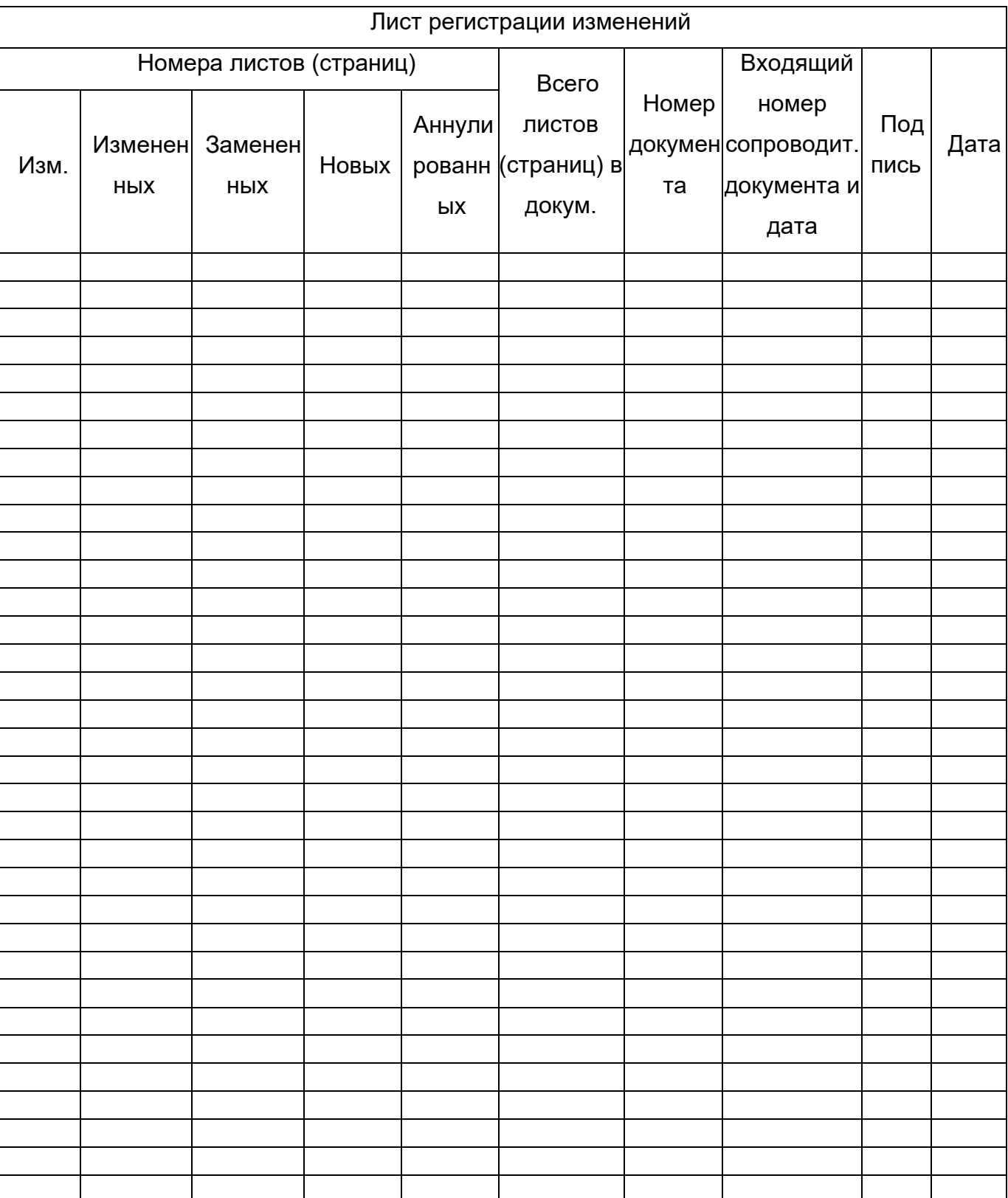